# HP Apollo 9000 Model 425s and 425t Owner's Guide for HP-UX Users

**HP Apollo 9000 Series 400 Computers** 

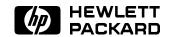

HP Part No. A2100-90600 Printed in USA August 1991

> Edition 1 E0791

#### **Notices**

Information in this document is subject to change without notice.

Hewlett-Packard makes no warranty of any kind about this manual, including, but not limited to, the implied warranties of merchantability and fitness for a particular purpose. Hewlett-Packard shall not be liable for errors contained herein or direct, indirect, special, incidental or consequential damages about the furnishing, performance, or use of this material.

Warranty. Please read the enclosed Hewlett-Packard Software Product License Agreement and Limited Warranty before operating this product. Rights in the software are offered only on the condition that the customer accepts all terms and conditions of the License Agreement.

Operating the product indicates your acceptance of these terms and conditions. If you do not agree to the License Agreement, you may return the unused product for a full refund.

A copy of the specific warranty terms applicable to your Hewlett-Packard product and replacement parts can be obtained from your local Sales and Service Office.

Copyright © 1991 Hewlett-Packard Company

This document contains information which has been protected by copyright. All rights are reserved. Reproduction, adaptation, or translation without prior written permission is prohibited, except as allowed under the copyright laws.

Copyright © AT&T, Inc. 1980, 1984, 1986

Copyright © The Regents of the University of California 1979, 1980, 1983, 1985

This software and documentation is based inpart on the Fourth Berkely Software Distribution under license from the Regents of the University of California.

## Restricted Rights Legend

Use, duplication or disclosure by the United States Government is subject to restrictions as set forth in subparagraph (c) (1) (ii) of the Rights in Technical Data and Computer Software clause at FARs 52.227.7013.

Hewlett-Packard Company Operating Systems Software Division 3404 East Harmony Road Fort Collins, Colorado 80525

## **Printing History**

This manual's printing date and part number show its current edition. The printing date will change when a new edition is printed. Minor changes may be made at reprint without changing the printing date. The manual part number will change when extensive changes occur.

Manual updates may be issued between editions to correct errors or document product changes. To ensure that you receive these updates or new editions, you should subscribe to the appropriate product support service. See your Hewlett-Packard Sales Representative for details.

August, 1991 Edition 1

This edition applies to HP 9000, Series 425s/t computers only.

# Safety Symbols and Conventions

The following conventions are used throughout this manual:

#### Note

Notes contain important information set off from the text.

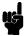

#### Caution

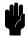

Caution messages indicate procedures which, if not observed, could result in loss of data or damage to equipment. Do not proceed beyond a CAUTION sign until the indicated conditions are fully understood and met.

#### Warning

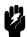

Warning messages indicate procedures or practices which, if not observed, could result in personal injury. Do not proceed beyond a WARNING sign until the indicated conditions are fully understood and met.

# FCC Statement (For U.S.A. Only)

The Federal Communications Commission (in Subpart J of Part 15, Docket 20780) has specified that the following notice be brought to the attention of the users of this product.

Warning. This equipment generates, uses, and can radiate radio frequency energy and if not installed and used in accordance with the instructions manual, may cause interference to radio communications. It has been tested and found to comply with the limits for a Class A computing device pursuant to Subpart J of Part 15 of FCC rules, which are designed to provide reasonable protection against such interference when operated in a commercial environment. Operation of this equipment in a residential area is likely to cause interference in which case the user at his own expense will be required to take whatever measures may be required to correct the interference.

# **Manufacturers Declaration (Germany Only)**

#### Herstellerbescheinigung

Hiermit wird bescheinigt, daß dieses Gerät in Übereinstimmung mit den Bestimmungen der Postverfügung 1046/84 funkentstört ist. Der Deutschen Bundespost wurde das Inverkehrbringen dieses Gerätes angezeigt und die Berechtigung zur Überprüfung der Serie auf Einhaltung der Bestimmungen eingeräumt.

# VCCI Statement (Japan Only)

この装置は、第一種情報装置(商工業地域において使用されるべき情報装置)

で商工業地域での電波障害防止を目的とした情報処理装置等電波障害自主規制 協議会(VCCI)基準に適合しております。

従って、住宅地域またはその隣接した地域で使用すると、ラジオ、テレビジョン受信機等に受信障害を与えることがあります。

取扱説明書に従って正しい取り扱いをして下さい。

VCCI 基準に適合する為に、シールドされたケーブルをご使用下さい。

# Laser Safety Statement (For U.S.A. Only)

(For computers with a CD ROM disk drive installed.)

The CD ROM drive is certified as a Class 1 laser product under the U.S. Department of Health and Human Services (DHHS) Radiation Performance Standard according to the *Radiation Control for Health and Safety Act* of 1968.

This means that the device does not produce hazardous laser radiation. Since laser light emitted inside the device is completely confined within protective housings and external covers, the laser beam cannot escape from the machine during any phase of user operation.

### Warning

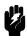

- Use of controls, adjustments, or performing procedures different from those specified in this manual may result in hazardous invisible laser radiation exposure. None of the mechanisms within the mass storage system contain customer or field-replaceable parts.
- The CD ROM drive becomes a Class 3B laser mechanism when disassembled. If the CD ROM drive is disassembled, exposure to the invisible laser beam and hazardous invisible laser radiation could result in blindness. Do NOT disassemble the CD ROM drive for any reason.

# Laser Safety Statement (For Finland Only)

#### Turvallisuusyhteenveto

Luokan 1 Laserlaite
Klass 1 Laser Apparat

HP 9000 Model 425 tietokoneeseen voidaan asentaa muistilaitteeksi laitteensisäinen CD-ROM-levyasema, joka on laserlaite. Tällöin myös päälaitteena toimiva tietokone katsotaan laserlaitteeksi.

Kyseinen CD-ROM-livyasema on käyttäjän kannalta turvallinen luokan 1 laserlaite. Normaalissa käytössä levyaseman suojakotelo estää lasersäteen pääsyn laitteen ulkopuolelle.

HP 9000 Model 425 tietokoneen on tyyppihyväksynyt Suomessa laserturvallisuuden osalta Työsuojeluhallitus, Työsuojeluhallituksen hyväksyntänumero TSH 222/6019/90. Laitteiden turvallisuusluokka on määritetty valtioneuvoston päätöksen N:o 472/1985 ja standardin SFS-IEC 825 mukaisesti. Tiedot CD-ROM-levyasemassa käytettävän laserdiodin säteilyominaisuuksista:

Aallonpituus 780 nm Teho 0,4 mW Luokan 1 laser

# **Contents**

| 1. | Product Description                                  |
|----|------------------------------------------------------|
|    | Your HP Apollo 9000 Model 425s and 425t Computer 1-1 |
|    | Model 425t                                           |
|    | Model 425s                                           |
|    | Features                                             |
|    | Memory                                               |
|    | Graphics                                             |
|    | 425s/t Built-In Interfaces                           |
|    | SCSI Interface                                       |
|    | RS-323 Serial Interface                              |
|    | HP Parallel Interface                                |
|    |                                                      |
|    |                                                      |
|    | LAN Interfaces                                       |
|    | Internal Mass Storage Devices                        |
|    | Operating Systems                                    |
| 2. | Using Your Manuals                                   |
|    | Chapter Contents                                     |
|    | Finding Documents for Specific Tasks                 |
|    | Installation                                         |
|    | Configuration                                        |
|    | 9                                                    |
|    | 1                                                    |
|    | Solving Problems                                     |

| 3. | Starting Your System for the First Time            |            |
|----|----------------------------------------------------|------------|
|    | Chapter Contents                                   | 3-1        |
|    | Using Instant Ignition                             | 3-2        |
|    | Logging In with HP VUE                             | 3-4        |
|    | VUE Functions on the Control Panel                 | 3-9        |
|    | Logging Out                                        | 3-15       |
|    | Creating a New User Account                        | 3-17       |
|    | Setting a New Password                             | 3-32       |
|    | Shutting Down with VUE                             | 3-33       |
| 4. | Operating Your System with HP VUE                  |            |
|    | Chapter Contents                                   | 4-1        |
|    | Using HP Visual User Environment                   | 4-2        |
|    | Opening a Window                                   | 4-3        |
|    | Manipulating Your Windows                          | 4-4        |
|    | Using HP VUE Help                                  | 4-5        |
|    | Using Files and Directories with HP VUE            | 4-6        |
|    | Viewing, Editing and Printing Files                | 4-10       |
|    | Getting Printer Information                        | 4-12       |
|    | For More Information                               | 4-12       |
|    | Using VUE System Applications                      | 4-13       |
|    | Finding and Running an Application                 | 4-13       |
| 5. | Starting Your System Without HP VUE                |            |
| υ. | Chapter Contents                                   | 5-1        |
|    | Using the Command Line to Log In                   | 5-2        |
|    | Logging in Without HP VUE                          | 5-2        |
|    | Setting Terminal Characteristics                   | 5-3        |
|    | Selecting a Value for the TERM Variable            | 5-3        |
|    | Term Environment Variable Settings for the 425s/t: | 5-3        |
|    | Setting Up the Special Device Files with mknod     | 5-3        |
|    | Setting Up a User Account                          | 5-5        |
|    | Selecting a Password                               | 5-3<br>5-7 |
|    | Running the passwd Command                         | 5-7<br>5-8 |
|    |                                                    | 5-0<br>5-9 |
|    | Logging Out without VUE                            | 5-9<br>5-9 |
|    | Exiting Temporarily                                | 5-9<br>5-9 |
|    | Exiting for an Extended Period                     |            |
|    | Shutting Down Without HP VUE                       | 5-10       |

| Using the Command Line                                  |   |   |   |
|---------------------------------------------------------|---|---|---|
| Chapter Contents                                        |   |   |   |
| The Command Line Prompt                                 |   |   |   |
| Running Commands                                        |   |   |   |
| Working with Shells                                     |   |   |   |
| Basics of Shells: Characteristics, Choosing and Using . |   |   |   |
| Shell Features                                          |   |   |   |
| Determining Your Login Shell                            |   |   |   |
| Temporarily Changing Your Shell                         |   |   |   |
| Permanently Changing Your Shell                         |   |   |   |
| Using Key Shell: Visual Help for the Korn Shell         |   |   |   |
| Accessing On-Line Command Help: man pages               |   |   |   |
| For More Information                                    |   |   |   |
| Using Files and Directories with Command Lines          |   |   |   |
| Creating Directories                                    |   |   |   |
| Moving and Copying Files between Directories            |   |   |   |
| Copying Files                                           |   |   |   |
| Removing Files and Directories                          | • |   | • |
| Viewing and Printing Files                              | • |   | • |
| Printing a File with lp                                 | • | • | • |
| Using the vi Text Editor                                | • |   | • |
| Starting vi                                             | • | • | • |
| Performing Editing Functions                            | • |   | • |
| Leaving Text Mode                                       | • |   | • |
| Positioning the Cursor                                  | • | • | • |
| Saving Your Work                                        | • |   | • |
| Leaving vi                                              | • |   | • |
| For More Information on vi                              | • |   | • |
|                                                         | • |   | • |
| Backing Up, Installing, and Updating Your Software      |   |   |   |
| Chapter Contents                                        |   |   |   |
| Backing Up Your System and Software                     |   |   |   |
| Archiving Your Entire File System                       |   |   |   |
| Backing Up Selected Files Using SAM                     |   |   |   |
| Doing a Partial Backup to a Cartridge or DDS Drive .    |   |   |   |
| Creating a Recovery System                              |   |   |   |
| To create a recovery system tape on a HP-IB (9144-type  |   |   | • |
| cartridge drive.                                        | ) |   |   |

|    | To create a recovery system tape on a DDS-Format tape drive. | 7-9  |
|----|--------------------------------------------------------------|------|
|    | Restoring Your File System                                   | 7-10 |
|    | Restoring All Your Files Using SAM                           | 7-10 |
|    | Restoring Selected Files Using SAM                           | 7-11 |
|    | Restoring Your Operating System:                             | 7-12 |
|    | For More Information                                         | 7-13 |
|    | Recovering Your Disk Space                                   | 7-14 |
|    | Removing the "Instant Ignition" Toolset                      | 7-14 |
|    | Installing HP-UX From Cartridge Tape or CD ROM               | 7-15 |
|    | Preparing to Do an Update or Installation from a CD ROM .    | 7-15 |
|    | Installation Procedure                                       | 7-16 |
|    | Recreating an Instant Ignition Disk from CD ROM              | 7-21 |
|    | Updating from a Network Server                               | 7-22 |
|    | For More Information                                         | 7-23 |
|    |                                                              |      |
| 8. | Configuring HP-UX for New Drives                             |      |
|    | Chapter Contents                                             | 8-1  |
|    | Preparing for Installation                                   | 8-2  |
|    | Finding the Status of Existing SCSI Bus Addresses            | 8-2  |
|    | Configuring for a Hard Disk Drive                            | 8-4  |
|    | Using mknod to Set Up Device Files                           | 8-6  |
|    | Formatting Your Disk                                         | 8-6  |
|    | Building a File System on Your Disk                          | 8-6  |
|    | Mounting a Hard Disk Drive                                   | 8-7  |
|    | Testing Your Installation                                    | 8-9  |
|    | Configuring for a CD ROM Drive (425s only)                   | 8-10 |
|    | Setting Up the Device Files                                  | 8-11 |
|    | 1. The Character Device File                                 | 8-11 |
|    | 2. The Block Device File                                     | 8-11 |
|    | Using mknod to Set Up Device Files                           | 8-12 |
|    | Finding the Status of Existing SCSI Bus Addresses            | 8-12 |
|    | Reconfiguring the Kernel                                     | 8-12 |
|    | Adding the scsi Device Driver                                | 8-12 |
|    | Adding the cdfs Configurable File System                     | 8-13 |
|    | Rebuilding the Kernel                                        | 8-13 |
|    | Testing Your Installation                                    | 8-14 |
|    | Mounting the New CD ROM Drive                                | 8-14 |
|    | Removing and Inserting a Disk                                | 8-15 |

|     | For More Information                                    | 8-16  |
|-----|---------------------------------------------------------|-------|
|     | Configuring for a DDS-Format Drive                      | 8-17  |
|     | Adding the DDS-Format Drive                             | 8-17  |
|     | Setting Up the Device Driver                            | 8-17  |
|     | Adding the Device Files                                 | 8-18  |
|     | The Raw Device File                                     | 8-18  |
|     | Using the Unit Number                                   |       |
|     | Using mknod to Set Up Device Files                      |       |
|     | Finding the Status of Existing SCSI Bus Addresses       |       |
|     | Rebuilding the Kernel                                   | 8-21  |
|     | Inserting and Removing Cassettes                        |       |
|     | Writing and Reading Data                                |       |
|     | For More Information                                    | 8-23  |
|     |                                                         |       |
| 9.  | Installing Additional Memory                            |       |
|     | Chapter Contents                                        | 9-1   |
|     | Precautions                                             | 9-2   |
|     | Determining Existing Memory                             | 9-3   |
|     | RAM Board Memory Installation Requirements              |       |
|     | Supported Memory Configurations                         | 9-5   |
|     | Determining How to Configure New Memory                 | 9-8   |
|     | Removing and Installing RAM Boards                      | 9-9   |
|     | Verifying the Upgrade                                   | 9-9   |
| 10  | ו תולי יו ת                                             |       |
| 10. | Dealing with Problems Chapter Contents                  | 10-1  |
|     | Chapter Contents                                        | 10-1  |
|     | Interpreting Error Messages During Boot                 |       |
|     | Interpreting the LED Indicators During Boot             | 10-4  |
|     | Problems with VUE                                       | 10-7  |
|     | Checking Your Error Logs                                | 10-7  |
|     | Dealing with Possible Installation Problems             |       |
|     | For more information                                    | 10-8  |
|     | Logging in When All Else Fails                          | 10-9  |
|     | Handling a Boot Failure                                 |       |
|     | Understanding the Boot Program                          |       |
|     | Step 1: Boot Program Initializes Hardware               |       |
|     | Step 2: Boot Program Loads a Secondary Loader Program . |       |
|     | Boot Program finds the WRONG secondary loader $$        | 10-11 |

|    | Step 3: Secondary Loader Program Loads HP-UX          |   |   |   |   |   | 10-11 |
|----|-------------------------------------------------------|---|---|---|---|---|-------|
|    | Secondary Loader Program can't find HP-UX .           |   |   |   |   |   | 10-11 |
|    | Possible Problem Areas                                |   |   |   |   |   | 10-12 |
|    | Secondary Loader Program Finds Wrong HP-UX            |   |   |   |   |   | 10-12 |
|    | Step 4: HP-UX Locates a Root File System              |   |   |   |   |   | 10-13 |
|    | Step 5: HP-UX Begins Running                          |   |   |   |   |   | 10-13 |
|    | Recovering from a System Panic                        |   |   |   |   |   | 10-15 |
|    | Determining Why the System Panics                     |   |   |   |   |   | 10-16 |
|    | Dealing with a System Panic                           |   |   |   |   |   | 10-16 |
|    | Step 1: Record the Message                            |   |   |   |   |   | 10-16 |
|    | Step 2: Categorize the panic message                  |   |   |   |   |   | 10-16 |
|    | Step 3a: Recovery from Hardware Failure               |   |   |   |   |   | 10-17 |
|    | Step 3b: File system problem recovery:                |   |   |   |   |   | 10-17 |
|    | Step 3c: LAN communication problem                    |   |   |   |   |   | 10-18 |
|    | Step 3d: Recovery from other situations               |   |   |   |   |   | 10-18 |
|    | Step 4: Rebooting your system                         |   |   |   |   |   | 10-18 |
|    | Step 5: Monitor the system closely                    |   |   |   |   |   | 10-19 |
|    | For Further Information                               |   |   |   |   |   | 10-20 |
|    | Hard Disk Drive: Interpreting the Status Indicators . |   |   |   |   |   | 10-21 |
|    | Status Indications During Power Up                    |   |   |   |   |   | 10-21 |
|    | Status Indications During Operation                   |   |   |   |   |   | 10-22 |
|    | Interpreting the DDS-Format Busy Light Indicators .   |   |   |   |   |   | 10-23 |
|    | DDS-Format Fault Conditions                           |   |   |   |   |   | 10-25 |
|    | Interpreting the CD ROM Busy Light Indicators         |   |   |   |   |   | 10-26 |
|    | Dealing with Network Failures                         | ٠ |   |   |   | • | 10-27 |
| Α. | Hardware Configuration for Internal Drives            |   |   |   |   |   |       |
| л. | Appendix Contents                                     |   |   |   |   |   | A-1   |
|    | CD ROM Drive Configuration Switches                   |   |   |   |   |   | A-2   |
|    | Setting the SCSI Bus Address Switches                 |   |   |   |   |   | A-2   |
|    | Setting the PRTY, ARBT and TEST Switches              |   |   |   |   |   | A-3   |
|    | Computer Data Mode                                    |   |   |   |   |   | A-3   |
|    | Setting the Hard Disk Drive Configuration Jumpers .   |   |   |   |   |   | A-4   |
|    | Setting the Self-Seek, Parity and Wait/Spin Jumpers   |   |   |   |   |   | A-5   |
|    | Setting the SCSI Bus Address Jumpers                  |   |   |   |   |   | A-5   |
|    | become one best bas madress dampers                   | • | • | • | • | • | 11 0  |

| В. | Configuring the Boot ROM                             |      |
|----|------------------------------------------------------|------|
|    | Appendix Contents                                    | B-1  |
|    | Using the Boot ROM Configuration Mode                | B-2  |
|    | Modifying I/O Configuration Information              | B-3  |
|    | Configuring for Operating System Selection           | B-6  |
|    | Setting the Operating System Mode Directly           | B-6  |
|    | Using Boot Mode Selection                            | B-7  |
|    | Using Auto System Selection                          | B-10 |
|    | For More Information                                 | B-12 |
| C. | Keyboard Configurations                              |      |
|    | Appendix Contents                                    | C-1  |
|    | Using the ITF or PC101 Keyboard                      | C-2  |
|    | Key Label Differences Between the ITF and the PC-101 | C-2  |
|    | Key Label Comparisons and Conversions                | C-3  |
|    | Glossary                                             |      |
|    | Index                                                |      |

# **Figures**

| 1-1.  | Model 425s Computer (left) and Model 425t Computer (left) | $_{ m np}$ | ute | r |  | 1-1  |
|-------|-----------------------------------------------------------|------------|-----|---|--|------|
| 1-2.  | Model 425t Computer Rear Panel                            |            |     |   |  | 1-6  |
| 1-3.  | Model 425s Computer Rear Panel                            |            |     |   |  | 1-7  |
| 3-1.  | Model 425s/t Power Switches (arrows)                      |            |     |   |  | 3-3  |
| 4-1.  | Opening a Terminal Window                                 |            |     |   |  | 4-4  |
| 4-2.  | Creating a New File                                       |            |     |   |  | 4-6  |
| 6-1.  | Key Shell Softkey Display                                 |            |     |   |  | 6-6  |
| 6-2.  | Creating the "projects" Directory                         |            |     |   |  | 6-9  |
| 6-3.  | Displaying an Existing File                               |            |     |   |  | 6-14 |
| 6-4.  | Creating a New File                                       |            |     |   |  | 6-15 |
| 9-1.  | Power-Up Display                                          |            |     |   |  | 9-4  |
| 10-1. | Diagnostic LEDs - Model 425s and 425t (right)             |            |     |   |  | 10-4 |

# **Tables**

| 1-1.  | Model 425 Graphics System Choices                 |  |  | 1-5   |
|-------|---------------------------------------------------|--|--|-------|
|       | Model 425s/t HP-UX Operating Systems and Language |  |  | 1-10  |
| 6-1.  | Comparison of Shell Features                      |  |  | 6-4   |
| 9-1.  | Total RAM vs. Slot Numbers and Board Sizes        |  |  | 9-6   |
| 9-2.  | Existing Memory vs. Upgraded Memory               |  |  | 9-8   |
| 10-1. | Configuration Mode Entry Error Messages           |  |  | 10-2  |
| 10-2. | Configuration Mode Exit Error Messages            |  |  | 10-3  |
| 10-3. | Normal LED Display During HP-UX Operation         |  |  | 10-4  |
|       | Diagnostic LED Display During Boot                |  |  | 10-5  |
| 10-5. | Installation Problems                             |  |  | 10-7  |
| 10-6. | Hard Disk Drive Status Indicators                 |  |  | 10-22 |
| 10-7. | DDS-Format Indicators for Normal Operation        |  |  | 10-24 |
| 10-8. | DDS-Format Indicators for Fault Conditions        |  |  | 10-25 |
| 10-9. | Problems with the Network                         |  |  | 10-27 |
| A-1.  | CD ROM Drive Configuration Switch Functions       |  |  | A-2   |
| A-2.  | SCSI ID Addresses and Switch Settings             |  |  | A-3   |
| A-3.  | Hard Disk Drive Configuration Jumper Functions    |  |  | A-5   |
| A-4.  | HP A2071A SCSI Bus Addresses and Jumper Settings  |  |  | A-6   |
| B-1.  | Built-In Interface Default Values                 |  |  | B-4   |
| C-1.  | PC-101 to ITF Key Comparisons                     |  |  | C-3   |

|  |  |  | l |
|--|--|--|---|
|  |  |  |   |
|  |  |  |   |
|  |  |  |   |
|  |  |  |   |
|  |  |  |   |

1

# **Product Description**

# Your HP Apollo 9000 Model 425s and 425t Computer

The HP Apollo 9000 Series 400 is a family of high performance graphics workstations based on the Motorola MC68030 and MC68040 processors. Full object-code compatibility is maintained with most earlier Series 300 and 400 computers. Most 400x systems may be upgraded to 425x systems.

Both the 425t and the 425s use the 25 MHz MC68040 processor with a built-in floating point coprocessor.

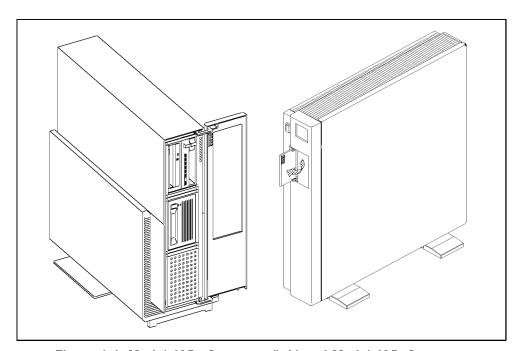

Figure 1-1. Model 425s Computer (left) and Model 425t Computer

**Product Description 1-1** 

Much of the functionality for the Series 425 computers is contained on a single system board. Most of the interface controllers, CPU circuits, memory controller and graphics/video circuits are on this system board. Each mass storage device has its controller circuits on a PC board that is part of the device. The 425s also provides slots for additional graphics and I/O interface boards.

Information on the Model 433 is also covered in this Owner's Guide. Since it is essentially the same as the 425 but with a faster processor speed (33 MHz), no distinction is made in the information.

#### Model 425t

The 425t may be used in either a desktop or deskside configuration. Up to 840 Megabytes of internal mass storage is available. HP-IB, SCSI, RS-232C and Centronics<sup>TM</sup>-compatible ports provide additional interfaces for external peripherals. RAM may be expanded from 8 to 64 Megabytes on the 425t.

#### Model 425s

The 425s is an expandable deskside system designed to maximize both flexibility and performance. Internal peripherals include up to 2.6 Gigabytes of disk capacity, optional CD ROM drive and optional Digital Data Storage (DAT) tape drive. Up to 128 Megabytes of RAM are possible. HP-IB, SCSI, RS-232C and Centronics-compatible ports provide additional interfaces for external peripherals. In addition, options to add an internal I/O expander with 3 DIO-II slots or 4 EISA slots may be purchased.

#### **Features**

- MC 68040 CPU operating at 25 MHz.
- ECC RAM configurable from 8 Mbytes to 64 Mbytes (Model 425t) or from 8 Mbytes to 128 Mbytes (Model 425s).
- Optional 128 Kbyte Cache Memory (425s only)
- Three different 1280 X 1024 pixel, high-resolution monitors are supported:
  - □ 19 in. monochrome monitor
  - □ 19 in. color monitor
  - □ 16 in. color monitor
- I/O connectors for:

#### 1-2 Product Description

- □ 9-pin RS-232 serial I/O port, expandable to 3 interfaces
- □ 25-pin HP Parallel port (Centronics<sup>TM</sup>)
- □ Self-terminating SCSI Type 2 port (external terminator not required when cable is removed)
- □ HP-HIL port
- □ Ethernet IEEE 802.3 ThinMAU and AUI LAN ports
- □ HP-IB port
- □ Two 32 bit DIO-II Graphics Board slots (425s only)
- Up to two mass storage devices, selected from the following:
  - □ Model 425t
    - 210 Mbyte hard disk drive
    - 420 Mbyte hard disk drive
  - □ Model 425s Full Height devices
    - 660 Mbyte hard disk drive
    - 1.3 Gbyte disk drive
    - DDS (DAT) tape drive
  - □ Model 425s/t Half Height devices
    - CD-ROM disk drive
- Two operating systems are available:
  - □ HP-UX operating system, factory installed or user installed.
  - □ Domain operating system, user installed.

Every Series 400 workstation also requires a localization kit (Part No. A1098A for HP-UX Release 7.05 and A1099B for HP-UX Release 8.0). This kit supplies the necessary keyboard, mouse and power cords for the system. If external SCSI peripherals will be used, you must also order the appropriate SCSI cables and terminator.

When ordered with an internal disk, Model 425s/t computers feature HP's Run Time Instant Ignition software for quick start-up and operation. Also included is the HP Visual User Environment (VUE), a rich graphical user environment based on the industry standard OSF/Motif interface providing familiarity and ease-of-use.

The Personal VRX P3 or Turbo VRX graphics systems also come with HP's Personal Visualizer software.

#### Memory

User-installable RAM boards provide the 425 with RAM in increments of 8, 16 and 32 Mbyte blocks. They have an Error Checking and Correcting (ECC) ability. Standard RAM is 8 Mbytes, expandable to 64 Mbytes for the 425t and 16 Mbytes expandable to 128 Mbytes for the 425s.

RAM boards are used in pairs. There are eight sockets on the system board for four board pairs. RAM Upgrades are available as follows:

- two 4 Mbyte boards that add an 8 Mbyte block of memory.
- two 8 Mbyte boards that add a 16 Mbyte block of memory.
- two 16 Mbyte RAM boards that add a 32 Mbyte block of memory (for 425s only)

For example, to obtain the maximum 64 Mbyte of RAM for the 425t would require four 16 Mbyte RAM Board pairs (i.e. eight 8 Mbyte boards) inserted in the eight sockets.

# **Graphics**

Several graphics systems are offered on the Model  $425\mathrm{s/t}$  computers:

Table 1-1. Model 425 Graphics System Choices

| System          | Available on Models | Monitor Size | Refresh Rate |
|-----------------|---------------------|--------------|--------------|
| Monochrome VRX  | 425t, 425s          | 19 in.       | 72 Hz        |
| Grayscale GRX   | 425t, 425s          | 19 in.       | 72 Hz        |
| Color VRX       | 425t, 425s          | 16 or 19 in. | 60 Hz        |
| Color CRX       | 425t, 425s          | 19 in.       | 72 Hz        |
| Personal VRX P2 | 425t, 425s          | 19 in.       | 60 Hz        |
| Personal VRX P3 | 425t, 425s          | 19 in.       | 60 Hz        |
| Turbo VRX T1    | 425s                | 19 in.       | 60 Hz        |
| Turbo VRX T2    | 425s                | 19 in.       | 60 Hz        |
| Turbo VRX T3    | 425s                | 19 in.       | 60 Hz        |

# 425s/t Built-In Interfaces

The 425's built-in interfaces have connectors on the rear panel as shown in Figure 1-2 and Figure 1-3 .

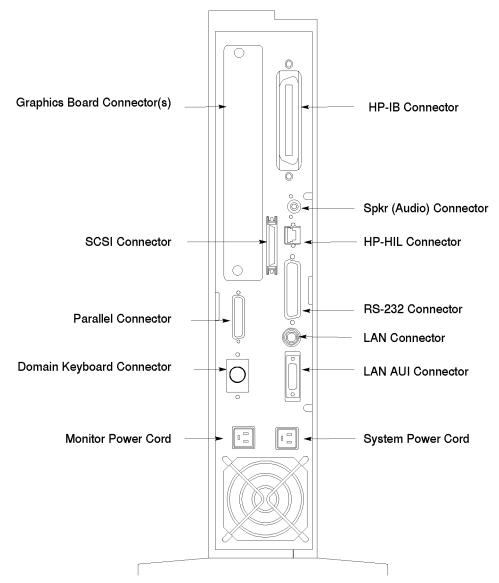

Figure 1-2. Model 425t Computer Rear Panel

#### 1-6 Product Description

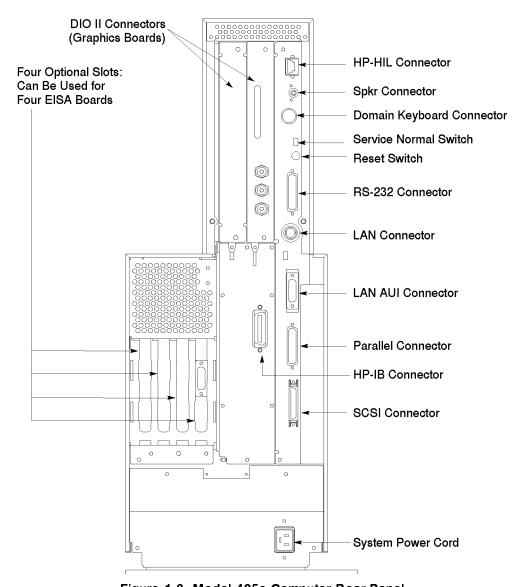

Figure 1-3. Model 425s Computer Rear Panel

#### SCSI Interface

The SCSI interface uses a high-density, shielded external connector for use with external mass storage devices. Internally, a ribbon cable connects to the optional mass storage devices. If no SCSI devices are attached, the 425s does not require a terminator (it is internally terminated). A terminator is included with all 425t systems.

#### **RS-323 Serial Interface**

A single 9-pin RS-232 serial interface port is provided. Unlike other Series 400 computers, the RS-232 interface for the Model 425s/t cannot be configured under Boot ROM control. Interface values such as remote/local are not used. Terminals are not supported as remote consoles on these RS-232 interface connectors. The graphics circuit provides video for monitors. A Utility Chip manages the RS-232 interface and does not provide for terminal control.

#### **HP Parallel Interface**

A 25-pin HP Parallel interface port is provided with all 425s/t models. It is compatible with most devices using Centronics<sup>TM</sup> interface protocols. Some configuration parameters are available under Boot ROM control in Configuration Mode for internal interfaces.

#### **HP-HIL Interface**

The HP-HIL connector on the rear panel accepts a variety of HP-HIL input devices (keyboard, mouse, etc.). Keyboards are normally connected and both of these keyboards are available and supported only with HP-UX operating systems:

- HP 46021B Integrated Terminal Format (ITF) Keyboard.
- HP A1429A Personal Computer (PC101) Keyboard.

#### Note

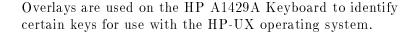

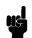

Other HP-HIL devices may also be connected to the keyboard or HP-HIL connector.

#### 1-8 Product Description

#### **LAN** Interfaces

A standard IEEE 802.3 Ethernet Local Area Network (LAN) is available to two ports:

- ThinMAU uses the BNC connector. An internal attachment unit interface is
- AUI LAN uses the 15-pin connector. An external attachment unit interface is required for use on the network.

Either port is activated by the system board's LAN jumper position. Some LAN interface values can be configured by keyboard entry under Boot ROM control in Configuration Mode.

#### **Internal Mass Storage Devices**

The Model 425t computer may use up to two internal mass storage devices connected to the internal SCSI interface. The computer is available in diskless as well as disked configurations. Standard disked configurations have their hard disk drive bay fitted with a 210 or 420 Mbyte preformatted hard disk drive. To increase memory size up to the optional 840 Mbytes, a second 210 or 420 Mbyte drive is added. Model 425t mass storage options include:

- 210 Mbyte Hard Disk Drive
- 420 Mbyte Hard Disk Drive
- A second 210 Mbyte Hard Disk Drive
- A second 420 Mbyte Hard Disk Drive

On the 425s, a standard 660 Mbyte or 1.3 Gbyte disk is installed as a full-height device and a second one may be added to achieve the 2.6 Gbyte maximum. As an option, the HP-UX operating system may be preloaded on the disk. The 425s can support two full-height and two half-height mechanisms.

The second full-height peripheral bay can have one of several optional mass storage devices installed. These can be combinations of:

- Full-height devices are:
  - □ 660 Mbyte Hard Disk Drive
  - □ 1.3 Gbyte Hard Disk Drive
  - □ DDS (DAT) Tape Drive

■ Half-height devices are:

□ CD ROM Disk Drive

#### **Operating Systems**

HP-UX and Domain/OS are both supported on the Model 425s/t. HP-UX 8.0 offers Instant Ignition which pre-loads the operating system and HP VUE on the internal hard disk drive. This allows users to start using their workstations immediately after hardware installation. Table 1-2 lists the HP-UX operating systems and languages available for the Model 425s/t computer.

Table 1-2.

Model 425s/t HP-UX Operating Systems and Languages

| Operating system: | HP-UX 7.05 or later                                  |
|-------------------|------------------------------------------------------|
|                   | HP-UX complies with XOpen, and POSIX specifications. |
| Window system:    | X Window System Version 11 (X11) Release 4           |
| Languages:        | C, Pascal, FORTRAN, Ada, Common LISP, C++            |
| User interface:   | Visual User Environment (HP VUE) 2.01 or later       |

Network protocols supported by the 425s/t include:

- S.25
- SNA
- RJE
- TCP-IP
- HP Diskless

# **Using Your Manuals**

## **Chapter Contents**

- In this chapter you will find references to specific manuals to help you with various installation, configuration, and operation tasks for the HP Apollo 9000 Model 425s/t and its associated devices.
- For troubleshooting information, please see Chapter 10.
- $\blacksquare$  If you need help with system hardware installation, please see your HPApollo 9000 Series 400 Installation Guide HP Part No. A1630-90001 for the 425t and HP Part No. A1421-9000l for the 425s.
- If you have not yet installed your system and need basic guidance, see Chapter 3. For detailed help, see the appropriate *Installation Guide* for your computer (see above).
- If you have installed your system and want to get on with using it, please skip to Chapter 3 for HP VUE usage and/or Chapter 5 for command line usage.

# Finding Documents for Specific Tasks

This section describes where to find the information you may need to properly install and start using your workstation.

## Installation

| To install/connect this:                         | Refer to this manual:                                                                     |
|--------------------------------------------------|-------------------------------------------------------------------------------------------|
| 425s/t Computer, Keyboard, Mouse, and<br>Monitor | Your applicable <i>Installation Guide</i><br>A1630-90001 (425t) or A1421-9000l<br>(425s). |
| Additional external peripherals                  | HP-UX Installing Peripherals                                                              |
| CD ROM, Hard Disk, DDS (DAT) drives              | Chapter 8 and Appendix A in this Owner's Guide                                            |
| Additional RAM                                   | Chapter 9 in this Owner's Guide                                                           |
| Network connections                              | Your applicable <i>Installation Guide</i><br>A1630-90001 (425t) or A1421-9000l<br>(425s). |
| Replacement clock battery                        | Your applicable <i>Installation Guide</i><br>A1630-90001 (425t) or A1421-9000l<br>(425s). |

# Configuration

| To do this configuration task:      | Refer to this manual:                                                        |
|-------------------------------------|------------------------------------------------------------------------------|
| Configuring boot ROM                | Appendix B in this Owner's Guide                                             |
| Configuring your computer for       | your Installation Guide for this computer; HP                                |
| LAN                                 | 9000 Series 300, 400 and 800 Computers                                       |
|                                     | Networking Overview; and Installing and Administrating LAN                   |
| Entering system name and IP address | Chapter 3 and Chapter 10 in this Owner's Guide, and your Installation Guide. |
| Creating New User Accounts          | Chapter 3 or Chapter 5 in this Owner's Guide                                 |
| Setting or changing passwords       | Chapter 3 or Chapter 5 in this Owner's Guide                                 |
| Setting permissions                 | A Beginner's Guide to HP-UX                                                  |
| Setting Swap Space                  | System Administration Tasks                                                  |
| Managing/Configuring HP VUE         | HP Visual User Environment User's Guide, HP                                  |
|                                     | Visual User Environment Configuration Guide,                                 |
|                                     | and HP Visual User Environment System                                        |
|                                     | Administration Manual                                                        |

# Operation

| To do this operation,                          | Refer to this manual.                                                                  |
|------------------------------------------------|----------------------------------------------------------------------------------------|
| Logging in and out                             | Chapter 3 in this Owner's Guide                                                        |
| Using HP VUE                                   | Chapter 4 in this Owner's Guide and HP Visual                                          |
|                                                | User Environment User's Guide                                                          |
| Shutting down your workstation in HP VUE       | Chapter 3 in this Owner's Guide                                                        |
| Shutting down your workstation without HP VUE  | Chapter 5 in this Owner's Guide                                                        |
| Setting or changing passwords in HP VUE        | Chapter 3 in this Owner's Guide                                                        |
| Setting or changing passwords without HP VUE   | Chapter 5 in this Owner's Guide                                                        |
| Setting permissions                            | A Beginner's Guide to HP-UX                                                            |
| Entering commands in HP VUE                    | Chapter 4 in this Owner's Guide                                                        |
| Entering commands without HP VUE               | Chapter 6 in this Owner's Guide, and A Beginner's Guide to HP-UX                       |
| Using the directory/file system in HP VUE      | Chapter 4 in this Owner's Guide                                                        |
| Using the directory/file system without HP VUE | Chapter 6 in this Owner's Guide, and A Beginner's Guide to HP-UX                       |
| Using a shell                                  | Chapter 6 in this Owner's Guide, A Beginner's Guide to HP-UX, and Shells: User's Guide |
| Viewing a file in HP VUE                       | Chapter 4 in this Owner's Guide                                                        |
| Viewing a file without HP VUE                  | Chapter 6 in this Owner's Guide                                                        |
| Editing a file                                 | A Beginner's Guide to HP-UX and The Ultimate<br>Guide to the vi and ex Text Editors    |
| System backup/restoration                      | Chapter 7 in this Owner's Guide                                                        |
| System security                                | HP-UX System Security or A Beginner's Guide to HP-UX                                   |

# **Solving Problems**

For troubleshooting common problems, see Chapter 10.

# 2-4 Using Your Manuals

# Starting Your System for the First Time

# **Chapter Contents**

- Using Instant Ignition
- Starting Up with HP VUE
  - □ Logging In
  - □ Logging Out
  - $\hfill\Box$  Setting Up a User Account
  - □ Shutting Down

This chapter gives information on using your system for the first time, with HP VUE. See Chapter 5 for information on starting your system without HP VUE.

# **Using Instant Ignition**

If you have already loaded your system and you have the VUE windows on your screen, go on to the next section.

If your system has HP-UX preloaded on its disk (this is indicated by a label over the power switch on your 425s/t), HP-UX will automatically load itself when you first turn the power on. During this installation process, you will be asked for several pieces of information needed to configure your system appropriately:

- The time zone where your computer is located.
- The System name (host name) for your workstation; any alphanumeric, single-word name with eight or fewer characters.
- The network address number, also called an IP number, for your workstation. This consists of four address fields separated by periods: for example, 255.32.3.10. You may need to consult with your system administrator for this information.

After you have assembled the hardware for your system, then have the above information ready before you turn on the power to your computer for the first time:

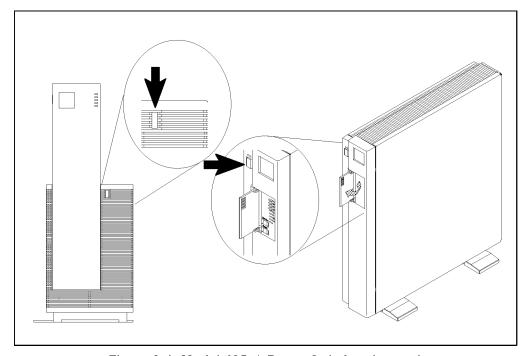

Figure 3-1. Model 425s/t Power Switches (arrows)

- 1. Turn on the power for your computer and display.
- 2. Enter the information when your system display requests it.

If you do not have the system name, network i.d., and time zone information when you are prompted for it, you can use the default values now and enter this information at another time. You would enter the information later by typing:

#### /etc/set\_parms systemname

The display will then prompt you for any information which is missing or which you may need to re-enter.

To review the steps of the Instant Ignition process in detail, please see the appropriate Installation Guide for this product.

# Logging In with HP VUE

Once HP-UX is running on your system, you must log in. If you are accustomed to working on single-user personal computers, this may strike you as odd, especially if you are the only user of your machine. However, the process of logging in is one of the ways that HP-UX prevents unauthorized persons from using your system. This is especially important if your system is attached to a network.

If you choose *not* to use HP VUE, you can select Options and No Windows from the VUE login screen, at this time. In that case, go to Chapter 5 for information on logging in from the command line.

#### Note

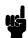

Selecting the **No Windows** option assumes that you are already familiar with how to read and edit files. If you are not, review Chapter 6.

■ During the login process, if you need help logging in, click the login screen Help button.

The help dialog box that appears will refresh your memory. For more information after login, push the Help Manager question mark icon?.

1 After your computer has booted HP-UX, the login screen shown below appears.

This means your hardware installation was successful and HP-UX has booted. Your HP  $\,\mathrm{VUE}$  has also loaded and started. If this screen does not appear, see Chapter 10, or contact your designated service representative.

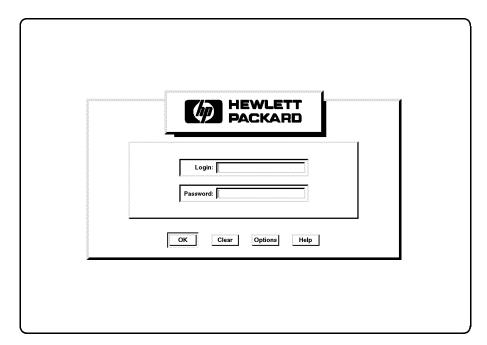

3

 $\boldsymbol{2}$  You must first login as root. To login as root, type:

root (Return)

(The Return key is labeled Enter on some keyboards.)

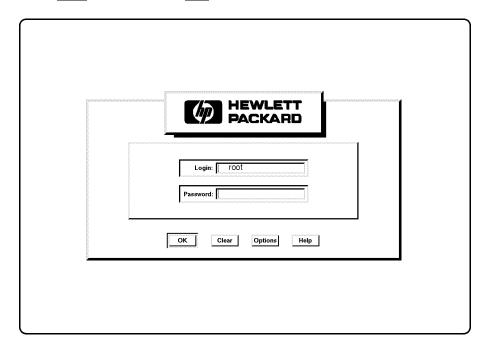

To correct an entry, use the (Backspace), (Insert), (Delete char), and arrow keys  $(\blacktriangleright, \blacktriangleleft)$  to edit the box. Or start the login over by clicking on (Lear).

If you have given your workstation a hostname other than unknown, skip to step 4. Otherwise, go on to step 3.

3 If a window appears over your login screen cautioning you about your workstation's hostname being unknown, you may continue and start HP VUE. Move your mouse pointer to the Start HP VUE screen button (shown by the arrow in the illustration below), then click the left mouse button (Mouse Button 1) once. (Later, you may want to to use the /etc/set\_parms procedure to enter a host name for your system.)

### Caution

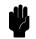

You should not click on the No Windows screen button until you have learned how to read and edit files.

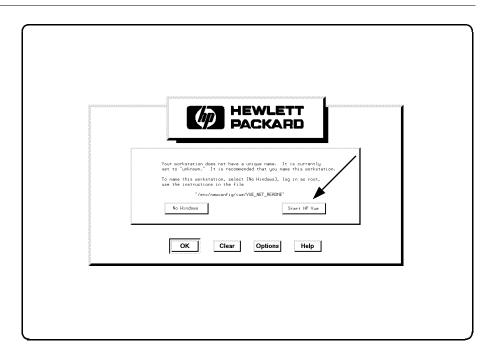

The copyright screen appears, and then your HP VUE workspace (the screen environment in which you interact with HP-UX) appears about one minute later.

**4** The HP VUE workspace looks like this, with a Console Icon, a File Manager, and the Workspace Manager. (The Workspace Manager is also known as the Control Panel or "Dashboard").

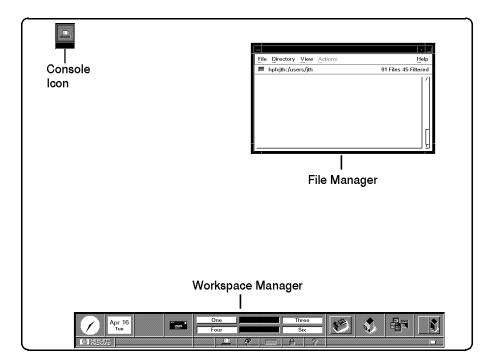

**Opening Screen** 

## **VUE Functions on the Control Panel**

■ At the bottom of your screen you will see the following buttons with icons on the HP VUE Workspace Manager

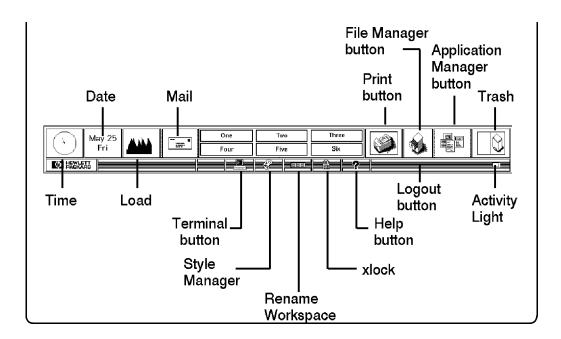

5 Close the File Manager window (on the upper right) by moving the mouse pointer to the window menu button (with a - on it) in the upper-left corner of the File Manager window and clicking the left mouse button twice quickly. The window will disappear.

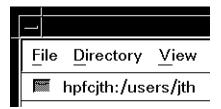

6 Open a terminal window by clicking the left mouse button once on the Terminal Button in the Workspace Manager panel at the bottom. A terminal window will appear after a few seconds.

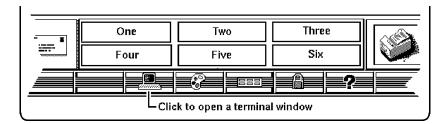

- (

**7** Now you will use another feature of the HP Visual User Environment: the Help System. Through interaction with the Help System, you may learn about HP VUE.

Move the pointer to the Help screen button. It's also at the bottom of your screen, on the Workspace Manager panel, and it has a question mark? on it. Click the left mouse button once.

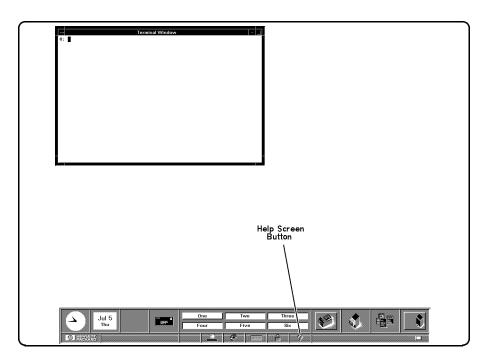

8 The Help Index window shown below appears.

Move the mouse pointer into the window and onto the line

### A Tutorial for New Users

and click the left mouse button once to bring the index for this topic into the window. Then click the left mouse button on the Viewer screen button to see the help information.

You need not read all the information now. You can use the slider "scroll bar" at the right border of the window to scroll the information up or down. Place the mouse pointer on the bar and hold down the left mouse button while you move the pointer up or down. This action will scroll the text on the screen up or down at the same time.

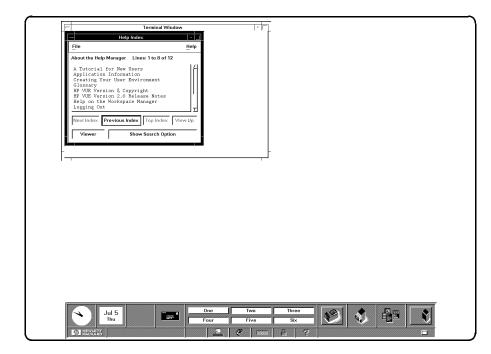

- **9** To see all of a window that's behind another window, move the pointer onto the window you want to see, then click the left mouse button once.
  - Now, bring the Help window to the front.
  - To close the Help window, move the mouse pointer to the Window Menu button (the -) in the upper left-hand corner of the Help window. Then click the left mouse button twice quickly.

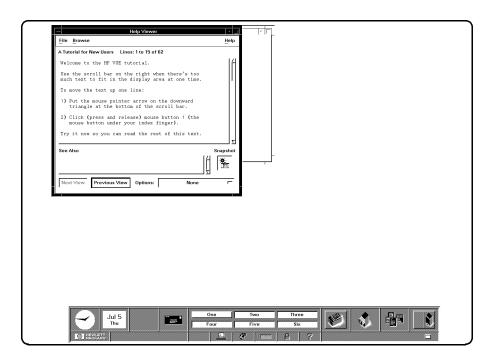

# **Logging Out**

1 To logout, move the pointer onto the control panel's lower right-hand bar. This bar is called the logout button. Click the left mouse button once. The mouse pointer changes to a dash in a circle, indicating the logout process is working.

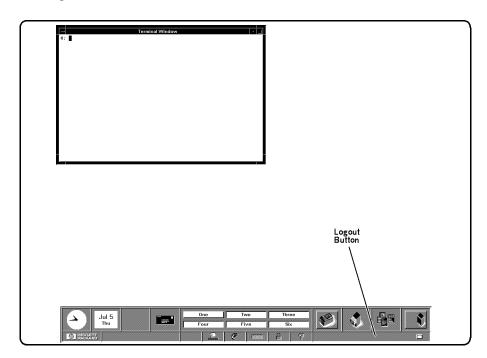

**2** This confirmation box will appear. To confirm your logout, move the logout mouse pointer into the box, to the button marked OK, and click the left mouse button. The logout process will proceed.

About a minute later, the login screen will reappear.

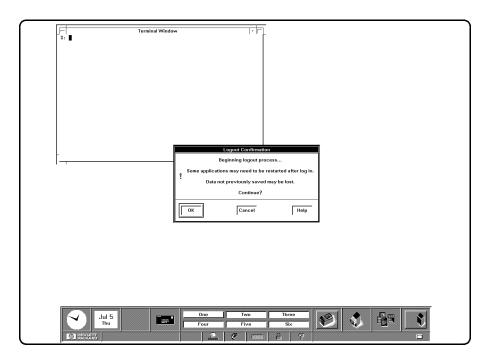

# Creating a New User Account

 $\mathbf{1}$  To create a new user account, first make sure you are logged in as  $\mathtt{root}$ . If you are not, click on the logout button, as described in the previous section. Then, log in as root.

### Caution

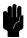

root status entails special privileges and dangers. You should only log in as root to do system administration tasks.

2 Activate the Help System by moving the pointer to the Help screen button on the Workspace Manager panel (on the bottom, marked with a ?). Then click the left mouse button once.

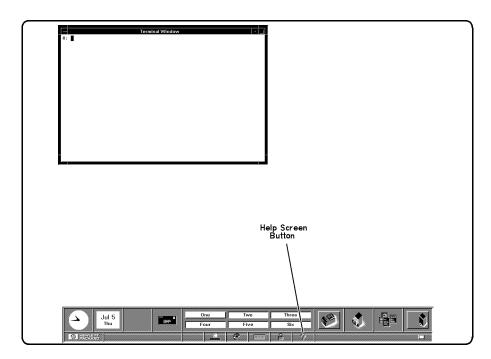

3 When the Help Index window appears, move your pointer onto

### System Administration Tasks

You may need to use the scroll bar or arrows to see  ${\tt System}$   ${\tt Administration}$   ${\tt Tasks}$  .

Then click the left mouse button once.

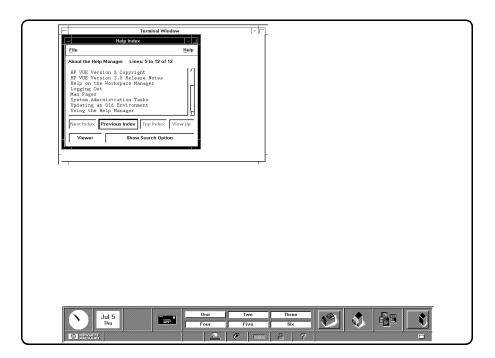

 $\boldsymbol{4}$  When the  $\boldsymbol{\mathtt{System}}$  Administration Tasks  $\boldsymbol{\mathtt{Help}}$  Topic window appears, select and click on

# Creating a New User Account

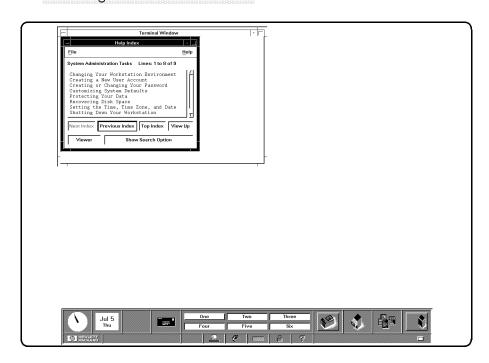

When you have finished reading the instructions, click on the application button at the right of the control panel. This button has sheets of paper pictured on it.

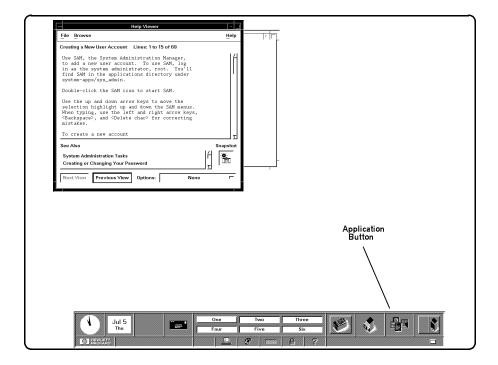

6 You will see a file manager window similar to this one.

To open the system\_apps folder, move the pointer onto the system\_apps folder icon, then click the left mouse button twice quickly.

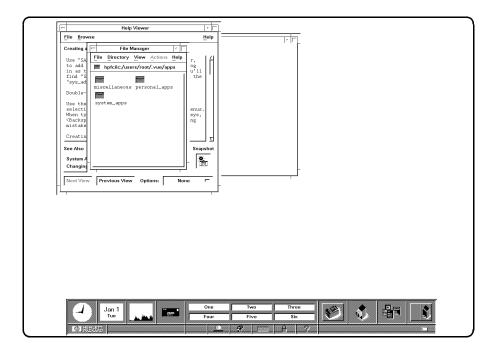

7 You will see a system applications window similar to this one.

Open the **sys\_admin** folder by putting the pointer on it and clicking the left mouse button twice.

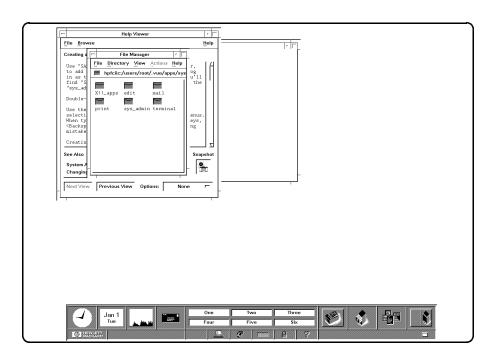

8 This system administration window appears.

Move your pointer onto the SAM (System Administration Manager) icon and click the left mouse button twice.

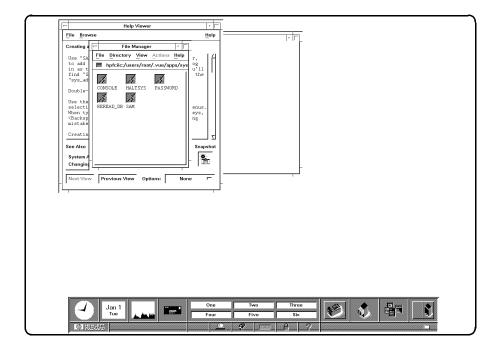

**9** SAM is an application that is designed to run on text terminals. If you wish to move the highlight bar to another item, you must use the cursor keys. To press a softkey, you may either use the function keys on your keyboard or use the mouse to click on the softkeys in the SAM terminal window.

With this item highlighted,

#### Users ->

move the mouse pointer to the Select Item softkey and click the left mouse button once.

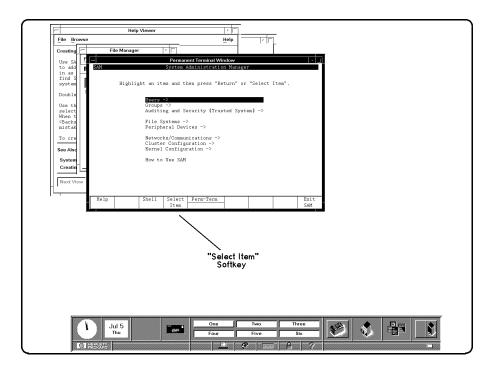

10 When this window appears, this line will be highlighted:

## Add a New User Account to the System

Move the mouse pointer to the Select Item softkey and click the left mouse button once.

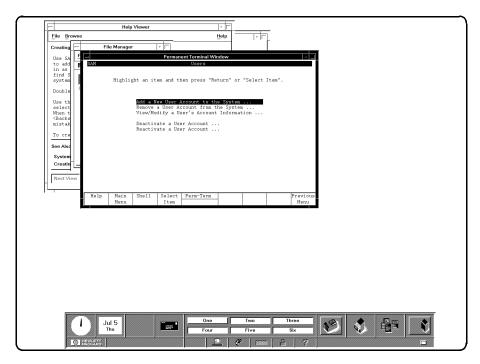

**SAM Main Menu** 

11 Type the login name you want to use for normal work, for example:

### wizard

Make sure you fill in *all* the fields you want at this time. Changing fields later will require removing this user and re-adding it to change field values.

Then click the left mouse button on the Perform Task softkey.

Some items are set to their default values and normally will not be changed.

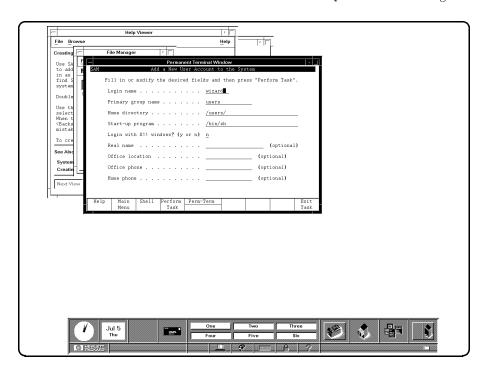

12 Type in the password for your new login account. (See the later section "Setting a New Password" for the rules for selecting a password.)

For example:

### 123four

then press the (Return) key or click on the Done softkey.

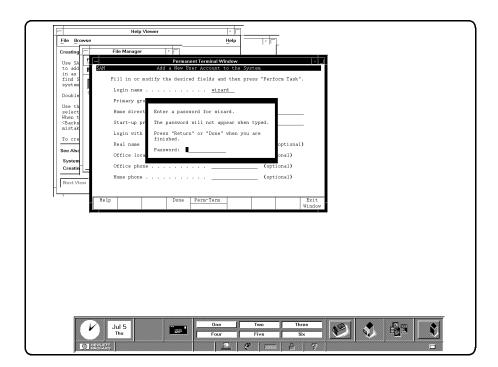

3

13 Reenter the password, then press (Return) or click on the Done softkey.

The new user will be added to the system.

### Note

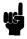

You can also create a password for root using SAM. To do so, return to the Main Menu and select Change a user's password. Enter root as the login name, and enter a password, when requested. See the later section in this chapter, "Setting a New Password", if you need help with selecting passwords.

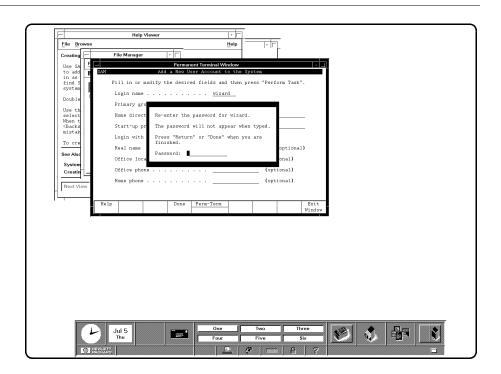

14 After the new user has been added to the system, press the keyboard (space) bar to get a blank form.

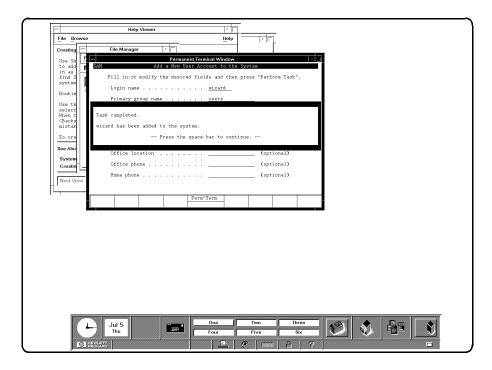

15 Click on the Main Menu softkey.

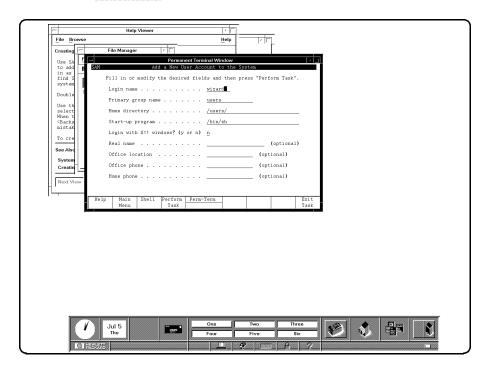

# 16 Click on the Exit SAM softkey.

To close the Permanent Terminal Window and the File Manager, move the mouse pointer to the Window Menu button in the upper left-hand corner of each window (the button has a - on it) and click the left mouse button twice quickly.

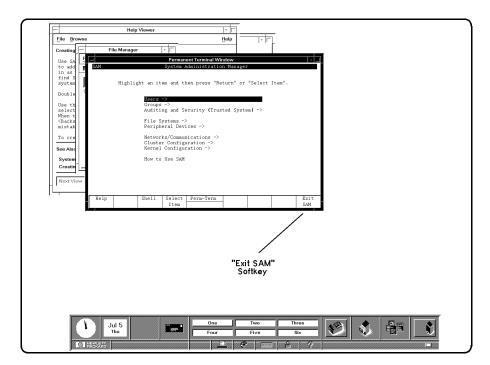

## Setting a New Password

In addition to setting a password when you set up a regular user account, you will want to change your password from time to time as a matter of good security practice.

A password must meet four criteria to be valid:

- Contain at least six characters.
- At least two characters must be alphabetic.
- At least one character must be a number (0-9) or a special character (/,?,!, or other punctuation mark).
- Differ from your previous password by at least three characters.

Your password is case-sensitive, so the password ?Secret is different from the password ?secret. Your password can also be as long as you want, but only the first eight characters are checked.

### To set a password using VUE:

- 1. Click the applications directory button on the Workspace Manager to display the applications directory.
- 2. Double-click the **system\_apps** folder to open that subdirectory.
- 3. Double-click the sys\_admin folder.
- 4. Double-click the PASSWORD icon to start that application.
- 5. Type your new password after the New password prompt and press (Return). What you type doesn't appear on the screen.
- 6. Verify your new password, as requested, by retyping it and pressing (Return).

Use the same procedure to change an old password as to add a new password. If you already have one, you will be prompted appropriately for the old password.

## Shutting Down with VUE

### Caution

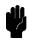

Turning off the power for your computer without first doing the shutdown procedure may result in damage to data on your disk. Always execute the shut-down process to completion first.

- 1 First make sure you are logged in as root. If you are not, click on the logout button, as described previously in Chapter 3 "Logging Out." Then, log in as root.
- 2 Click the left mouse button once on the Applications File Manager button (with pages represented on it).

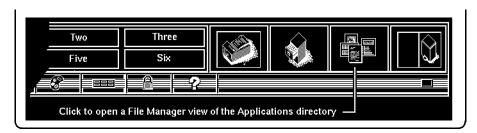

**Applications Workspace Manager** 

**3** When the Applications File Manager appears, move your pointer onto the system\_apps folder and click the left mouse button twice.

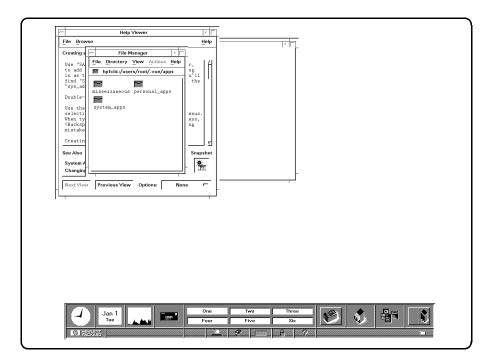

The sys\_apps Folder

4 When the system\_apps window appears, move your pointer onto the sys\_admin folder icon, and click the left mouse button.

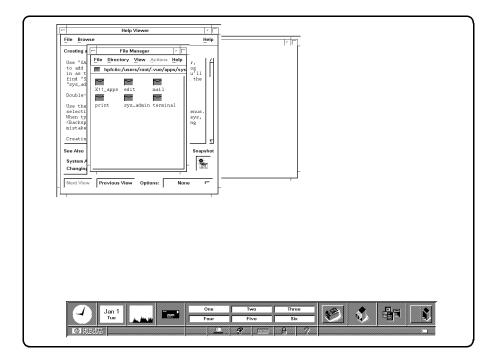

The sys\_admin Folder

5 When the File Manager for sys\_admin appears, move your pointer onto the HALTSYS button, and click the left mouse button twice.

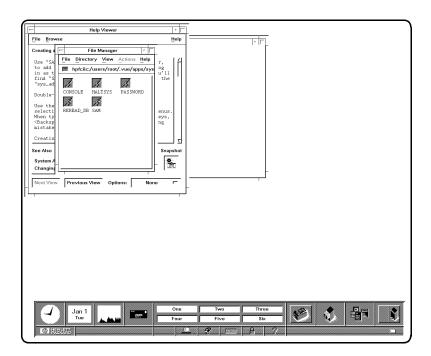

HALTSYS Button

6 When the Halt System window appears, you will get a question:

Are you sure you want to halt the system? (y/n)

- If you press n and (Return), you can continue and your workstation will not shut down.
- If you press y and (Return), the shutdown process starts.

To observe the shutdown messages, bring the Console Window to the front by clicking on it. Wait for the following message to appear on your screen:

. . .

Halted, you may now cycle power.

7 You can now safely turn off the power for your computer.

## 3-36 Starting Your System for the First Time

# **Operating Your System with HP VUE**

## **Chapter Contents**

- Using HP Visual User Environment
- Using HP VUE Help
- Using Files and Directories
- Viewing and Printing Files
- Using HP VUE System Applications

See Chapter 6 for information on using HP-UX by working from the command line, within windows.

4

# **Using HP Visual User Environment**

- If your system has been loaded with Instant Ignition, you will already have the HP Visual User Environment (VUE) installed and running on your workstation. In that case, you can skip the next steps and go directly to "Opening a Window."
- If you have loaded your system from tape, activate HP VUE as follows:
  - 1. Open the file /etc/inittab with your text processor.
  - 2. Search for the line that begins vue:. In this line, change the word off to respawn.
  - 3. Deactivate the console getty.
    - a. Search for the line that begins with init:.
    - b. Change the second field to 3. This changes the default run level to 3. This should match the second field in the line that begins with vue:.
  - 4. Save the /etc/inittab file.

Your HP VUE will start automatically the next time your system boots.

For general information on using HP VUE, please see the HP Visual User Environment User's Guide.

## **Opening a Window**

After logging in, you will see an HP VUE screen as in the illustration, with a Workspace Manager at the bottom, a Console icon in the upper left corner, and a File Manager in the upper-right corner. If you open or close windows during your work session and then log out, HP VUE will restore the same workspace configuration at the next login.

To open a window, move the mouse pointer to the Terminal button on the Workspace Manager panel at the bottom and click the left mouse button once. The window will appear in a few seconds.

To change the Console icon to a window, move the mouse pointer to it and click the left mouse button twice rapidly.

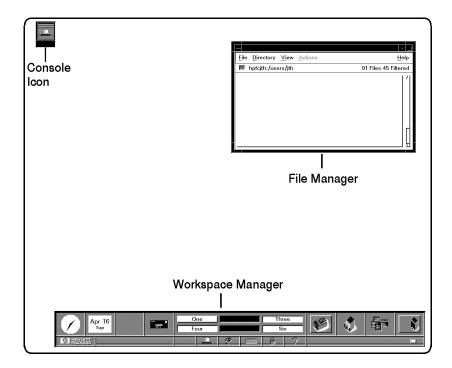

### **Note**

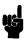

Although you can work in the Console Window, this window is used to display system error messages which may overwrite some of your work area, should a system error condition occur. It is advisable to open a Terminal Window to do normal work.

## **Manipulating Your Windows**

■ Open a Terminal Window by moving the mouse pointer to the terminal icon at the bottom of your screen. Click the left mouse button once.

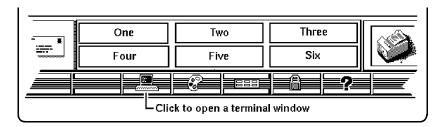

Figure 4-1. Opening a Terminal Window

As with all actions-in-progress, the mouse pointer changes to an hour glass and the activity light at the lower right corner of the Workspace Manager panel blinks, while the process is taking place. After a few seconds the window appears. You can now enter HP-UX commands at the command-line prompt.

- □ To move the window from its default location, move the mouse pointer to the top inside border (the "Title Bar": see Figure 4-2) and hold down the left mouse button to drag the window to the desired position. (Outlines will show you where the window will locate, while you are dragging it). Release the button to bring up the window in the new location.
- □ To iconize a window, click the left mouse button on the dot at the upper right corner of the window border.
- □ To restore an iconized window, click the left mouse button twice on the icon.

### 4-4 Operating Your System with HP VUE

□ To close a Terminal window, click the left mouse button twice on the Window Menu button (-) at the upper-left corner of the window border.

### **Using HP VUE Help**

You can get help on any HP VUE application in the following ways:

- Click on the ? Help button in the Workspace Manager.
- Choose an item from an application's Help menu.
- Click on a Help button in a dialog box.

The Workspace Manager help index gives you the most generic help. The index starts at the top level of help topics and is organized in a topic-subtopic hierarchy like the table of contents in a book.

#### To get the help index from the Workspace Manager:

- 1. Click on the help button ? on the workspace manager.
- 2. When the index appears, click on a topic. You may also find a subtopic index entry.
- 3. When you get to the index or sub-index for the entry, click on [Viewer] in the index to view information about the topic. You can use the slider at the right border of the window to scroll the information up or down.

Depending on how you window has been formatted, you may have to expand the right side of your window to see the entire line length of the text. You can do this by "grabbing" the right border, pressing and holding the left mouse button, and dragging the outline right. Release the button at an appropriate width, and the window will assume that dimension.

See Chapter 5 in the *HP Visual User Environment User's Guide* for detailed information.

# Using Files and Directories with HP VUE

Your workstation uses files to hold data. Directories, in HP VUE, are "folders" that hold files and other directory folders.

#### Creating a New File

1. Click the File Manager button to open the File Manager window. As an example, your home directory files might look like this:

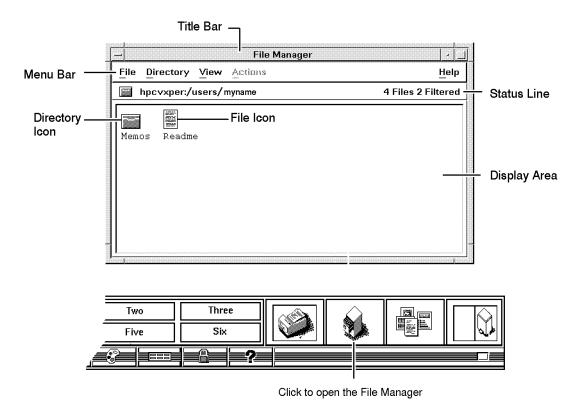

Figure 4-2. Creating a New File

- 2. Create a file in this directory by clicking on New in the File menu.
- 3. Type in a name, for example, Text, in the New Data File box which appears.

## 4-6 Operating Your System with HP VUE

4. Follow your entry with Return or click on OK. This creates an empty file called Text in the current directory.

## **Creating a New Directory**

- 1. Click on New... from the Directory menu to open the New Directory dialog box.
- 2. Click on the New Directory Name box to display the text insertion cursor.
- 3. Type mydir.
- 4. Follow your entry with Return or click on OK. This creates an empty directory named "mydir" under the current directory.

4

## **Moving Files**

- 1. Press and hold down Mouse Button 2 on the **Text** file icon in the original file manager. (Mouse Button 2 is both buttons on a 2-button mouse. It is the center button on a 3-button mouse.)
- 2. While still holding down Button 2, drag the file to the File Manager in which the mydir directory is displayed and drop the icon (by releasing Button 2) over an empty area.

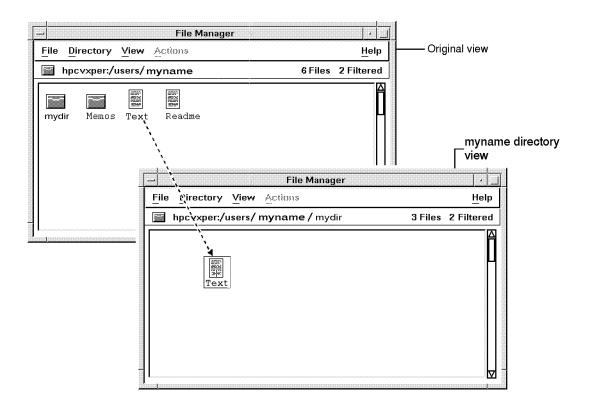

3. Drop the file (release Mouse Button 2).

#### **Copying a File to Another Directory**

1. Make a file, for example text2, in your home directory.

## 4-8 Operating Your System with HP VUE

- 2. Move the mouse pointer over the text2 file icon.
- 3. Press and hold down (CTRL).
- 4. Press and hold down Mouse Button 2.
- 5. Drag the text2 file over an empty area in the mydir directory File Manager window.
- 6. While still holding down CTRL, drop the file by releasing Mouse Button 2. (If you release CTRL) before Mouse Button 2, the file is moved instead of copied.)
- 7. Release CTRL. The file test2 has been copied from the myname directory to mydir directory and now resides in both.

#### Renaming a File

- 1. Click on the test1 file in your myname directory.
- 2. Choose Rename... from the File menu to display the Rename File dialog box.
- 3. Double-click the New File Name box.
- 4. Type the new name of the file, say text3.
- 5. Press (Return) or click [OK].

#### Removing a File

- 1. Press and hold down Mouse Button 2 over the text3 file icon.
- 2. Drag the file over the "trash can" in the Workspace Manager panel.
- 3. Drop the file. The file is removed from the File Manager display area.

You can also remove the file by clicking on it with the left mouse button, then choosing Trash File(s) from the file manager's File menu.

Trashed files can be restored.

#### To restore a file:

- 1. Click on the Trash button in the workspace manager to open the Trash Can window.
- 2. Click on /users/myname/text3 in the Trash Can list area.
- 3. Choose Restore from the Trash Can window's Edit menu. The text3 file is restored in the file manager display area.
- 4. Choose Exit from the Trash Can window's File menu.

Restored files are returned to the directory from which they were removed.

#### Caution

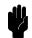

You can restore files or directories only during the current login session. They will be *permanently* removed when you log out.

# Viewing, Editing and Printing Files

#### To view a file from a File Manager directory display:

- 1. Click the left mouse button on the item you want. The icon will become highlighted.
- 2. Click the the left mouse button on **Actions**, on the top border of the File Manager window.
- 3. Click the left mouse button on VIEW. A window appears displaying that file. Use the (Space) bar to scroll down through the file.
- 4. Click the left mouse button on **Close**, on the bottom border of the file display to close that file and window.

#### To edit a file from a File Manager directory display:

- 1. If you want to edit that file, click on EDIT in the Actions menu.
- 2. Make sure your preferred editor is specified in your .profile (the vi editor will be the default specification, if you have just set up your account).
- 3. An editor window will appear with that file opened in it.

#### 4-10 Operating Your System with HP VUE

# To print a file from a File Manager directory display:

1. Select (highlight) a file icon by clicking on it; then, click on PRINT in the Actions menu.

or

2. To print a file from the Workspace Manager panel, use Mouse Button 2 to drag a file icon from a File Manager display area and drop it onto the Printer icon.

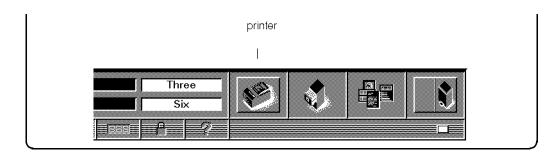

By default, the printer uses the HP-UX command

However, you can customize this to suit your specific needs. See the chapter "Advanced Customizing", in *HP Visual User Environment User's Guide* for further information.

Click the printer button on the Workspace Manager to open a window showing the status of printers connected to your workstation. To close the window, double-click on the window menu button (-).

# **Getting Printer Information**

You can get printer information by moving the mouse pointer to the printer icon in the Workspace Manager and clicking the left mouse button. After doing this, a window appears with something similar to the following 1p status information:

#### For More Information

See System Administration Tasks for more information on lp. For more information on printing files while in VUE, see the HP VUE User's Guide.

# **Using VUE System Applications**

The applications directory, myname/.vue/apps, gives you a way to easily access the applications available on your workstation. For customization information, see HP Visual User Environment System Administration Manual

# Finding and Running an Application

- Click the Application Directory button (represented by "pages") on your Workspace Manager to display a file manager view of the application directory. This will display a choice of personal\_apps or system\_apps folders. The latter gives you such functions as edit, print, and system administration utilities.
- 2. Double click on the folder containing the application you want to run. Occasionally, you may need to open several levels of folders before you get to the application icon.

Once you have the application icon on screen, you can start the application in several ways:

- Double click on the icon.
- Drag a file icon from the file manager and drop it on the workspace backdrop.
- Select a file of the file type associated with the application and then choose the application from the Actions menu in the file manager.

# **Chapter Contents**

- Using the Command Line to Log In.
- Setting Terminal Characteristics.
- Setting Up a User Account.
- Selecting a Password.
- Logging Out.
- Shutting Down.

# Using the Command Line to Log In

Following are the procedures you would use for logging in if you choose *not* to use HP VUE. For details on operating your system without HP VUE, skip to Chapter 6.

## Logging in Without HP VUE

You may have reason to bypass HP VUE at login. When you log in without windows, a command-line prompt appears on the display, but no HP VUE and no windows.

#### To log in without windows:

- 1. Click Options on the login screen.
- 2. Choose No Windows.
- 3. Type your login name (or root) at the login: prompt.
- 4. Press (Return).
- 5. If you have set a password then, when the password prompt appears, type in your password followed by Return

You will now get a system prompt (# for root, or \$ for user) and you can begin using the system. See "Setting Up a User Account Without VUE", later in this chapter.

# **Setting Terminal Characteristics**

If you log in without HP VUE, the default local login script prompts you to enter your terminal type as follows. You can simply respond with (Return):

```
TERM = (hp) Return
```

Pressing Return sets the TERM environment variable to hp, the default value. This value works with Hewlett-Packard terminals, but it may not let you take full advantage of your terminal or graphics display features. Entering a different value sets the TERM environment variable to that value.

# Selecting a Value for the TERM Variable

HP-UX supports many terminal types. The /usr/lib/terminfo database tells HP-UX how to communicate with each terminal type. When you assign a value to TERM, the value must equal a value in the terminfo database.

When you boot HP-UX on your 425s/t, the boot process should take care of creating the appropriate terminal settings. However, the following gives some typical settings, should you need to use them for a reconfigured system.

#### Term Environment Variable Settings for the 425s/t:

■ Setting for the 1280x1024 resolution: (equivalent to 98550 entry)

For ksh users:

```
export TERM=hp425s (or 425t)
```

For csh users:

```
setenv TERM hp425s (or 425t)
```

#### Setting Up the Special Device Files with mknod

The special device file for the internal VRX graphics hardware should already be set up correctly as /dev/crt by the system boot code. If /dev/crt does not exist, is deleted for some reason, or does not allow the device driver access to the hardware, use the information below to create a new /dev/crt:

The mknod command creates a special device file which is used to communicate between the SPU and the internal graphics. Superuser status is required to

set up special device files. See the HP-UX Reference, section 1M, for more information on the mknod command.

The correct mknod command syntax to create an SGC bus special device file for the internal Entry Level VRX graphics hardware is:

# **Setting Up a User Account**

Your can use SAM (System Administration Manager), without HP VUE, to add a new user account.

If you aren't already logged in as root, type exit (Return) and log in as root.

#### To start SAM:

```
1. As root, type sam (Return).
```

A SAM menu will appear.

```
Highlight an item and then press "Return" or "Select Item".
 Add a New User Account to the system ...
 Remove a User Account from the system ...
 View/Modify a User's Account Information ...
 Deactivate a User Account ...
 Reactivate a User Account ...
```

#### **Opening SAM Screen**

When running SAM, use the "\" and "\" keys to move the selection highlight up and down the menus. When typing, use the " $\leftarrow$ " and " $\rightarrow$ " keys, (Backspace), and Delete char for correcting mistakes.

From now on, the procedure is the same as in HP VUE:

#### To create a new account:

- 1. Highlight Users -> (if it isn't already) and press the [Select Item] softkey or press (Return).
- 2. Highlight Add a New User Account to the System... (if it isn't already) and press the [Select Item] softkey or press (Return).
- 3. Type the login name for the new user.
- 4. If you want to change any of the default information or enter any of the optional information press Return and continue filling out the Add a New User Account to the System form. Otherwise, press the Perform Task softkey.
- 5. Enter a password for the new login account and press (Return). See the next section in this chapter, "Selecting a Password" for help with creating an HP-UX password.
- 6. Reenter the password and press (Return).
- 7. Press the space bar to return to a blank form.
- 8. Repeat steps 4 through 7 for each new user or press the [Main Menu] softkey to stop.
- 9. Press the [Exit SAM] softkey, to return to the command line prompt.
- 10. Type exit at the # prompt to log out of root.

# Selecting a Password

After you have set up a user account and password, you may want to change passwords at a later time for security reasons.

Choose your new password according to these rules:

- The password must contain at least six characters (only the first eight characters are significant to the computer).
- At least two characters must be letters (uppercase or lowercase).
- At least one character must be either of the following:
  - □ Numeric (the digits 0 through 9).
  - □ Special (neither letters nor numeric—for example, -, \_, or \$).

According to these rules, the following are all valid passwords:

foo-bar \$money\$ Number\_9 @rophy

Also, uppercase and lowercase letters are different. Thus, these are all different:

Foo-Bar FOO-BAR foo-bar

When you choose a password, you want to ensure that no one can guess what you chose. If someone knows your password, that person may log in and access your files.

# **Running the passwd Command**

When you've chosen your new password, set it by running passwd:

\$ passwd

After you've entered the passwd command, the program leads you through these steps:

1. If you haven't already set a password, skip this step. If you have set a password, passwd prompts you to enter it.

Changing password for leslie  $Your\ username\ appears\ here.$  Old password:  $Enter\ your\ current\ password.$ 

2. When you see the following prompt, enter your new password. (The screen will not echo what you type.)

New password: invisible password

3. Next, you need to re-enter the new password to verify it:

Re-enter your new password: invisible password

Now, when you log in again, use your new password.

# Logging Out without VUE

With command lines, you can either use the screen-locking feature for temporarily leaving your workstation (and leave processes running), or you can log out of your current work session entirely.

# **Exiting Temporarily**

If you want to leave your workstation for a short time without logging out, you can use the lock command. You will be asked to enter a password:

lock

invisible password Again: invisible password

LOCKED

Now the keyboard cannot be used

Enter the password to unlock the system

## **Exiting for an Extended Period**

Perhaps the most common way to log out from the command line is by using the exit command:

\$ exit

# **Shutting Down Without HP VUE**

#### Caution

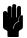

Turning off the power for your computer without first doing the shutdown procedure may result in damage to data on your disk. Always execute shutdown to completion first.

To shut down using the command line:

- 1. Log in as root
- 2. Enter the following:

shutdown -h

The -h option will cause the system to halt. You or anyone networked to your system will have a grace period of one minute to stop processes and save work before the system halts. You can then turn off the power.

Entering shutdown with no option will cause the system to halt after one minute and reboot in single user state. It is not safe to turn off the power with the system running.

3. If your system runs a clustered network, the **shutdown** process broadcasts a message including networked users:

SYSTEM BEING BROUGHT DOWN IN ONE MINUTE

4. You will see a question:

Do you want to continue? (y/n)

- a. If you press n and (Return), you can continue and your workstation will not shut down.
- b. If you press y and (Return), the shutdown process starts.

Wait for the following message to appear on your screen

Halted, you may now cycle power.

5. You can now safely turn off the power for your computer.

#### 5-10 Starting Your System Without HP VUE

# **Using the Command Line**

# **Chapter Contents**

- The Command Line Prompt
- Running Commands
- Working with Shells
- Shell Features
- Determining Your Login Shell
- Using Key Shell: Visual Help for the Korn Shell
- Accessing On-Line Command Help: man pages
- Moving Within the HP-UX Directory Structure
- Using Files and Directories with Command Lines
- Creating Directories
- Moving and Copying Files between Directories
- Removing Files and Directories
- Viewing and Printing Files
- Printing a File with lp
- Using the vi text Editor

# The Command Line Prompt

When you are working within a window, or with the No Windows option of HP VUE, whenever you see the command line prompt, you can begin typing commands. If you are logged in as user (as opposed to root), the command line prompt is either \$ or %, depending on your shell. HP-UX displays the prompt every time it finishes processing the information entered on the command line.

# **Running Commands**

To run a command, type the command's name after the prompt and press Return. The command then will begin running. When the command finishes, the prompt reappears. For example, run the following whoami command now:

\$ whoami Return
leslie Your user name appears here.
\$ Then the command line prompt reappears.

If you make a mistake when typing a command, use the Back space key to back up and correct it.

(To make examples as clear as possible, this book will *not* show the Return key at the end of each command line.)

# **Working with Shells**

Whenever you enter a command you are making use of a command interpreter which interprets that command for HP-UX. The command interpreter is called a shell.

When you log in, you are said to be "in" a shell. HP-UX supports several different shells which behave in slightly different ways and give you varying amounts of interactive support at your display. These are called the Bourne, Korn, Key, and C Shells. Your system administrator determines which shell you get when you first log in, and you have the option of changing shells later.

# Basics of Shells: Characteristics, Choosing and Using

HP-UX gives you your choice of several different shell-types which you can run: the Bourne, Korn, Key, and C Shells. Each of these shells has different characteristics, and you can increase the speed and efficiency with which you interact with HP-UX inside windows if you learn to use some of the built-in features of the shell of your choice.

For details on shell features and behavior, please see the Beginner's Guide to HP-UX and the Shells: User's Guide.

## **Shell Features**

Below are listed some of the features which may help you make a decision on which shell would be best for the kind of work you are doing:

Table 6-1. Comparison of Shell Features

| Features             | Description                                                                                                    | Bourne | Korn<br>Key | С   |
|----------------------|----------------------------------------------------------------------------------------------------|--------|-------------|-----|
| Command<br>history   | A feature allowing commands to be stored in a buffer, then modified and reused.                                       | No     | Yes         | Yes |
| Line<br>editing      | The ability to modify the current or previous command lines with a text editor.                                       | No     | Yes         | No  |
| File name completion | The ability to automatically finish typing file names in command lines.                                               | No     | Yes         | Yes |
| alias<br>command     | A feature allowing users to rename commands, automatically include command options, or abbreviate long command lines. | No     | Yes         | Yes |
| Restricted shells    | A security feature providing a controlled environment with limited capabilities.                                      | Yes    | Yes         | No  |
| Job<br>control       | Tools for tracking and accessing processes that run in the background. See Shells: User's Guide                       | No     | Yes         | Yes |

## 6-4 Using the Command Line

# **Determining Your Login Shell**

The command echo \$SHELL displays the file name of the shell you entered when you logged in.

```
$ echo $SHELL
/bin/sh
```

#### **Temporarily Changing Your Shell**

Unless you are in a restricted shell, you can temporarily change your shell by using this command:

```
shell\_name
```

where shell\_name is the name of the shell (for example, sh, or ksh). Temporarily changing your shell lets you experiment in other shells. By typing the name of the shell you want to run, you invoke (enter) that shell, and the correct prompt is displayed. After experimenting in the new shell, return to your original shell by typing either exit or (CTRL)-(D).

### **Permanently Changing Your Shell**

To permanently change your login shell (the default shell you get when you log in), use the chsh (change shell) command:

```
chsh username full_shell_name
```

where username is your user name and shell\_path\_name is the full path name (e.g., /bin/ksh) of the shell you want as your default. After you use the chsh command, you must log out and log in again for the change to take effect. For example, if terry changes the default login shell to the Korn Shell, the command reads:

```
$ chsh terry /bin/ksh
```

### Using Key Shell: Visual Help for the Korn Shell

Key Shell gives you help on most HP-UX commands in Korn Shell by displaying softkey command-names and options in sequence. You can select from these and let Key Shell build your command lines "in English" before you have mastered the commands and command syntax of HP-UX.

The Key Shell gives you softkey displays at the bottom of your screen which provide a "menu" of basic Korn Shell commands, along with their options in sequence. You will first see a status line like the following

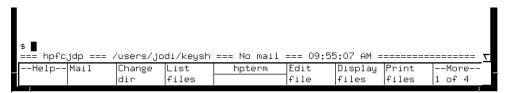

Figure 6-1. Key Shell Softkey Display

You can enter commands from the Key Shell softkey menu or you can enter standard HP-UX commands as usual. If you enter standard HP-UX commands, the Key Shell will often display an appropriate left-to-right set of menu options in the softkey label area at the bottom of your screen. Each label corresponds to a softkey, f1 through f8. The hpterm at the center separates the softkeys into groups of four. You may select any or none of the options successively by pressing the corresponding softkey.

When you want to see more commands, or more options to go with a command you've already chosen, press the --More-- softkey, f8. This will cause the Key Shell to display the next "bank" of softkeys in sequence, eventually cycling back to the first, if you press f8 repeatedly.

After you make a selection by pressing a softkey, your choice will appear on the command line in "English," just as it appeared in the softkey display, with the correct order and spacing.

# Accessing On-Line Command Help: man pages

The man (manual) command displays a command's syntax plus a detailed description of the command and its options and arguments (if any). Also, man may display examples of command usage and provide other information such as system files used, related commands, diagnostics, and possible problems.

For example, in command-line mode, you can use man to learn more about the man command itself. Type:

#### \$ man man

After a few seconds, an information display appears.

- The message --More--(11%) at the bottom of the screen means you've viewed 11% of the file, and 89% remains. Type (Space) to scroll to the next screen-full of text or type (Return) to scroll up one line at a time. Type (q) to quit.
- Note that you can only move forward through a file.

To learn more about the ls command, type:

\$ man ls

#### Note

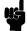

If you are using the VUE application, you can also access man command information by clicking on VUE Help, the ? icon at the bottom of your VUE Workspace Manager. Select Man Pages from the initial menu, and use the index and search functions.

#### For More Information

Your shell has many productivity-enhancing capabilities you may find useful. To learn about shells in detail, also refer to A Beginner's Guide to HP-UX and to Shells: User's Guide.

# **Using Files and Directories with Command Lines**

If you choose not to use HP VUE, the following tasks will accomplish the same thing, using command lines. If you need more information, see A Beginner's Guide to HP-UX.

# **Creating Directories**

The mkdir (make directory) command creates a new directory. After you create a directory, you can move files into it, and you can even create more directories underneath it. For example, to create a sub-directory in your current working directory named projects, type:

```
$ mkdir projects
```

To verify that it worked, you can use either the ls or lsf command. Both commands display the new directory, but lsf appends a slash (/) to the end of directory names to differentiate them from file names. For example:

Figure 6-2 shows the resulting directory structure.

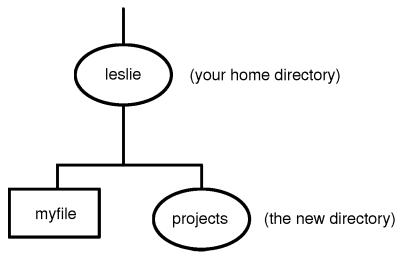

Figure 6-2. Creating the "projects" Directory

The general form of the mkdir command is as follows:

 $\verb|mkdir| new\_dir\_path|$ 

where  $new\_dir\_path$  is the path name of the directory you want to create.

# **Moving and Copying Files between Directories**

The mv command can be used to move files from one filename to another or from one directory to another. For example, to move myfile into the projects directory, type:

\$ cd

Move to your home directory first.

\$ mv myfile projects

The general form of the mv command is as follows:

mv from\_path to\_path

where  $from\_path$  is the file name or path name of the file you want to move, and  $to\_path$  is the name of the path where you are moving the file.

# **Copying Files**

To copy a file into a different directory, use the cp command. For example, to make a copy of myfile named myfile2 in the projects directory, type:

\$ cp myfile projects/myfile2

To make a new version of myfile2 named myfile3 in your current directory, type:

\$ cp projects/myfile2 myfile3

The general form of the cp command is as follows:

cp from\_path to\_path

where  $from\_path$  is the file name or path name of the file you want to copy, and  $to\_path$  is the path name of the directory or file to which you are copying.

#### Caution

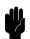

If you move or copy a file to a directory, even if the directory has the same name as the file, the directory will not be destroyed. But a file of the same name *in* that directory would be.

As a general rule, before using mv or cp, use ls or lsf to ensure that the target file name to which you want to move or copy doesn't already exist.

# **Removing Files and Directories**

If you have files that are no longer needed, you should remove (delete) them. Deleting unnecessary files leaves more room on your system. For example, suppose you've finished using myfile2, and it is no longer needed. To remove myfile2, type:

\$ rm myfile2

To remove an *empty* directory, type the following:

 ${\tt rmdir}\ dirname$ 

If there are any files, visible or invisible (i.e. files with names that begin with a "." also known as "dot" files), still in the directory (with the exception of .

#### 6-10 Using the Command Line

and .. which are the current directory and parent directory, respectively), this command will not be executed, and you will get a message that the directory is not empty. Also, if there are any subdirectories in the directory, you will get a message. In either case you can do the following:

 ${\tt cd} \ dirname$ 

rm \*

11 -a

Any invisible "dot" filenames remaining will be displayed

 ${\tt rm}$  .filenames

You may have to repeat this command for all dot files (other than . and ..)

rmdir \*

This removes any empty subdirectories

cd .

To get to the parent directory again

rm dirname

To avoid this process and remove a directory and all its files and directories in one action, type the following:

rm -rf dirname

#### Caution

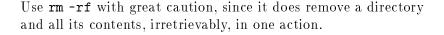

# **Viewing and Printing Files**

The more command displays a text file's contents on the screen. For example, the following line displays the contents of myfile:

```
$ more myfile
This is the text of "myfile", which I had previously
entered.
$
```

If the file contains more lines than are on your screen, more pauses when the screen is full. With a longer file, you can press space to continue looking at additional screens, and press when you are finished. Then more returns you to the system prompt.

For using the vi text editor, see A Beginner's Guide to HP-UX or The Ultimate Guide to the vi and ex Text Editors.

### Printing a File with lp

If your system is appropriately configured, you can print a text file using the 1p (line printer) command. Before using the 1p command you may need to find out whether your system is set up so that you can use the 1p command. If it is not, you may have to use a command other than 1p to get printouts. You can find information on managing printers and other peripherals in System Administration Tasks.

If lp does work on your system, you can print myfile by running the lp command:

```
$ lp myfile
```

If the lp command is working properly, it should display a message indicating that it sent your file to the printer. For example:

```
request id is lp-number (1 file)
```

The *number* is an i.d. number assigned to the print job by the 1p command. If you don't see this message, or if you get an error message, consult your system administrator. If 1p works successfully, you should get a printout with your username displayed on the first page. The time required for a printout depends on the number of tasks being run by the system and the speed of the printer.

#### 6-12 Using the Command Line

\$ lpstat -t

To cancel a print job, enter the cancel command, with the i.d. number for your job:

 $\$  cancel  $request\_id$ 

# Using the vi Text Editor

The HP-UX command vi is a powerful interactive text editor which enables you to view and alter text files within your file system. It allows you to create, delete, and edit files. This section provides a very rudimentary overview of the basics of operating vi.

## Starting vi

Start your editing session by entering the command **vi** filename at the prompt, where filename is the name of the file that you wish to either create, view, or alter. If a file called filename already exists, the first screen of that file will be displayed, see Figure 6-3. If the file does not exist, it is created and you will see an empty screen, ready for text entry, see Figure 6-4.

Figure 6-3. Displaying an Existing File

#### 6-14 Using the Command Line

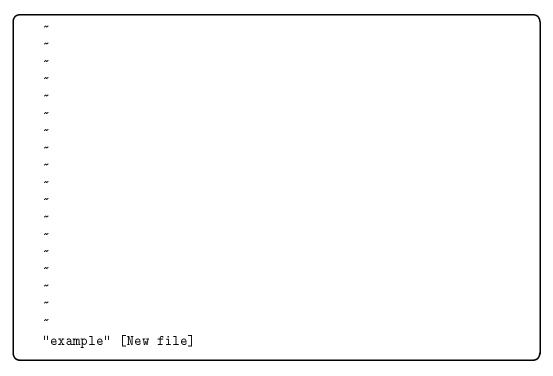

Figure 6-4. Creating a New File

# **Performing Editing Functions**

Once you start vi, you are either in command or text mode. Press the ESC key to ensure that your file is in command mode so that you can execute any of the following commands:

The insert command: (i)

Places your file in text mode and enters whatever you type preceding the cursor. Everything on and after the cursor will be moved to the right.

The append command: a

Places your file in text mode and enters whatever you type after the cursor. Everything after the cursor will be moved to the right.

The delete character command:  $\boxtimes$ 

Deletes the character that is highlighted by the cursor. This command does not put your document in text mode.

The delete line command: dd (press "d" twice)

Deletes the line that is highlighted by the cursor. This command does not put your document in text mode.

If the command expects you to type something after entering your command to complete the operation, you are placed in text mode; otherwise, you remain in command mode.

Each command that puts you into text mode allows you to perform only that specific function before leaving text mode. For example, if you place your file in text mode via the append command, then you may only perform append functions. Your file must be placed in command mode and returned to text mode via the insert command before you can insert text.

#### **Leaving Text Mode**

Press the (ESC) key to leave text mode and re-enter command mode.

# Positioning the Cursor

You may have noticed that the editing functions are performed relative to cursor position. For example, you can make text changes before, after, or at the cursor location. Many commands exist within vi that provide cursor movement and placement. This section introduces the basic cursor commands.

Some keyboards have arrow keys labeled (Prev) and (Next). The (Prev) key will move the cursor to the last screen displayed on the page and (Next) moves the cursor to the page that will be displayed next. The arrow keys move the cursor in the indicated direction.

The most commonly used method to move the cursor is to use the h, j, k, and l keys, since they are the home keys on the keyboard for the right hand. The keys perform these functions:

| Key | Moves The Cursor |
|-----|------------------|
| h   | Left             |
| (i) | Down             |
| k   | Up               |
| O   | Right            |

#### Saving Your Work

You can save your work with or without quitting vi. Your document must be in command mode for you to be able to use the following commands to save your work. Press the ESC key to ensure that your document is in command mode.

- ZZ (press the capital letter Z twice in succession)
- :wq (think of it as "write, quit")
- :w! filename

Both the ZZ and :wq commands save your file and leave vi. You execute fewer keystrokes by using the ZZ command.

Use the :w! filename command to save your work without leaving vi.
Omitting the filename from the :w! filename command saves the current file with the same name.

#### Leaving vi

You can quit vi and save your work. You can also quit vi without saving your work. Your document must be in command mode for you to be able to use the following commands to leave vi. Press the ESC key to ensure that your document is in command mode.

- ZZ (press the capital letter Z twice in succession)
- :wq (think of it as "write, quit")
- :q!

#### For More Information on vi

This section presents only the most basic information about a very powerful word processing feature of HP-UX. Refer to *The Ultimate Guide to the vi and ex Text Editors* or *A Beginner's Guide to Text Editing* for more detailed information about vi.

7

# **Backing Up, Installing, and Updating Your Software**

## **Chapter Contents**

- Backing Up Your File System
- Backing Up Selected Files
- Creating a Recovery System
- Restoring Your File System
- Restoring Selected Files
- Restoring Your Operating System
- Recovering Your Disk Space
- Installing HP-UX from Cartridge Tape or CD ROM
- Recreating an Instant Ignition Disk from CD ROM
- Updating from a Network Server

The most important part of your system is the data you have accumulated. You can protect it from loss by periodically making an archival *back up tape* of your file system(s).

To back up a file system structure to a cartridge or a DDS-Format tape drive, you can take advantage of the interactive features of SAM ("System Administration Manager"). First you must make sure you have the correct device files in place so that SAM will be able to find your tape drives.

1. The device files should exist on your operating system, as shipped, but it is a wise idea to check for their existence before proceeding.

You can look up the device files currently on your system by running

11 /dev

2. If the conventional subdirectories /dev/rmt and /dev/rct do not appear, create them by entering the following:

mkdir /dev/rmt
mkdir /dev/rct

a. By convention, the device file name for a cartridge tape drive (HP 9144-type) is /dev/rct/3s0. (The 3s0 part depends on the bus address. The bus address is here assumed to be 3). If necessary, create the device file for the cartridge drive by entering the following:

mknod /dev/rct/3s0 c 4 0x070300

b. The device file name for the DDS-Format drive should be /dev/rmt/4m, if you use it with the same SCSI bus address that it is shipped with. (The 4m, by convention, depends on the bus address (4) and density (m) of the device you're using.) To create this device file, enter the following:

mknod /dev/rmt/4m c 54 0x0e0400

When you do a backup on tape to protect your data from accidental loss, you can choose to back up either all or any part of your file system. HP-UX has many utilities that can be used for creating backups. SAM ("System Administration Manager") invokes fbackup to create the backup interactively.

7-2 Backing Up, Installing, and Updating Your Software

7

#### **Archiving Your Entire File System**

Periodically, you will want to back-up your complete file system just in case your operating system ever needs to be recovered. Use the following procedure to create an archive of your file system on DDS or cartridge tape.

#### Note

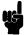

It is best to create an archive when very few users are logged into the system (e.g. late at night or on weekends).

- 1. Enter sam
- 2. Select:

```
Backup and Recovery →

↓
Backup Files Interactively ...
```

SAM will then present you with a data entry screen, requesting that you enter your list of files and directories to include in the backup.

3. On the left side of the screen, enter

#### /users

- 4. Leave the right side of the screen blank for a full archive.
- 5. Enter the name of the device file for the device that will receive your backup in the field called **Device file**. This will be the device you set up for the cartridge or DDS drive.
- 6. For the question Create index file (y or n), enter y, if you want SAM to make an index file of the backup on the system disk. An index file helps keep track of what was included on each backup. To view it later, go to the Backup and Recovery menu and select the menu item View Information on Last Full Backup.
- 7. SAM will validate the information that you provided on the data entry screen and check to see if there are other active users on the system. If there are other active users, SAM will warn you that there might be files that will not be backed up because they were open.

Further prompts and error messages will be issued by the program fbackup until your backup is complete. fbackup will prompt you to put your backup media on (or in) the device you are using for your backup and will prompt you to change media as necessary.

- $8.\$  When your backup is complete, SAM will return you to the "Backup and Recovery" menu.
- 9. Remove your tape(s), label them, and store them in a safe place.

#### **Backing Up Selected Files Using SAM**

You will need to be prepared with the following information to work with specific files:

- Which files on your system you want to back up.
- Whether you want selected backups to be done on an automated, unattended basis. For details on setting up automated backups, see *System Administration Tasks*.
- Which tape device you will use to create your backup. You will also need to know the name of the device file associated with this device. The device file for the backup device can be either of the block or character type.

You can look up the device files for your DDS or cartridge drive by running

11 /dev

#### Note

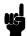

Back up your system when there are few or no users logged in, as the backup utilities will not act on files which are currently open.

#### Doing a Partial Backup to a Cartridge or DDS Drive

If you just want to back up some of your files contained to a cartridge or DDS drive, you would proceed as follows:

- 1. Enter sam
- 2. Select:

```
Backup and Recovery →

↓
Backup Files Interactively ...
```

SAM will then present you with a data entry screen, requesting that you enter your list of files and directories to include in the backup.

3. On the left side of the screen, enter the list of files or directories you want to include in the backup

- 4. You can also enter files to be excluded (e.g., from specific directories), in the "Excluded" column on the right.
- 5. Enter the name of the device file for the device that will receive your backup in the field called **Device file**. This will be the device you set up for the cartridge or DDS drive.
- 6. For the question Create index file (y or n), enter y, if you want SAM to make an index file of the backup on the system disk.
- 7. SAM will validate the information that you provided on the data entry screen and check to see if there are other active users on the system. If there are other active users, SAM will warn you that there might be files that will not be backed up because they were open.
  - Further prompts and error messages will be issued by the program fbackup until your backup is complete. fbackup will prompt you to put your backup media on (or in) the device you are using for your backup and will prompt you to change media as necessary.
- 8. When your backup is complete, SAM will return you to the "Backup and Recovery" menu.
- 9. Remove your partial backup tape(s) and, label them, and store them in a safe place.

## Creating a Recovery System

You should protect against time loss from operating system damage by making a recovery tape for your system, especially if you are running a standalone system with one or more disks. You can use either a DDS-Format (DAT) tape drive or an external cartridge tape drive to do so. Then, your data and your system can be easily restored from tape should you experience any unforeseen accidents.

A recovery system is a special tape containing a subset of the HP-UX operating system. In the event of a file system failure that prevents you from booting or logging into your system, you can boot from the recovery system tape and use the tools on the tape to repair your disk's file system.

#### 7-6 Backing Up, Installing, and Updating Your Software

7

- A recovery tape which you make yourself on an external DDS-Format or cartridge tape.
- A CD ROM disk which you purchase, containing the HP-UX operating system.

For your data file system, a proper back up routine consists of:

- Archiving your entire file system.
- Performing periodic backups of the active parts of your file system.

From this you can restore all or part of your file system when needed.

#### When to create a recovery system:

- Immediately after you set up your new system.
- After each time you update your operating system.

#### What you will need for a recovery system

You will need an external DDS-Format tape drive connected to the SCSI internal connector or an external cartridge tape drive connected to the HP-IB connector. You will also need one or more tapes.

For the cartridge tape drive, use one 150-foot cartridge which is not write protected.

- If you have a DDS-Format (DAT) tape drive, skip the next procedure and use the one after it, "To create a recovery system on a DDS-Format tape drive".
- If you have an HP-IB (9144-type) cartridge tape drive, proceed with the following steps, on the next page.

#### Time Note

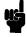

Building a recovery system typically takes 4 to 6 hours with cartridge tape and an hour or more with DDS-Format (DAT) tape. For most of this time you can leave the system unattended.

## To create a recovery system tape on a HP-IB (9144-type) cartridge drive:

This process requires the hpib cs80, and 98624 drivers, which are already configured in the kernel. This can be confirmed by entering more /etc/conf/dfile.

- 1. Make sure your cartridge drive is connected appropriately to the HP-IB port on your controller.
- 2. Log in as root.
- 3. Set the bus address on the tape drive to be the same as in the device file which you will set in list item 4. (If you have to change the address on this external tape device while it is powered on, you will need to turn it off, and then on again for the new address to take effect.)
- 4. Verify that a device file called /dev/update.src exists. Remove it and create a new one with the following commands:

```
rm /dev/update.src (Return)
mknod /dev/update.src c 4 0x070#00 (Return)
```

For #, type the bus address you set the tape drive to (typically 3). This must be the same as the bus address set on the device itself.

- 5. Verify that the tape is *not* write-protected by checking that the write-protect device is disabled.
- 6. Load the tape into the tape drive. You can proceed when the lights stop flashing, indicating that the drive is ready to accept data.
- 7. Type the following:

```
mkrs (Return)
```

This creates the recovery tape. Once you have created the tape, label it and store it in a safe location.

#### 7-8 Backing Up, Installing, and Updating Your Software

This process requires the scsi and scsitape drivers, which are already configured into the kernel. This can be confirmed by entering more /etc/conf/dfile.

- 1. If your DDS-Format drive is external, make sure it is connected appropriately to the SCSI port on your controller.
- 2. Log in as root.
- 3. Verify that a device file called /dev/update.src exists. Remove it and create a new one with the following commands:

```
rm /dev/update.src (Return)
mknod /dev/update.src c 54 0x0e0#00 [Return]
```

For #, type the bus address you set the tape drive to. (The DDS drive will be shipped with the bus address set to 4).

- 4. Verify that the tape is not write-protected by checking that the write-protect device is disabled.
  - For the DDS-Format drive, this means making sure that the slider at the rear of the cartridge is *closed* and covers the write-protect opening. The cartridge will then be writable.
- 5. Load the tape into the tape drive. You can proceed when the lights stop flashing, indicating that the drive is ready to accept data.
- 6. Type the following:

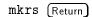

This creates the recovery tape. Once you have created the tape, label it and store it in a safe location.

## **Restoring Your File System**

If your file system becomes corrupted and not usable, you can restore part or all of your file system with your archive backup tape(s).

#### Restoring All Your Files Using SAM

If you want to restore all your files do the following:

- 1. Run sam
- 2. From the opening SAM screens, select:

```
Backup and Recovery \downarrow \\ \text{Recover Files or Directories } \dots
```

SAM will present a data entry screen.

3. Enter an "x" in:

```
_entering names of individual files and directories).
```

SAM will present a screen asking for the names of the files to include in the restore process and, of those, which ones to exclude the restore process.

- 4. When you are asked for the list of files to include/exclude, use as your include list the directory ("/") and do not specify any exclusions.
- 5. Answer (y) to the question:

```
Overwrite newer files? (y or n) .
```

6. Answer (y) to the following question:

```
Maintain original file ownership? (y or n).
```

7. Use the default value ("y") for the next question:

```
Recover files using full path name? (y or n) . . y
```

8. Use the default value ("/") for the next item:

```
Place recovered files relative to this directory: /
```

#### 7-10 Backing Up, Installing, and Updating Your Software

- 9. The last piece of information you need to supply is the name of the device file associated with the device from which the files will be restored. Enter the device file name for your drive in the field on the data screen.
- 10. When you have completed the data entry screen, press the Perform Task softkey [f4]. SAM will then schedule frecover to restore your files.
- 11. Follow any prompts from frecover until your recovery is complete. SAM will inform you when frecover is finished and will ask you to acknowledge by pressing the space bar. After you press the space bar, SAM will return you to the "Backup and Recovery" menu.

#### **Restoring Selected Files Using SAM**

Restoring selected files follows the same procedure as in the previous section with the following exceptions:

- 1. When you are asked for the list of files to include/exclude, enter the files or directories that you want to restore and specify any exclusions from those files or directories.
- 2. Answer y to the question: Overwrite newer files? (y or n).
- 3. Answer y to the question:
  Maintain original file ownership? (y or n).
- 4. Leave the default "/" for the question:
  Place recovered files relative to this directory: /.
- 5. As with the partial backup, the last piece of information you need to supply is the name of the device file associated with the device from which the files will be restored. Enter the device file name for the cartridge or DDS drive in the field on the data entry screen.
- 6. When you have completed the data entry screen, press the Perform Task softkey [4]. SAM will then schedule frecover to restore your files.
- 7. Follow any prompts from frecover until your recovery is complete. SAM will inform you when frecover is finished and will ask you to acknowledge by pressing the (space bar). After you press the (space bar), SAM will return you to the "Backup and Recovery" menu.

## **Restoring Your Operating System:**

If your operating system itself becomes inoperative, you can restore it from the recovery tape you made in "Creating a Recovery System", at the beginning of this chapter.

- 1. Turn off the system, except for the tape drive.
- 2. Load the recovery system tape (DDS or cartridge) into its drive and wait for the indicator lights to indicate "ready" status.
- 3. Turn on the Model 425 and hold down the keyboard space bar until you see the SEARCHING FOR A SYSTEM message.
- 4. Wait for the display to show a list of available operating systems on the recovery tape, with a message in the upper right part of the screen similar to the following:

#### :HP35450A -A REMV,1401,0 1R SYSRECOVER

- 5. Type the digit-character combination to the left of SYSRECOVER (1R in the example above). The system will boot HP-UX from the tape. This will take several minutes, because the tape is being treated as a random-access device.
- 6. Eventually, a menu similar to the following appears:
  - 1) Remove the root password
  - 2) Work in a shell to perform recovery manually
  - 3) Perform an automatic recovery
  - 4) Exit recovery system and reboot root file system
  - 5) Help

Choose option 3. This replaces key files so that the disk can be used as a root disk again. The replaced files are saved in a directory under /tmp.

7. Choose option 4 to reboot the file system from the disk.

#### 7-12 Backing Up, Installing, and Updating Your Software

- 8. After your system has successfully rebooted, unload the recovery tape and load the first archive tape. Wait for the lights on your tape device to stop flashing, indicating "ready" status.
  - For the cartridge (9144-type) tape drive, type the following command exactly as it is shown here, and press (Return):

```
cd / ; tcio -i /dev/update.src | /etc/frecover -f -
```

■ For the DDS-Format (DAT) tape drive, type the following command and press (Return):

```
cd / ; /etc/frecover -f /dev/update.src
```

You will be prompted for the remainder of your backup tapes, as they are needed.

9. Load your latest incremental backup tape into the tape drive. This tape contains all the files that changed or were added since the archive tape was made. Wait for the lights to indicate "ready" status. Then type the same command line (as above) to read in the changed files.

#### For More Information

For more information, see the HP-UX System Administration Tasks and the man pages for fbackup(1m), frecover(1m), mkrs(1m), cpio(1), and tcio(1).

## **Recovering Your Disk Space**

You may wish to remove unused files to make more space on your disk(s), from time to time. Following are instructions for removal of specific files relating to the pre-installed system ("Instant Ignition").

### Removing the "Instant Ignition" Toolset

All of the "Instant Ignition" files copied to your system can be found in /etc/filesets/IGNITION. Use rmfn to remove these files by typing:

rmfn IGNITION (Return)

## Installing HP-UX From Cartridge Tape or CD ROM

The procedures for installing a new system, updating your current system, or updating with new software are fully described for HP 9000 Series 400 computers in *Installing and Updating HP-UX*. For the HP 9000 Model 425, installing and updating can be done from a CD ROM, or from cartridge (9144-type) tape. Updating can be done from a network server which is configured for that purpose.

This section gives some basic information and pointers to get you started on installing your system from a tape or CD ROM. You can use the /etc/update program as a self-prompting process, or you can use *Installing and Updating HP-UX*, if you need more details about the procedure.

#### Preparing to Do an Update or Installation from a CD ROM

- 1. If you do not already have a CD ROM drive installed in your system, see your *Installation Guide* for hardware installation guidance and Chapter 8 for configuring HP-UX to communicate with the device.
- 2. Obtain the CD ROM installation disk(s) for the appropriate software.
- 3. If you have purchased software other than the 2-user Runtime product, you will need a codeword to extract your purchased software from the CD ROM disk. Have this codeword available when you are installing.

In most cases, the one or more codewords you need are listed on the CD ROM Certificate you received along with your software purchase.

If there is no codeword specified, follow the instructions in the CD ROM Certificate to obtain a codeword. For additional information, see the HP-UX CD ROM Booklet shipped with the CD ROM disks.

- 4. At the end of the installation process, you will be prompted for:
  - a. Time zone.
  - b. Current time and date.
  - c. Your system host name and Internet protocol address.

#### **Time Note**

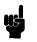

A typical installation takes 4 to 6 hours from cartridge tape and 2 to 3 hours from CD ROM disks. For most of this time, the system loads filesets, and you can leave the system unattended, except for changing tapes or CDs.

#### **Installation Procedure**

#### **Preparation**

- If you have new hardware and are currently diskless (running your system as a C-node), first, turn OFF your controller and all peripherals.
- Check you source devices, depending on whether you are using a cartridge tape drive or a CD ROM:
  - □ Make sure your cartridge drive is connected appropriately to the HP-IB.
  - □ If your CD ROM is external, make sure it is connected appropriately to the external SCSI port.

#### 1. Installation

- 1. If the install drive is *external*, turn it on. Otherwise, it turns on at the same time as your system.
  - This drive is called the *source device* later when you see the installation menus.
- 2. If the hard disk drive you will use as the system disk for HP-UX is external, turn it ON. If it is internal, it turns on at the same time as your system.
  - a. This drive is called the *destination device* later when you see the installation menus.
- 3. Give the drive a few minutes to warm up. If it is external, the green light will be steady.
  - a. If you are installing from tape ensure that the protect switch on the HP-UX cartridge tape points to SAFE or PROTECT. Then insert the HP-UX cartridge tape in the tape drive, and wait until the busy light stays OFF.

#### 7-16 Backing Up, Installing, and Updating Your Software

- b. If you are installing from CD ROM, insert the Install disk in the CD ROM drive.
- 4. Turn ON the monitor.

Leave other peripheral devices OFF until the installation is complete.

- 5. Turn ON the controller, and *immediately press the space bar* holding it down until you see Keyboard shown on the left side of the display.
- 6. Release the space bar and wait. In a moment, a list of available systems will be displayed on the upper right of the screen.
  - a. If you're installing a new system from tape you'll see something like:

```
: HP9144 TAPE, 700, 1, 0 The model number (e.g., 9144) indicates 1H SYSHPUX your tape drive.
```

b. If you're installing a new system from CD ROM, you'll see something like:

```
HP1707, REMV, 707, 0, 0 The model number (e.g., 1707) indicates 1H SYSHPUX your CD ROM drive.
```

7. Type the characters (e.g., 1H) preceding the system shown for the install medium. If you have a bit-mapped display, do not shift for a capital "H" and do not press (Return).

If you are installing from tape, the tape drive's busy light will come on. The system takes several minutes to boot. You will soon see some messages (messages will differ depending on your configuration):

```
Booting /hp-ux
```

```
CONSOLE is ITE
```

. . .

Root device major is 0, minor is 0xe0010, root site is 0

#### 2. Starting the Update program

In a few minutes you see the Welcome Screen, which provides an overview of the installation process:

Welcome to HP-UX install. There are basically 4 steps to installing HP-UX, which this and other utilities will lead you through. :

Press "Return" when you're ready to proceed ... >

Read the overview carefully.

You will use the following keys in subsequent steps:

- $\blacksquare$  Arrow keys ( $\blacktriangle$ ,  $\blacktriangledown$ ,  $\blacktriangleright$ ), ( $\blacksquare$ ) to highlight menu items.
- Select Item (softkey [4]) to select highlighted menu items.
- Return: This functions the same as the Select Item function key. Also use this after entering values which you have typed at the keyboard.

#### 3. Selecting the Destination Device

You should see the Destination Menu, below. (If you do not see this menu, unload the install tape or CD ROM and restart the process)

|                                              | disk is not    | listed      | , make s    | ure it is connected |  |
|----------------------------------------------|----------------|-------------|-------------|---------------------|--|
| properly and t If your disk i "Other disk" o | s still not    | recogni:    | zed, you    |                     |  |
| Disk                                         | Select<br>Code | Bus<br>Addr | Unit<br>Num | Vol<br>Num          |  |
| <del></del>                                  |                |             |             |                     |  |
| Search Again<br>Other disk                   |                |             |             |                     |  |

The Destination Menu lists all connected disks, including the disk's select code, bus address, unit number, and volume number. From the Destination Menu, select the  $destination\ disk$  (that is, the disk on which you want to install HP-UX) as follows:

- 1. Using the arrow keys, move the highlight bar until you've highlighted the name of the disk that will be the destination disk.
- 2. Press either "Select Item" (f4) or Return.

From this point on, the CD ROM or cartridge tape will be referred to as the "Source Device", and the disk drive will be the "Destination Device". Follow the instructions given by the /etc/update screens. Refer to *Installing and Updating HP-UX* if you should require further details.

## Recreating an Instant Ignition Disk from CD ROM

In most cases you will not be required to change default parameters when the installation process initializes the file system. However, if you are installing a system with Instant Ignition functionality on your disk, you will need to enter the amount of swap space required, depending on the size disk you are loading to.

1. At the Opening Menu for etc/update, use the arrow keys to highlight the following, and press Select Item:

#### Change FILESYSTEM parameters ...

- 2. Use the arrow keys to highlight swap space, and type in the appropriate values, for example:
  - a. For a  $420~\mathrm{Mbyte~disk}$ : 184680 blks
  - b. For a 210 Mbyte disk: 102550 blks
- 3. Proceed with installing the 2-user Runtime Product.
- 4. After completion of the installation, read the /etc/newconfig/ignition/README file for information on the remaining configuration steps.

## **Updating from a Network Server**

To update from a Netdist Server

- 1. Run /etc/update.
- 2. Select Change Source or Destination from the main menu.
- $3\cdot$  Then select From Netdist Server to Local System.

The following menu appears:

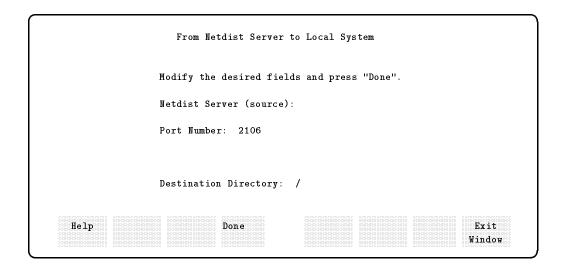

4. In the Netdist Server source field enter the system name or the internet protocol address of the netdist server that will be the source of the update. To find out the system name, enter hostname on the netdist server, or look in the /etc/hosts file for the internet address. There is no default.

The Port Number field indicates the network port number where the netdist server's netdistd command is responding to requests for updates. The default is 2106, or the number associated with the "netdist" entry in the /etc/services file on your system.

The Destination Directory field indicates the name of the directory on the local system where the files should be loaded. The default is root (/).

#### 7-22 Backing Up, Installing, and Updating Your Software

7

5. When you're finished making changes, press Done to return to the Main Menu.

#### For More Information

See Chapters 4 and 5 of Installing and Updating  $\mathit{HP}\text{-}\mathit{UX}$  for detailed procedures for updating from a netdist server.

## **Configuring HP-UX for New Drives**

## **Chapter Contents**

- Preparing for Installation
- Configuring for a Hard Disk Drive
- Configuring for a CD ROM Drive
- Configuring for a DDS format (DAT) Tape Drive

## **Preparing for Installation**

- See the *Installation Guide* for the information specific to your hardware installation. This User's Guide covers only those subjects that deal with the software or operating system aspects of new disk drives.
- It is important to ensure that each of the devices used on the SCSI bus (select code 14) has a *unique bus address*. A procedure for determining the bus addresses currently in use by existing devices is given below:

#### Finding the Status of Existing SCSI Bus Addresses

To ensure that the SCSI bus address of your device is unused, you can use the script listed below to help determine which devices are currently connected.

To determine the active bus ID's, do the following:

- 1. Log in as root.
- 2. If you are not using Korn Shell or Bourne Shell, type sh.
- 3. Type the following after the system prompts, which are shown at the left:

(Afterwards you can remove the /dev/tmp directory you created.)

This will give a display of information, such as the following (if only one disk were installed only at address 5):

```
0.rdsk
diskinfo: can't open O.rdsk: No such device or address
diskinfo: can't open 1.rdsk: No such device or address
2.rdsk
diskinfo: can't open 2.rdsk: No such device or address
3.rdsk
diskinfo: can't open 3.rdsk: No such device or address
4.rdsk
diskinfo: can't open 4.rdsk: No such device or address
5.rdsk
SCSI describe of 5.rdsk:
             vendor: Quantum
         product id: XXXXXXX
               type: direct access
               size: 200000000 bytes
   bytes per sector: NNN
6.rdsk
diskinfo: can't open 6.rdsk: No such device or address
```

#### Note

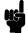

If you find that the bus address corresponding to the number set on your device is already in use, you will have to determine if it is easier to change that device to another bus address or to remove the hard disk drive from the computer in order to set its jumpers to another address.

■ If you should need to change the bus ID on a SCSI device, be sure to shut down and turn off your system first.

## Configuring for a Hard Disk Drive

After hardware installation has been completed (see the *Installation Guide* for this device), you'll need to ensure that your operating system is prepared to exchange data with the device. This section provides instructions for configuring HP-UX to communicate with the available Hard Disk Drives, in order to use the disks for mass storage and/or swap space.

- Setting Up the Device Files.
- Finding the Status of Existing SCSI Bus Addresses.
- Building a File System with newfs.
- Mounting the New Hard Disk Drive.
- Testing Your Installation.

These disks are pre-formatted. The sizes for the disks are:

| Product<br>Number | Size                   |
|-------------------|------------------------|
| HP A1440A         | 210 Mbytes             |
| HP A2075A         | $422  \mathrm{Mbytes}$ |
| HP A1443A         | 660 Mbytes             |
| HP A2076A         | 1.3 Gbytes             |

#### The factory-set SCSI addresses for these devices are:

- For a factory-installed disk in your 425s/t: SCSI bus address: 6
- For an upgrade disk drive: SCSI bus address: 5

As it is possible that the SCSI bus address jumpers may be shipped with different settings, please see the appropriate *Installation Guide* for guidance on resetting jumpers, should it be necessary.

The jumper connections on the upgrade disk are factory set at bus address 5. If you are upgrading a diskless system and want to install HP-UX from CD ROM onto this disk, see *Installing and Updating HP-UX*, and install the disk at bus address 6.

To install the disk for file system and swap usage, verify that you have access to an HP-UX system and that you have selected "HP-UX" in the boot process, when you started your system.

The following list outlines the software procedures you'll find in this section for installing the hard disk drive as a file system disk:

- Verify that you have an unused device file with the correct select code and bus address for your device.
- Build a file system on the disk.
- Mount the disk so that you can access it as a file system.

When you add your hard disk drive to your system, you will need to ensure that the system has SCSI device files in /dev/dsk (for block device files) and /dev/rdsk (for character device files).

#### Using mknod to Set Up Device Files

You will need to have both a *character* device file and a *block* device file to communicate with your SCSI hard disk drive on the system.

If you need to set up a device file or change the specifications for an existing one, you can use the **mknod** command. For example, if you wanted to add a character device file with a bus address of 1, you could do so by entering:

```
mknod /dev/rdsk/1s0 c 47 0x0e0100
```

To add a block device file with the bus address of 1 instead of 5, for example, enter the following:

```
mknod /dev/dsk/1s0 b 7 0x0e0100
```

By convention, the "1" in the device name (/dev/rmt/1s0 or /dev/mt/1s0) corresponds to the bus address of the device.

See "Setting Up Devices Using HP-UX Commands", in the manual *Installing Peripherals* for further information on device files.

#### **Formatting Your Disk**

Since these disks are pre-formatted, you do not need to run mediainit.

#### **Building a File System on Your Disk**

The newfs command is a "front end" command that automates the use of mkfs in order to build a file system on the new disk. newfs looks up the type of disk on which a file system is being created in the disk description file /etc/disktab and calculates the appropriate parameters to use in calling mkfs. This call builds the file system, and installs the necessary bootstrap programs in the initial 8192 bytes of the device.

The disktab entries for these disk drives are under the following names:

■ A1440A is listed as: QUANTUM\_PD210S

■ A2075A is listed as: QUANTUM\_PD425S

■ A1443A is listed as: MICROP\_1588T

 $\blacksquare$  A2076A is listed as: MICROP\_1528

#### 8-6 Configuring HP-UX for New Drives

- Log in as root.
- Enter the following (using the *character* device file to lay out the file system):

```
newfs QUANTUM_PD210S /dev/rdsk/5s0
```

■ Using the -n option with newfs prevents the bootstrap programs from being installed. You should use the -n option, if this hard disk drive is not being mounted as the root disk.

If you do *not* intend to use this disk for swap and you would like to preserve as much space as possible, then it may be appropriate to use the specification hpxxxxA\_noswap. In this case, you would enter the following for the A1440A drive, using the names in /etc/disktab:

```
newfs QUANTUM_PD210S_noswap /dev/rdsk/5s0
```

For further details on newfs, see newfs(1M) in the HP-UX Reference, or enter man newfs to get online help. The general procedure is discussed in System Administration Tasks.

To maximize file system performance, execute the following command before mounting the disk:

tunefs -d0 /dev/rdsk/5s0

#### **Mounting a Hard Disk Drive**

In order for your system to address the new disk as a file system each time you boot, you will need to edit your /etc/checklist to mount it on your system.

■ If you are intending to use your hard disk drive as the root file system containing your operating system, set the SCSI bus address on the disk drive and your device file for it at bus address 6. Add the following line to the /etc/checklist file:

```
/dev/dsk/6s0 / hfs rw 0 1 # dsk1
```

This causes /etc/rc to automatically mount the disk whenever you boot the system. Until then, you can mount the disk by using the command:

8

■ For a simple file-system disk, the following line in /etc/checklist will mount the drive on /users, with bus address 5 (normally not used by a root disk).

#### /dev/dsk/5s0 /users hfs rw 0 1 # userdsk

■ To mount the drive immediately, for this login session only, for instance, on the directory /users, you can execute the mount command directly from the command line:

#### mount /dev/dsk/5s0 /users

The mount command announces to the system that a removable file system is to be attached on the directory /users. This directory must exist already; it becomes the name of the root of the newly-mounted file system.

#### **Testing Your Installation**

A simple test to make certain that the drive has been installed correctly (whether it is mounted or not) is to execute the command diskinfo (using the appropriate device file name as the argument):

```
diskinfo /dev/rdsk/5s0
```

If the disk is installed correctly, diskinfo will display a listing of information about it, such as the following:

After mounting a new disk on a directory, an 11 listing of the directory should give you at least one file:

```
total 1024
drwxr-xr-x 2 root root 8192 Aug 31 15:24 lost+found
```

## Configuring for a CD ROM Drive (425s only)

After hardware installation has been completed (see the *Installation Guide* for this device), you'll need to ensure that your operating system is prepared to exchange data with the device. This section provides instructions for configuring HP-UX to communicate with the HP A2074A CD ROM drive. (Note that the CD ROM drive cannot be locally mounted on a diskless node.)

- Setting Up the Device Files.
- Finding the Status of Existing SCSI Bus Addresses.
- Reconfiguring the Kernel with scsi and cdfs drivers.
- Mounting the New CD ROM.
- Removing and Inserting a Disk.

#### The factory-set SCSI address for this device is:

■ SCSI bus address: 2

As it is possible that the SCSI bus address may be shipped with a different setting, please see the appropriate *Installation Guide* for guidance on resetting the switches, if needed.

The following list outlines the procedures you'll find in this section for installing the CD ROM drive on your operating system:

- 1. Verifying that you have an unused device file with the correct select code and bus address for your device.
- 2. Inserting the disk in your CD ROM drive.

Note that a rigid plastic caddy holds and protects the disk. Before inserting the disk, make sure you have the appropriate disk caddy. When inserted into the disk port, data is read from the disk through a shutter in the caddy. When you eject the caddy, the shutter closes to protect the disk's data surface.

The HP A2074A Drive's disk caddy is not interchangeable with the HP C1707A CD ROM Drive disk caddy. However, you can remove the disk from one caddy and use the other, if necessary, in order to fit the appropriate drive. Disk caddies for the A2074A (part number C2293-80001) are available from Hewlett-Packard.

#### 8-10 Configuring HP-UX for New Drives

### Caution

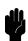

Do not open the disk caddy shutter manually. Opening the shutter will expose the disk's data surface to dust and damage. If the data surface gets too much dust or damage, its readability by the CD ROM drive's laser read head will be reduced.

3. Mounting the disk so that you can access it as a file system.

## **Setting Up the Device Files**

If you do not have device files, you will need to add them. You will need both a *character* device file and a *block* device file.

### 1. The Character Device File

The /dev/rdsk directory contains the character ("raw") device files.

You will see lines such as the following, which applies to a SCSI device:

cr--r-- 2 root other 47 0x0e0200 Dec 10 1990 /dev/rdsk/2s0

You will need to ensure that this line (or one appropriate to the bus address to which your CD ROM drive is set) is in /dev/rdsk.

### 2. The Block Device File

In addition to the character device file, you will need to have a block device file, which will be in the directory /dev/dsk. This is to allow for the device to be mounted. The entry for your device should be like the following:

br--r--r- 2 root other 7 0x0e0200 Dec 10 1990 /dev/dsk/2s0

As with the character device file, you will need to ensure that this line (or one appropriate to the address to which your CD ROM drive is set) is in /dev/dsk.

## Using mknod to Set Up Device Files

If you only need to change a device file specification, you can use the mknod command to set up the device file. For example, if you wanted to change the bus address of your character device file to 6, you could do so by entering the following:

mknod /dev/rdsk/6mn c 47 0x0e0600

For a block device, enter:

mknod /dev/dsk/6s0 b 7 0x0e0600

By convention, the "6" in the device name (/dev/rdsk/6s0 or /dev/dsk/6s0) corresponds to the bus address of the device.

## Finding the Status of Existing SCSI Bus Addresses

See the procedure at the beginning of this chapter for determining the addresses of devices currently connected to your system.

## **Reconfiguring the Kernel**

You will need to have two kinds of drivers in the kernel in order to operate the CD ROM drive: a scsi device driver and a cdfs configurable file system.

### Adding the scsi Device Driver

To check for the presence of the scsi device driver, enter the following:

grep scsi /etc/conf/dfile

- If the display shows one or more lines with scsi, the driver is in place and active.
- If the display shows \*scsi, the driver is not active (commented out), and you will need to edit the dfile to activate the driver.
- If the display shows nothing, then you will need to add the scsi device driver line to dfile by typing the line scsi at the end of the file.

## 8-12 Configuring HP-UX for New Drives

To check for the presence of the cdfs, enter the following:

```
grep cdfs /etc/conf/dfile
```

- If the display shows a line with cdfs, it is present and active.
- If the display shows \*cdfs, the driver is not active, and you will need to edit the dfile to activate it.
- If the display shows nothing, then you will need to add the cdfs line to the dfile by typing the line cdfs at the end of the file.
- If you are running a clustered system, you will also need to do the same procedure to the kernel of each node to make sure that the cdfs is installed, before you reboot.

## Rebuilding the Kernel

If you have changed the configuration of the kernel, you must rebuild it in order to cause HP-UX to execute the new configuration.

### Caution

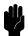

- If you are in a clustered environment, do these tasks in "Single-User State" by executing shutdown first.
- Exit from any networked connections.
- If you have added the cdfs to a cluster server, you must also add it to the kernels of all the nodes before you reboot. In the case of a mixed cluster, failing to do so can cause a system panic.

The following sequence of commands, ending with rebooting your system (the reboot command), will accomplish the kernel rebuild:

8

After rebuilding the kernel of the cluster server, rebuild the kernels of the server nodes by logging into each node and repeating this process.

## **Testing Your Installation**

A simple test to make certain that everything has been installed correctly is to execute the command diskinfo. To do so, first make sure a CD ROM is inserted in the drive. Then, for example, type the following (using the appropriate device file name as the argument):

```
diskinfo /dev/rdsk/2s0
```

If the disk is installed correctly, diskinfo will display a listing of information about it, such as the following:

```
2.rdsk
SCSI describe of /dev/rdsk/2s0:
vendor: TOSHIBA
product id: CD-ROM DRIVE:XM
type: CD-ROM
size: O bytes
bytes per sector: O
```

# **Mounting the New CD ROM Drive**

In order for your system to address the new disk as a file system, you will need to edit your /etc/checklist to mount it on your system. Add the following line to the file:

```
/dev/dsk/2s0 /cdrom cdfs ro 0 0 # CD ROM
```

If you have only made this change to your system, executing mount -a will mount the new disk automatically. (Note that using the -a option mounts all unmounted devices in /etc/checklist.)

After mounting a new disk on a directory, an 11 listing of the directory should give you at least one file:

```
total 1024
drwxr-xr-x 2 root root 8192 Aug 31 15:24 filename
```

See the next section for information on unmounting when you remove a disk.

### 8-14 Configuring HP-UX for New Drives

## Removing and Inserting a Disk

You must mount a CD ROM disk every time you insert it into the drive, and you must unmount the disk before the system will allow you to eject it from the drive.

- Before you remove a disk:
  - 1. For example, if the disk is designated by the block device file /dev/dsk/2s0, temporarily unmount the disk's file system by executing the following:

umount /dev/dsk/2s0

- 2. Press the eject button to remove the disk
- After you insert a disk:
  - 1. Mount the CD ROM file system so that HP-UX will recognize it. If, for example, you are mounting the CD ROM designated by the device filename /dev/dsk/2s0, create a directory /cdrom (if it doesn't exist already) and execute the following:

mount /dev/dsk/2s0 /cdrom

(Note that the directory /cdrom, in the example, must be given an absolute path name).

In this example, the mount command announces to the system that a removable file system is to be attached at the directory /cdrom. This directory becomes the name of the root of the newly-mounted file system.

- 2. Now you can access the CD ROM as you would any other disk, except that you cannot write to it.
- 3. A flashing busy light indicates normal activity with the system. For abnormal indications, see Chapter 10.

### **For More Information**

- For more information on the mount, umount, mknod, config, shutdown, and reboot commands, please see the appropriate entries in HP-UX Reference. You can also use your online command help system by entering man, followed by the name of the command.
- Information on the installation of external peripheral devices can be found in *Installing Peripherals*.

# Configuring for a DDS-Format Drive

Details of hardware installation for the drive are given in the HP A1447A DDS-Format Drive Upgrade Installation Guide.

When you add your HP A1447A DDS-Format (the HP-supported version of the format commonly known as a "DAT") Drive to your system, you will need to ensure that the system has the following:

- scsi device driver (SCSI interface driver)
- scsitape device driver (SCSI tape driver)
- scsi device files

If you have to add the scsi device drivers, you will need to rebuild the kernel, which includes rebooting the system. This section will give you basic procedures for doing these tasks. If you should need further information, please see the manual System Administration Tasks.

## Adding the DDS-Format Drive

To add the device, you will have to make sure your system has both a scsi device driver and an appropriate scsi device file. You will need a character ("raw") device file scsi in /dev or in a subdirectory of /dev. Since the HP DDS-Format drive is similar to 9-track tape devices, it will be convenient to place the DDS-Format device files in the /dev/rmt directory which is dedicated to magnetic tape device files.

#### Setting Up the Device Driver

To check for the presence of a device driver, enter the following:

grep scsi /etc/conf/dfile

- If the display shows both scsi and scsitape, the driver is in place and active.
- If the display shows only scsi, then the tape driver is not present.
- If the display shows \*scsi (with an asterisk), the driver is not present (commented out), and you will need to edit the dfile by removing the asterisk (\*) to activate the driver.

8

■ If the display shows nothing, then you will need to add the scsi device driver line to dfile, by typing the line scsi.

You can also determine if the kernel contains the actual driver by typing:

```
nm /hp-ux | grep scsitape
```

or

If you get a list of names - such as scsitape\_open and scsitape\_close, then you have the correct tape driver installed.

## **Adding the Device Files**

You will only need to have a *raw* device file to communicate with your DDS-Format drive on the system.

### The Raw Device File

The /dev/rmt directory contains the raw (character) device files. You will see lines such as the following, which apply to a scsi device:

```
crw-rw-rw- 2 root other 54 0x0e0303 Dec 10 1990 /dev/rmt/0mn
crw-rw-rw- 2 root other 54 0x0e0302 Dec 10 1990 /dev/rmt/0m
```

These lines specify characteristics of the installed device. They are explained below. Your installed drive, if you have not changed its jumper settings, will have a bus address of 3.

#### Note

This directory is shared by HP-IB tape drives, which have a major number of '9'. Be careful not to confuse these files.

The following table explains the parts of the line you need to be concerned with and the roles they play:

| crw-rw-rw-                                                                           | 2 root           | other | 54                                                   | 0x0e0303                                                                                                    | Dec 10<br>1990 | /dev/rmt/3mn          |
|--------------------------------------------------------------------------------------|------------------|-------|------------------------------------------------------|----------------------------------------------------------------------------------------------------|----------------|-----------------------|
| The c signifies a "raw" device. You (only) have read, write, and execute permission. | Owned by "root". |       | Major<br>number<br>for the<br>scsi<br>tape<br>drive. | Select code=14 ("0e" in hex); "03" is a bus address of "3", corresponding to the jumper settings on the DDS-Format drive unit; The next "03" is the unit number, which affects how the drive operates. |                | The device file name. |

### **Using the Unit Number**

The unit number, the pair of numbers following the bus address, can be set two ways for the DDS-Format drive:

- "03" signifies "no rewind on close", i.e. the tape is not repositioned after the application terminates.
- "02" signifies "rewind on close"

Ordinarily, the tape will automatically reposition itself by rewinding to the beginning during the eject sequence.

### Using mknod to Set Up Device Files

If you only need to change the specifications for the device file, you can use the mknod command. For example, if you wanted to add the directory, and add the raw device file with the bus address of 6 (instead of 3), you could do so by entering the following:

```
mkdir /dev/rmt
mknod /dev/rmt/6s0 c 54 0x0e0603
```

To ensure that an existing scsi bus address is unused, you will need to inspect the /dev/tmp subdirectory for lines ending with rmt and then see which ones are actually being used by devices connected to your system. The script listed below will help by telling you what devices are currently connected.

To determine the active bus ID's, do the following:

- 1. Log in as root.
- 2. Type ksh if you are using Bourne Shell or C Shell.
- 3. Enter the following (system prompts are shown at the left):

### Note

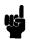

If you find that the bus address corresponding to the number set on your device is already in use, you will have to determine if it is easier to change that device to another bus address or to remove the DDS-Format Drive from the computer box in order to set its jumpers to another number so that its address can be changed.

## Rebuilding the Kernel

If you have added a driver to the system, you must rebuild (or regenerate) the kernel to cause HP-UX to execute the new configuration.

You may use SAM (System Administration Manager) for generating a new kernel, by entering sam as root. The appropriate driver to use is scsitape, in the Change I/O Configuration menu. Instructions for using SAM are in your System Administration Tasks manual.

### Caution

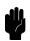

If you are in a clustered environment, do this task in "Single-User State" by executing shutdown first. Also, to avoid possible accidents, exit from any networked connections.

The following sequence of commands, ending with rebooting your system (the reboot command), will accomplish the kernel rebuild:

```
cd /etc/conf

edit dfile if necessary

config dfile

make -f config.mk

mv /hp-ux /SYSBCKUP Save a backup copy of your system

mv hp-ux / Move the operating system to root

reboot
```

Your system is now running the added driver for the DDS-Format Drive scsi. You are ready to use the drive to load a tape into your system.

A simple test to make certain that everything has been completed satisfactorily is to execute a command. For example, if you have created the device file /dev/rmt/3s0, type:

### mt -t /dev/rmt/3s0 rew

The LED on the drive will flicker briefly if the command has completed successfully.

## **Inserting and Removing Cassettes**

As you face your Model 425s in its normal, vertical position:

- 1. Insert the cassette with its label facing left into the cassette port.
- 2. A load sequence automatically loads it into the drive mechanism and threads the tape. A tape test is performed that checks the read/write circuitry in the DDS-Format drive. This takes about 25 seconds. Refer to Table 10-7 for an explanation of the cassette and drive busy light status during the cassette load operation.
- 3. To eject a cassette, press the eject button on the top of the drive's front panel. The drives starts an eject sequence lasting about 15 seconds. First, the tape is rewound to its beginning, then the drive unthreads the tape and ejects the cassette. After the cassette is ejected, pull the cassette straight out of the cassette port. Refer to Table 10-7 for an explanation of the cassette and drive busy light status during the cassette eject operation.

You do not need to initialize a cassette with a operating system command. DDS-Format cassettes are initialized as data is stored on the tape.

Note

Some application software may prohibit the ejection of a cassette until the user exits the application program.

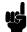

# **Writing and Reading Data**

After the DDS-Format cassette has been loaded, data can be written to and read from the cassette.

## For More Information ...

Refer to  $\it Installing Peripherals$  for further details.

|  |  |  | l |
|--|--|--|---|
|  |  |  |   |
|  |  |  |   |
|  |  |  |   |
|  |  |  |   |
|  |  |  |   |

# **Installing Additional Memory**

# **Chapter Contents**

- Precautions.
- Determining Existing Memory.
- RAM Board Installation Requirements.
- Determining Your New RAM Configuration.
- Removing and Installing RAM boards.
- Verifying the Upgrade.

### Note

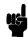

The four RAM board upgrades covered in this section include RAM boards as follows:

- HP 98229C; two 2 Mbyte RAM boards that add a 4 Mbyte block of memory. (425t)
- HP 98229B; two 4 Mbyte RAM boards that add an 8 Mbyte block of memory. (425s/t)
- HP 98229D; two 8 Mbyte RAM boards that add an 16 Mbyte block of memory. (425s/t)
- HP 98229E; two 16 Mbyte RAM boards that add an 32 Mbyte block of memory. (425s)

### **Precautions**

An anti-static grounding wrist strap has been provided with your memory upgrade. Use this wrist strap to ground yourself to the computer to reduce the chance of static discharge damaging your computer's and RAM board's integrated circuits.

Please refer to your *Installation Guide* for complete details on how to install RAM boards.

#### Caution

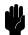

A static charge of almost 40,000 volts can be generated on a carpeted floor. This exceeds the limits of these RAM boards and can cause unsuccessful operation or damage.

Integrated circuits on printed circuit boards can be damaged by electrostatic discharge. Use the following precautions:

- Use the grounding wrist strap supplied with this upgrade. Follow the instructions printed on the strap's package.
- Do not wear clothing subject to static charge buildup, such as wool or synthetic materials.
- Do not handle integrated circuits in carpeted areas.
- Do not remove the device from its anti-static bag until you are ready to install it.
- Avoid touching circuit leads as much as possible.

# **Determining Existing Memory**

Follow these steps to determine how much memory your computer already has:

- 1. If your computer is operating, shut down the operating system, following normal procedures. Refer to the "Shutting Down" sections of Chapter 3 or Chapter 5 for guidance.
- 2. After you have shut down, turn off your computer
- 3. Turn the computer back on.
- 4. When the power-up display lists the line:

```
HP-HIL.Keyboard press the (Space bar).
```

5. Note the amount of Random Access Memory (RAM) in bytes listed in the line that reads:

RAM xxxxxxx Bytes

```
Copyright 1991
   Hewlett-Packard Company
   All Rights Reserved
   BOOTROM Rev. 3.0, 10APR 91
   MD 11 Rev 3.0, 1991/04/10
   Bit-Mapped Video
   MC68040 Processor
   Configuration EEPROM
   HP-HIL.Keyboard
   HP-IB
   DMA-CO
   RAM xxxxxxx Bytes
   HP98644 (RS232) at 9
   HP98265 (SCSI S 32) at 14
   HP98643 (LAN) at 21, THIN, 08009AAAAA
   HP Parallel at 12
   HP425S(or T) at SGC slot 0 (Console)
SEARCHING FOR A SYSTEM (Press RETURN To Pause)
RESET To Restart SPACE clears input
```

Figure 9-1. Power-Up Display

| 6. | Write the amount here: RAM                               | Bytes.             |
|----|----------------------------------------------------------|--------------------|
|    | Note that the actual amount of RAM will be about $4.9\%$ | higher than the    |
|    | amount commonly stated. For example, '8,000,000' bytes   | s (8 megabytes) is |
|    | actually 8,388,608 bytes.                                |                    |

# **RAM Board Memory Installation Requirements**

RAM boards must be installed meeting these requirements:

- Boards must be installed in pairs; each board in the pair must be the same size.
- Slots 0A and 0B must have the largest size RAM board pair.
- Slots 1A and 1B boards must be equal to, or smaller than boards in slots 0A and 0B.
- Slots 2A and 2B boards must be equal to, or smaller than boards in slots 1A and 1B.
- Each higher numbered slot pair must be equal to or smaller than RAM boards in the previous, lower numbered slot pair.

## **Supported Memory Configurations**

Table 9-1 lists all supported RAM board configurations for HP 9000 Series 400 computers that use HP 98229B-E RAM boards.

Your computer has one of these configurations which can be upgraded to an appropriate larger configuration.

Table 9-1. Total RAM vs. Slot Numbers and Board Sizes

| Total     | Slots         | Slots        | Slots         | Slots         |
|-----------|---------------|--------------|---------------|---------------|
| Memory    | 0A 0B         | 1A 1B        | 2A 2B         | 3A 3B         |
| 8 MBytes  | 4 MB) (4 MB)  |              |               |               |
| 8 MBytes  | 2 MB (2 MB)   | 2 MB (2 MB)  |               |               |
| 12 MBytes | (4 MB) (4 MB) | 2 MB) (2 MB) |               |               |
| 12 MBytes | 2 MB) (2 MB)  | 2 MB (2 MB)  | 2 MB (2 MB)   |               |
| 16 MBytes | 8 MB) (8 MB)  |              |               |               |
| 16 MBytes | (4 MB) (4 MB) | 4 MB) (4 MB) |               |               |
| 16 MBytes | 4 MB) (4 MB)  | 2 MB (2 MB)  | 2 MB (2 MB)   |               |
| 16 MBytes | 2 MB) (2 MB)  | 2 MB) (2 MB) | 2 MB) (2 MB)  | (2 MB) (2 MB) |
| 20 MBytes | 8 MB) (8 MB)  | 2 MB (2 MB)  |               |               |
| 20 MBytes | 4 MB (4 MB)   | 4 MB (4 MB)  | 2 MB (2 MB)   |               |
| 20 MBytes | 4 MB) (4 MB)  | 2 MB (2 MB)  | 2 MB) (2 MB)  | (2 MB) (2 MB) |
| 24 MBytes | 8 MB) (8 MB)  | 4 MB (4 MB)  |               |               |
| 24 MBytes | (4 MB) (4 MB) | 4 MB) (4 MB) | (4 MB) (4 MB) |               |
| 24 MBytes | 4 MB) (4 MB)  | 4 MB (4 MB)  | 2 MB (2 MB)   | (2 MB) (2 MB) |
| 28 MBytes | 8 MB (8 MB)   | 4 MB (4 MB)  | 2 MB (2 MB)   |               |
| 28 MBytes | 8 MB) (8 MB)  | 2 MB) (2 MB) | 2 MB) (2 MB)  | 2 MB) (2 MB)  |
| 32 MBytes | 16 MB (16 MB  |              |               |               |
| 32 MBytes | 8 MB) (8 MB)  | 8 MB) (8 MB) |               |               |

Table 9-1.
Total RAM vs. Slot Numbers and Board Sizes (continued)

| Total      | Slots<br>0A 0B                  | Slots<br>1A 1B | Slots<br>2A 2B | Slots<br>3A 3B |
|------------|---------------------------------|----------------|----------------|----------------|
| Memory     |                                 |                |                | 3A 3B          |
| 32 MBytes  | ( <u>8 MB</u> ) ( <u>8 MB</u> ) | (4 MB) (4 MB)  | (4 MB) (4 MB)  |                |
| 32 MBytes  | (8 MB) (8 MB)                   | (4 MB) (4 MB)  | (2 MB) (2 MB)  | (2 MB) (2 MB)  |
| 36 MBytes  | (16 MB) (16 MB                  | (2 MB) (2 MB)  |                |                |
| 36 MBytes  | (8 MB) (8 MB)                   | (8 MB) (8 MB)  | (2 MB) (2 MB)  |                |
| 36 MBytes  | (8 MB) (8 MB)                   | (4 MB) (4 MB)  | (4 MB) (4 MB)  | (2 MB) (2 MB)  |
| 40 MBytes  | 16 MB) (16 MB                   | (4 MB) (4 MB)  |                |                |
| 40 MBytes  | 16 MB) (16 MB                   | 2 MB) (2 MB)   | (2 MB) (2 MB)  |                |
| 40 MBytes  | (8 MB) (8 MB)                   | (8 MB) (8 MB)  | (4 MB) (4 MB)  |                |
| 40 MBytes  | (8 MB) (8 MB)                   | 8 MB) (8 MB)   | (2 MB) (2 MB)  | (2 MB) (2 MB)  |
| 48 MBytes  | 16 MB (16 MB                    | 8 MB (8 MB)    |                |                |
| 48 MBytes  | (16 MB) (16 MB                  | 4 MB) (4 MB)   | (2 MB) (2 MB)  | (2 MB) (2 MB)  |
| 48 MBytes  | (8 MB) (8 MB)                   | 8 MB (8 MB)    | (8 MB) (8 MB)  |                |
| 64 MBytes  | 16 MB) (16 MB                   | 16 MB) (16 MB  |                |                |
| 64 MBytes  | 16 MB) (16 MB                   | 8 MB) (8 MB)   | (8 MB) (8 MB)  |                |
| 64 MBytes  | 16 MB (16 MB                    | 8 MB) (8 MB)   | (4 MB) (4 MB)  | (4 MB) (4 MB)  |
| 96 MBytes  | 16 MB) (16 MB                   | 16 MB) (16 MB) | 16 MB) (16 MB) |                |
| 96 MBytes  | 16 MB (16 MB                    | 16 MB (16 MB   | 8 MB (8 MB)    | 8 MB (8 MB)    |
| 128 MBytes | 16 MB (16 MB                    | 16 MB) (16 MB) | 16 MB (16 MB)  | 16 MB) (16 MB) |

# **Determining How to Configure New Memory**

You may refer to the sections explaining examples to help you learn about your new RAM configuration.

Follow these steps to determine your new RAM configuration:

- 1. Write the existing RAM board sizes in the "Existing" row for each memory slot, as shown in Table 9-2.
- 2. In Table 9-2, fill in the upgraded RAM board configurations as follows:
  - a. RAM boards must be installed in pairs; each board in the pair must be the same size.
  - b. Slots 0A and 0B must have the largest size RAM board pair.
  - c. Slots 1A and 1B boards must have boards equal to, or smaller than boards in slots 0A and 0B.
  - d. Slots 2A and 2B boards must have boards equal to, or smaller than boards in slots 1A and 1B.
  - e. Slots 3A and 3B boards must have boards equal to, or smaller than boards in slots 2A and 2B.
- 3. Add up the Upgraded RAM board sizes and write the total in the "Upgraded, Total" block of Table 9-2.
- 4. Remove and/or replace RAM boards to match the configuration in the "Upgraded" row in Table 9-2.

Table 9-2. Existing Memory vs. Upgraded Memory

|          | Total | Slot<br>0 A | Slot<br>0B | Slot<br>1A | Slot<br>1B | Slot<br>2A | Slot<br>2B | Slot<br>3A | Slot<br>3B |
|----------|-------|-------------|------------|------------|------------|------------|------------|------------|------------|
| Existing |       |             |            |            |            |            |            |            |            |
| Upgraded |       |             |            |            |            |            |            |            |            |

# Removing and Installing RAM Boards

Please refer to your Installation Guide for more complete details on how to install and remove RAM boards.

# Verifying the Upgrade

Follow these steps to verify your memory upgrade:

- 1. Turn on your computer.
- 2. Enter attended mode by pressing (Space Bar) when the HP-HIL. Keyboard line appears in the power-up display.
- 3. Note the amount of RAM in bytes listed in the power-up display. The amount should be what you upgraded to. If it is not, check your board installation.

|  |  |  | l |
|--|--|--|---|
|  |  |  |   |
|  |  |  |   |
|  |  |  |   |
|  |  |  |   |
|  |  |  |   |

# **Dealing with Problems**

# **Chapter Contents**

- Interpreting Error Messages During Boot.
- Interpreting the Computer LED Indicators.
- Dealing with VUE Problems.
- Logging in When All Else Fails.
- Handling a Boot Failure.
- Recovering from a System Panic.
- Hard Disk Drive: Interpreting the Status Indicator.
- CD ROM Drive: Interpreting the Busy Light.
- Dealing with Network Failures.

# **Interpreting Error Messages During Boot**

When you turn on your computer, an error message such as the following indicates that a hardware problem with the Boot ROM or its associated circuits probably occurred:

Configuration EEPROM Failed

Configure Mode Failed

Refer to Table 10-1 for possible error messages you may see when entering Configuration Mode.

Table 10-1. Configuration Mode Entry Error Messages

| Error Message               | Meaning and Action                                                                                                    |
|-----------------------------|----------------------------------------------------------------------------------------------------|
| (No error message)          | If Configuration Mode does not start and no error message appears, a hardware failure probably occurred.                                                        |
| Configure Mode Failed       | One or more of these situations exists:                                                                                                    |
| Configuration EEPROM Failed | All of the interface values have been set to their default (factory) values.                                                                                    |
|                             | Some default and some changed values have been set.                                                                                                    |
|                             | All the interface values have been set to<br>their changed values. Some minor error<br>occurred that should not affect the<br>configurations for the interface. |
|                             | Check your computer's Boot Mode<br>Selection and Interface Configuration<br>Modes and verify they are correct for your<br>application.                          |
| EEPROM Has Bad Information  | Configuration Mode started, main menu may appear, but something failed. Try again.                                                                              |

### 10-2 Dealing with Problems

Table 10-1. **Configuration Mode Entry Error Messages (continued)** 

| Error Message                   | Meaning and Action                                                                    |
|---------------------------------|---------------------------------------------------------------------------------------|
| EEPROM Load Section Missing     | Could not load new configuration data.<br>Hardware failure.                           |
| EEPROM Defaults Section Missing | Default configurations could not be found.<br>Hardware failure.                       |
| Too much data to save           | Too many interfaces for EEPROM to manage. Reconfigure computer with fewer interfaces. |

If the Boot ROM or EEPROM has problems after you enter one of the configuration commands (see Appendix B), the mode lines display one of the error messages shown in the following table.

Table 10-2. Configuration Mode Exit Error Messages

| Command  | Error Message                  | Meaning and Action                                                                                                    |
|----------|--------------------------------|----------------------------------------------------------------------------------------------------|
| N or $D$ | Too many configuration saves   | More than 64,000 saves were tried. Unlikely to occur.                                                                    |
| N or D   | Cannot save new configuration  | Something prevented saving the new configuration. Hardware failure. Contact your HP Service Engineer.                    |
| N or D   | EEPROM cannot save information | EEPROM may not save any or all of the new configuration information. Hardware failure. Contact your HP Service Engineer. |
| A        | (No message should appear)     | No error messages should appear<br>when you abort configuration<br>mode and reset your computer.                         |

# Interpreting the LED Indicators During Boot

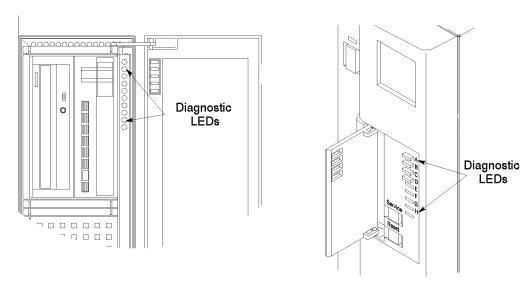

Figure 10-1. Diagnostic LEDs - Model 425s and 425t (right)

There are eight diagnostic LEDs (A through H) on the computer's front panel. The normal indications of a running system are given in Table 10-3. Some of these LEDs will always be blinking during normal operation.

Table 10-3. Normal LED Display During HP-UX Operation

| (A | LED Display (A through D Flashing) |              |   |   |   |   | ng) | M eaning                     |
|----|------------------------------------|--------------|---|---|---|---|-----|------------------------------|
| A  | В                                  | $\mathbf{C}$ | D | Е | F | G | Н   |                              |
| 0  | 0                                  | 0            | • | 0 | 0 | 0 | 0   | Operating system running     |
| 0  | 0                                  | •            | 0 | 0 | 0 | 0 | 0   | Disk access in progress      |
| 0  | •                                  | 0            | 0 | 0 | 0 | 0 | 0   | Network receive in progress  |
| •  | 0                                  | 0            | 0 | 0 | 0 | 0 | 0   | Network transmit in progress |

### 10-4 Dealing with Problems

The indications in Table 10-4 refer to conditions which might happen during boot, including boot failures, before HP-UX is running:

Table 10-4. Diagnostic LED Display During Boot

|   | LED Display<br>(During Boot) |    |    |              |    |    |   | Status                                       | Remedy                                                      |
|---|------------------------------|----|----|--------------|----|----|---|----------------------------------------------|-------------------------------------------------------------|
|   | (.                           | սա | сш | 3 в          | 00 | ι) |   |                                              |                                                             |
| A | В                            | С  | D  | $\mathbf{E}$ | F  | G  | Η |                                              |                                                             |
| 0 | 0                            | 0  | 0  | 0            | 0  | 0  | 0 | No failure.                                  |                                                             |
| 0 | 0                            | 0  | 0  | 0            | 0  | 0  | • | Failed CPU register test.                    | Replace crystal or 68040 IC.                                |
| 0 | 0                            | 0  | 0  | 0            | 0  | •  | 0 | Testing the top 16 Kbyte of memory.          |                                                             |
| 0 | 0                            | 0  | 0  | 0            | 0  | •  | • | Top 16 Kbyte of memory failed.               | Check memory in slot 0A.                                    |
| 0 | 0                            | 0  | 0  | 0            | •  | 0  | 0 | Top 16 Kbyte of memory missing or not found. | Check memory in slot 0A.                                    |
| 0 | 0                            | 0  | 0  | 0            | •  | 0  | • | Searching for user-supplied extension ROM.   |                                                             |
| 0 | 0                            | 0  | 0  | 0            | •  | •  | 0 | Started executing extension ROM instructions | Should not happen; no<br>ROM based systems in<br>Series 400 |
| 0 | 0                            | 0  | 0  | 0            | •  | •  | • | Starting test vector list.                   |                                                             |
| 0 | 0                            | 0  | 0  | •            | 0  | 0  | 0 | Resetting all interfaces.                    |                                                             |
| 0 | 0                            | 0  | 0  | •            | 0  | 0  | • | Searching for console display.               |                                                             |
| 0 | 0                            | 0  | 0  | •            | 0  | •  | 0 | IODC test RAM under test.                    |                                                             |
| 0 | 0                            | 0  | 0  | •            | •  | •  | 0 | Failed Boot ROM checksum.                    | Replace Boot ROM.                                           |
| 0 | 0                            | 0  | 0  | •            | •  | •  | • | Preloading RAM for main test.                |                                                             |
| 0 | 0                            | 0  | •  | 0            | 0  | 0  | 0 | Testing RAM.                                 |                                                             |
| 0 | 0                            | 0  | •  | 0            | 0  | 0  | • | Insufficient working RAM.                    | Replace RAM                                                 |

Table 10-4. Diagnostic LED Display During Boot (continued)

|               |   |   |   | _ |   |   |                                                                           |                                                                                                 |
|---------------|---|---|---|---|---|---|---------------------------------------------------------------------------|-------------------------------------------------------------------------------------------------|
| LED Display   |   |   |   |   |   |   | Status                                                                    | $\mathbf{Remedy}$                                                                               |
| (During Boot) |   |   |   |   |   |   |                                                                           |                                                                                                 |
| 0 0           | 0 | 0 | • | 0 | • | • | Console IODC test in progress                                             | May need to replace display interface.                                                          |
| 0 0           | 0 | 0 | • | • | 0 | • | Testing console in DIO II space                                           | May need to replace<br>display interface.                                                       |
| 0 0           | 0 | • | 0 | 0 | • | • | Boot error.                                                               | Replace CPU board.                                                                              |
| 0 0           | 0 | • | 0 | • | 0 | 0 | Operating system tried to load at too high memory address.                | Try booting again, or<br>replace CPU or 68040<br>IC. Could be caused by<br>corrupt file system. |
| 0 0           | 0 | • | 0 | • | 0 | • | Not enough memory to load operating system.                               | Add more memory. Try booting again. Could be caused by corrupt file system.                     |
| 0 0           | 0 | • | 0 | • | • | 0 | Failure during system scan.                                               |                                                                                                 |
| 0 0           | • | 0 | 0 | 0 | 0 | 0 | 4 msec. timer problem.                                                    | Replace CPU board.                                                                              |
| 0 0           | • | 0 | 0 | 0 | 0 | • | EEPROM malformed.                                                         |                                                                                                 |
| 0 0           | • | 0 | 0 | 0 | • | 0 | Failure of HP-HIL circuit.                                                | Replace CPU board.                                                                              |
| 0 0           | • | • | 0 | • | • | • | Failure during Remote send.                                               | Check terminal baud<br>rate, handshake,<br>modem, etc.                                          |
| 0 0           | • | 0 | • | 0 | 0 | 0 | Failure of DMA circuit.                                                   | Replace CPU board.                                                                              |
| 0 0           | • | 0 | 0 | • | 0 | 0 | Testing internal HP-IB.                                                   |                                                                                                 |
| 0             | 0 | 0 | 0 | 0 | 0 | 0 | Failure of DIO-I interface at select code identified by five lowest LEDs. | Replace CPU board.                                                                              |
| 0             | • | • | 0 | 0 | • | • | SGC slot # of display interface                                           |                                                                                                 |
| • •           | • | • | • | • | • | • | The entire 8 bits is the select code of a failed DIO II interface         |                                                                                                 |

# **Problems with VUE**

# **Checking Your Error Logs**

For errors that occur prior to successfully logging in with HP VUE, you can examine /usr/lib/X11/vue/Vuelogin/Xerrors for clues as to what happened.

For errors that may have occurred subsequent to logging in, you can examine .vue/errorlog, in your home directory for error information.

## **Dealing with Possible Installation Problems**

For general problems with VUE, first check for errors in installation:

Table 10-5. Installation Problems

| Problem                                                                                                    | Probable cause                                                                                                    |
|----------------------------------------------------------------------------------------------------|----------------------------------------------------------------------------------------------------|
| General<br>installation<br>problems                                                                                | <ul> <li>Check /tmp/update.log for errors.</li> <li>Ensure that you did not NFS-mount /usr or /usr/softbench prior to installation.</li> </ul>                                                                                                    |
| Upon login,<br>VUE displays<br>the copyright<br>message for a<br>long time, and<br>then the display<br>goes black. | <ul> <li>Check the \$HOME/.vueprofile, which should contain environment variable settings only. Any commands in the file that run in the foreground or require any terminal I/O will cause VUE problems. Do not copy .login or .profile to .vueprofile.</li> <li>If your login shell is other than sh, csh, or ksh, change it to one of these.</li> </ul>                                              |
| The Home<br>Session cannot<br>be restored                                                                          | ■ The Session Startup dialog was set to "Return to Home Session," but you didn't set the Home Session. To do so, click on Startup from the Style Manager icons. Then click on Set Home Session and confirm it by clicking on OK when the warning message comes up. Click on Return to Home Session if you haven't done so already.  ■ The .vue directory in your home directory may have been removed. |

Table 10-5. Installation Problems (continued)

| Problem                                                                   | Probable cause                                                                                                    |
|---------------------------------------------------------------------------|----------------------------------------------------------------------------------------------------|
| hpterm won't<br>work                                                      | ■ An incorrect version of hpterm is found in \$PATH before a correct version. Check .vueprofile to ensure that \$PATH is set properly. Also make sure that /usr/bin/X11 appears before /usr/bin in your \$PATH.                                              |
|                                                                           | ■ To ensure that you have the correct hpterm, set the following resource in VUE, using rdb:                                                                                                    |
|                                                                           | Vuecommand*Terminal: /usr/bin/X11/hpterm                                                                                                    |
|                                                                           | Setting this in /usr/lib/X11/app-defaults/Vuecommand ensures that all users on the system will use the correct hpterm.                                                                                                    |
| VUE doesn't<br>get the right<br>icons on the<br>Workspace                 | ■ \$XBMLANGPATH is set incorrectly. You can do one of two things:  □ Unset this variable □ Set this variable correctly so that it finds the icon bitmaps.                                                                                                    |
| Manager panel  Message is displayed: X Toolkit Error: Can't open display. | Set your DISPLAY variable to local:0:0 or to hostname:0:0.                                                                                                    |
| No Windows<br>mode doesn't<br>seem to work                                | See your HP VUE System Administration Manual for guidance on how to disable the console getty at the run level in which you run VUE.                                                                                                    |
|                                                                           | If your console is a local terminal, just add the gettyLine and gettySpeed resources to the /usr/lib/X11/vue/Vuelogin/Xconfig file to get "No Windows" to work on the bitmapped display. See your HP VUE System Administration Manual for specific settings. |

# For more information ...

To get more information on VUE customizing and administration, please see HP Visual User Environment System Administration Manual and the HP Visual User Environment Configuration Guide.

## 10-8 Dealing with Problems

# Logging in When All Else Fails

If you should have login problems which VUE Help won't solve, use the following procedure:

On occasion, logging in might not go as expected. For example, you may incorrectly edit vuewmrc so that the next time you try to log in, you return to the login screen.

## To log in when all else fails:

- 1. Click on [Options].
- 2. Choose Fail-safe Session.
- 3. Click on the Login box.
- 4. Type your login name.
- 5. Press (Return).
- 6. Type your password.
- 7. Press (Return) or click on [OK].

When you log into a fail-safe session, a window appears with a command-line prompt in it — enough of an environment so you can fix things with system commands or by editing the faulty configuration file.

See HP Visual User Environment User's Guide, Chapter 8, for more information on this.

# Handling a Boot Failure

## Understanding the Boot Program

The boot program is located in the Boot ROM of your computer.

Here are each of the steps presented with a list of things to check if something went wrong at that point in the boot process.

### Step 1: Boot Program Initializes Hardware

Problems during this first stage of the boot process are rare. At this stage problems can be caused by:

- No power to the computer (check your building's circuit breakers and the power connections to your computer equipment)
- Processor hardware failure
- Interface card hardware failure
- Incorrectly connected internal SCSI cable.

Turn off your computer's power (leave any external disks powered up and running). Wait five or ten seconds and turn the power to the computer back on.

If the problem reoccurs, record the symptoms, the status of any indicators (especially any LED displays) on your processor, and any messages that appear on your system console.

At this stage in the boot process, most of the problems that occur require your hardware to be serviced by a person trained and qualified to do so.

### Step 2: Boot Program Loads a Secondary Loader Program

In this step the boot program attempts to load and run a secondary loader program that will be capable of loading and running HP-UX. The most likely problem at this stage is the boot program being unable to locate the secondary loader program.

If the boot program can't locate a secondary loader, you will see the message "Searching For a System" in the lower, left corner of your monitor's screen.

### 10-10 Dealing with Problems

Verify that at least one device is powered on and in a ready state (it must also have a Secondary Loader Program, of course).

This symptom could also indicate that no kernel was found (see the next phase for details).

### Boot Program finds the WRONG secondary loader

Another possible problem at this stage is that the boot program *does* find a secondary loader program, but the one it finds is the wrong one.

On a Series 400 computer, there is a particular sequence the boot program uses to locate a secondary loader program; it may find one before it reaches the one you want it to actually use. The boot program will use the first one it finds.

If you are booting from a LAN where more than one valid cluster server exists, the FIRST server to respond is the one that your system will boot from. It may be unpredictable which server will respond first. Moreover, the one that responds may not be the one you want! See Appendix B for information on automatic system selection.

For a server to respond to a boot request from your computer, it must have your computer configured in its /etc/clusterconf file. Therefore, unless your configuration requires the redundancy, you should never have more than one server on your LAN with your system defined in its /etc/clusterconf file.

#### Step 3: Secondary Loader Program Loads HP-UX

At this stage, the secondary loader program attempts to load and start up HP-UX itself. There are four things that can go wrong:

- 1. Service/Normal switch is in wrong position. It must be in "Normal".
- 2. The secondary loader program can't find HP-UX
- 3. The secondary loader program loads the wrong version of HP-UX
- 4. The secondary loader program is accidentally instructed to load Domain/OS

### Secondary Loader Program can't find HP-UX

The secondary loader program will display a list of the valid kernels that it finds. When it begins its search for these kernels, it prints the message "Searching For a System". If it doesn't find any valid kernels, nothing further

will be displayed. (You will get a similar message if the secondary loader is accidentally instructed to load Domain O/S.)

If after a few minutes, nothing appears to happen, your system probably can't find a kernel to boot. If you're certain that a valid kernel resides on one of your devices, re-check the status of the device (see the following list "Possible Problem Areas").

If you are attempting to boot from a local device such as a disk drive and if the device is on, ready and configured properly, there is a chance that your kernel file is missing or corrupted. If you have another system you that can attach the disk drive to, you can mount the file system to that system and check for the presence of a valid kernel. If you cannot find one or if you do not have another system to mount your disk on, you might need to re-install HP-UX following the same procedures that you did when you first got your computer.

#### Possible Problem Areas.

- Is the device powered on and in a ready state (for instance, if it is a disk drive, is it spun up and online)?
- Is the device configured for the correct address (such as an HP-IB address)?
- Is the cable connecting the device to the computer tightly connected to the correct location and is it the correct cable?

If you are attempting to boot an HP-UX client over LAN:

- Be sure its cluster server is running.
- Be sure that the rbootd daemon is running on the server.
- Be sure the cluster server has your computer configured in its /etc/clusterconf file.
- If your computer is part of an HP-UX cluster, the file /hp-ux is a Context Dependent File (CDF). Be sure there is an element in the CDF that corresponds to the client you're trying to boot.

### Secondary Loader Program Finds Wrong HP-UX

For a variety of reasons, it is possible that the secondary loader program will load and run the wrong kernel file. If this happens, here's what you can do to override the selection of a kernel to boot.

### 10-12 Dealing with Problems

The boot ROM program looks for valid kernel files from which to boot HP-UX. As it locates various kernel files, it creates a list of them and displays them on the screen in the order in which it found them. If you are booting in attended mode (having pressed the space bar down after the "HIL" message indicated that the keyboard was active), this list remains on the screen and you have a chance to select from the list. If you are booting in unattended mode, the system will immediately select the first kernel in the list. To be sure it is the one you want, you will need to make sure that your kernel of choice is the first one the secondary loader program will encounter.

#### Step 4: HP-UX Locates a Root File System

Because the kernel file nearly always comes from the same device as the file system that will become root file system for HP-UX, the device should be ready and available.

#### Step 5: HP-UX Begins Running

This is the point where HP-UX takes control of your system's resources and begins its startup procedure. HP-UX starts up its first process: a process called init. init processes the file /etc/inittab to know which processes it should run based on what run level HP-UX is in. In particular, there are processes called "gettys" which are responsible for putting login prompts on terminals. If you do not see a login prompt at a terminal where you think there should be one, check to be sure /etc/inittab has an entry for the getty corresponding to the run level HP-UX is currently in. For more information on this, see Chapter 9, "Problems with Terminals," in Solving HP-UX Problems.

The /etc/inittab file is also the place where init determines which run level to initially place HP-UX in.

As init processes inittab, it executes a shell using the script /etc/bcheckrc followed by a shell using the script /etc/brc and finally a shell using the /etc/rc. The functions of these shell scripts are described in Chapter 2 of the System Administration Concepts.

#### Note

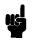

If your computer is part of an HP-UX cluster, the file /etc/inittab is a context dependent file (CDF). Problems could occur if you accidentally change the wrong element of the CDF.

Most of the startup processing is done within the /etc/rc script, which, in turn, calls other scripts.

At this stage you are already booted. Any problems your system encounters as it executes these scripts are the same types of problems found in a running system. For instance, in the /etc/bcheckrc script, the fsck utility might encounter problems with a file system. If this is the case, refer to Chapter 6 of Solving HP-UX Problems for further assistance.

# Recovering from a System Panic

- System Panic:
  - $\hfill\Box$  Record and Categorize Panic:

| Problem<br>Area | Some corrective processes:                                                                                                    |  |  |
|-----------------|----------------------------------------------------------------------------------------------------|--|--|
| Hardware        | ■ If the failure appears to be associated with the peripheral:                                                                                                    |  |  |
|                 | $\Box$ Check the integrity of the cable connections.                                                                                                    |  |  |
|                 | □ Ensure that the peripheral is online.                                                                                                    |  |  |
|                 | ■ If the above did not correct the problem, the failure may be associated with the System Processing Unit. In this case, call your designated service representative.                                                                                                  |  |  |
| File System     | ■ Run the file system checker, fsck, to correct the problem. Follow the instructions that fsck may give, and use the -n option with any subsequent reboots required by fsck. See Chapter 6 "File System Problems," in Solving HP-UX Problems for detailed information. |  |  |
| LAN             | ■ Ensure the integrity of all LAN connections, including taps in any AUI cable. Check for proper 50 ohm terminations at both ends of the LAN.                                                                                                    |  |  |
| Other           | ■ Reboot the system                                                                                                    |  |  |

#### **Determining Why the System Panics**

In HP-UX terms, a panic simply means that HP-UX ran into a condition that it did not know how to respond to, so it halted your computer.

System panics are rare and not always the result of a catastrophe. They sometimes occur on boot if your system was previously not shut down properly. Sometimes they occur as the result of a hardware failure. In a clustered environment, a diskless client node will panic if too much time has elapsed since its last communication with its server. This could be the result of nothing more than a LAN cable that has been disconnected for too long.

Recovering from a system panic can be as simple as rebooting your system. If you have an up-to-date set of file system backup tapes, the *worst case* scenario would involve reinstalling HP-UX and restoring any files that were lost or corrupted. If this situation was caused by a hardware failure such as a disk head crash, you will, of course, have to have the hardware fixed before you can perform the reinstallation.

#### Note

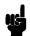

It is important to maintain an up-to-date backup of the files on your system so that, in the event of a disk head crash or similar situation, you can recover your data. How frequently you update these backups depends on how much data you can afford to lose. For information on how to back up data, refer to the *System Administration Tasks* manual.

#### **Dealing with a System Panic**

**Step 1: Record the Message..** Record the panic message displayed on the system console.

**Step 2: Categorize the panic message.** The panic message will tell you why HP-UX panicked. Sometimes panic messages refer to internal structures of HP-UX (or its file systems) and the cause might not be obvious. Generally, the problem is in one of the following areas, and wording of the message should allow you to classify it into one of them:

#### 10-16 Dealing with Problems

| Category                         | Proceed to Step # |
|----------------------------------|-------------------|
| Hardware Failure                 | Step 3a           |
| File system Problem (corrupted?) | Step 3b           |
| LAN communication Problem        | Step 3c           |
| None of the above                | Step 3d           |

**Step 3a: Recovery from Hardware Failure.** If the panic message indicated a hardware failure, the text or context of the message should indicate what piece of hardware failed.

If the hardware failure appears to be associated with a peripheral, check to be sure that its cables are tightly connected to their proper locations and that the device is powered on and in an "online" status. If there is an error indicated on the device's display:

- 1. record the error message or display in your log book
- 2. turn the device off
- 3. if the device is a disk drive, wait for it to stop spinning
- 4. turn the device back on

If the problem reappears on the device or if the hardware failure appears to be associated with an interface card or an internal component of the System Processing Unit, it might be necessary to have the problem fixed by Hewlett-Packard or whoever performs your hardware maintenance.

Proceed to Step 4 (rebooting your system).

Step 3b: File system problem recovery:. If the panic message indicates a problem with one of your file systems, you will need to run the file system checker fsck(1m) to check and correct the problem(s). This is normally done automatically at boot time (from the /etc/rc file) so you should proceed to step 4 (rebooting your system). Follow all directions that fsck gives you especially if it is your root file system (the one with the "/" directory) that has the problem. It is important to use the "-n" option to the reboot(1m) command if requested to do so by fsck during any subsequent reboot.

**Step 3c:** LAN communication problem. If the panic messages indicates a problem with LAN communication (such as when a diskless cluster client node is prevented from communication for too long), check all LAN cable connections to be sure of the following:

- All connectors are tightly fastened to the LAN cable and the media access units (MAU's). If you are using "thick LAN," make sure all taps are tightly connected to their respective cables and that AUI cables are connected securely to the LAN interface cards (LANICs) in your computer.
- Your LAN is properly terminated. Each END of the LAN cable MUST have a 50 ohm terminator on it. Do NOT connect a computer directly to the END of a LAN cable.

Proceed to step 4 (rebooting your system).

**Step 3d: Recovery from other situations.** When you suspect the problem was something other than the above (or when you do not know where to classify it), proceed to step 4 "Rebooting your system." In this case, it is especially important that you write down the exact text of the panic message, just in case you need it for future troubleshooting.

**Step 4: Rebooting your system.** Once you have checked for and corrected any problems from Step 3, you are ready to reboot your system. You can reboot your system using the reset button on the back of the computer. Otherwise, you can turn your computer off and then back on to initiate the boot sequence.

You will probably notice a few differences in boot behavior as compared with your normal boot sequence. Your computer might save a "core" file to disk. This core file is a "snapshot" of the previously running kernel at the time that it panicked. If it becomes necessary, this core file can be analyzed using special tools to determine more about what caused the panic.

#### Note

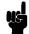

Core files are quite large and are saved to the directory /tmp/syscore. If you feel you need to save these files for future analysis (something that isn't usually required), it is best to save them to tape and remove them from your file system in order to free up space. If you know why your system panicked, you can delete the core files; it is unnecessary to keep them. The core files are used in rare circumstances to diagnose hard-to-find causes of system panics.

#### 10-18 Dealing with Problems

If the reason your system panicked was because of a corrupted file system, fsck will report the errors and any corrections it makes. If the problems were associated with your root file system, fsck will ask you to reboot your system when it's finished. When you do this, use the command:

#### reboot -n

The -n option tells reboot *not* to sync the file system before rebooting. Since fsck has made all the corrections on disk, you do not want to undo the changes by writing over them with the still corrupt memory buffers.

If other problems occur during the boot process, refer to chapter 5 (System Boot-up Problems).

**Step 5: Monitor the system closely.** If your system successfully boots, there is a good chance that you can resume normal operations. Many system panics are isolated events, unlikely to reoccur.

Check your applications to be sure that they are running properly and (for a day or so) monitor the system closely. For a short while, you might want to do backups more frequently until you are confident that the system is functioning properly.

#### For Further Information . . .

- Refer to Solving HP-UX Problems and to System Administration Tasks for further information on operating-system related problems.
- To restore a corrupted operating system, see the procedures for restoring disks in Chapter 7 of this manual.

## Hard Disk Drive: Interpreting the Status Indicators

#### Caution

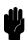

Do not operate your internal hard disk drive if your computer has been exposed to extreme temperatures, such as being left in an automobile overnight in cold weather. This could cause damage to the drive. A hard disk drive must stabilize to room temperature before you operate it. Refer to the appropriate Installation Guide for limits on temperature and humidity for your drive and for details of general operation.

When the hard disk drive power is switched on, the drive automatically performs a self-test. The hard disk status indicator shows the status of the drive during the self-test and during activity with the host computer. The hard disk status indicator is a light-emitting diode (LED) located on the disk drive front panel.

#### **Status Indications During Power Up**

The hard disk status indicator LED displays in the following sequence when the disk drive is turned on:

| LED<br>Sequence | Explanation                                                                                                    |
|-----------------|----------------------------------------------------------------------------------------------------|
| 1. ON           | When the power is turned on, the hard disk status indicator goes<br>on momentarily as the controller is being tested.                            |
| 2. OFF          | The hard disk status indicator goes off for one second after the controller passes self-test.                                                    |
| 3. ON           | The hard disk status indicator goes on when the spindle motor starts, and stays on for about 10 seconds until the spindle reacher maximum speed. |
| 4. OFF          | The hard disk status indicator goes off when the spindle reaches maximum speed.                                                                  |

After the spindle reaches maximum speed, the hard disk status indicator will flash randomly during hard disk drive activity with the host computer. If the spindle is at maximum speed and the hard disk status indicator is off, the drive is idle.

# **Status Indications During Operation**

The following table explains the operation of the status indicator during operation:

Table 10-6. Hard Disk Drive Status Indicators

| Status                                  | Explanation                                                                                                    |
|-----------------------------------------|----------------------------------------------------------------------------------------------------|
| OFF                                     | No power, or hard disk drive is idle on SCSI bus                                                                                                    |
| ON                                      | Self-test has failed if the indicator stays on 20 seconds after the power is switched on. The probable cause is the hard disk drive controller.                               |
| FLASHING<br>(One flash per<br>second)   | The self-test has failed if the indicator is flashing at one flash per second, 20 seconds after the power is turned on. The probable cause is the hard disk drive controller. |
| FLASHING<br>(Ten flashes per<br>second) | The hard disk drive controller is performing diagnostic tests.                                                                                                    |
| FLASHING (Random)                       | This indicates normal SCSI bus activity.                                                                                                    |

### Interpreting the DDS-Format Busy Light Indicators

Your DDS-Format drive has two busy light indicators that display either green or yellow colors:

- Cassette Busy Light.
- Drive Busy Light.

When your computer is turned on, the DDS-Format drive automatically performs a self-test. The cassette busy light (the left-most or upper light on the drive), indicates the status of the cassette during the self test. It also indicates activity with your computer.

The drive busy light (the right-most or lower light on the drive), indicates the drive status during self-test. It also indicates activity with your computer.

Note

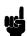

If your DDS-Format drives fails the self-test, contact your local Hewlett-Packard d Sales and Service Office.

Table 10-7 lists the DDS-Format busy light indications for normal operation.

Table 10-7. DDS-Format Indicators for Normal Operation

| Busy Lights            |                                 |                                                             |  |
|------------------------|---------------------------------|-------------------------------------------------------------|--|
| Cassette<br>(Left)     | Drive<br>(Right)                | Meaning                                                     |  |
| Off                    | Off                             | No cassette loaded or computer power off.                   |  |
| Off                    | Green<br>(flashing<br>randomly) | No cassette loaded and activity with computer.              |  |
| Green<br>(flashing)    | Green<br>(flashing)             | Loading or unloading a write-enabled cassette.              |  |
| Green                  | Off                             | Write-enabled cassette loaded and drive off-line.           |  |
| $\operatorname{Green}$ | Green<br>(flashing)             | Write-enabled cassette loaded and activity with computer    |  |
| Green                  | Green                           | Write-enabled cassette loaded and drive on-line.            |  |
| Yellow                 | Off                             | Write-protected cassette loaded and drive off-line.         |  |
| Yellow                 | Yellow<br>(flashing)            | Write-protected cassette loaded and activity with computer. |  |
| Yellow                 | Green                           | Write-protected cassette loaded and drive on-line.          |  |

### **DDS-Format Fault Conditions**

Table 10-8 lists the DDS-Format busy light indications for fault conditions.

Table 10-8. DDS-Format Indicators for Fault Conditions

| Busy Lights                         |                    |                                                           |  |
|-------------------------------------|--------------------|-----------------------------------------------------------|--|
| Cassette<br>(Left)                  | Drive<br>(Right)   | M eaning                                                  |  |
| Off                                 | Off                | Drive power failure.                                      |  |
| Green On<br>4.5 sec. Off<br>.5 sec. | Green or<br>Yellow | Media warning. Use cleaning cassette or replace cassette. |  |
| Yellow                              | Yellow             | High humidity.                                            |  |
| One Yellow<br>Flash                 | Yellow             | Drive failed.                                             |  |
| Two Yellow<br>Flashes               | Yellow             | Drive controller failed.                                  |  |
| Three<br>Yellow<br>Flashes          | Yellow             | Drive controller failed.                                  |  |

# Interpreting the CD ROM Busy Light Indicators

The CD ROM busy light shows the status of the drive during the self-test phase and during activity with the system.

The self-test is performed at the following times:

- When you insert a disk with the power on.
- When you turn on the drive with a disk loaded.

#### Normal Operation: Self-Test

Light ON When a disk loads into the drive.

Light While a read test is performed on the disk.

FLASHES (six

times)

Light OFF When the self-test is complete and during subsequent idle

periods.

Light Normal activity with system, or the drive is set to continuous

FLASHES audio mode.

(continuously)

#### Abnormal Operation:

Light is OFF Power failure.

 $\begin{array}{c} {\rm Light\ stays} \\ {\rm O\,N} \end{array}$ 

Indicates:

- A defective disk.
- Disk insertion error.
- No disk inserted.

# **Dealing with Network Failures**

If the program you have been running uses resources from a local area network and it stops unexpectedly, the following may help locate the source of the problem:

Table 10-9. Problems with the Network

| Problem                                                                       | Action                                                                                                    |
|-------------------------------------------------------------------------------|----------------------------------------------------------------------------------------------------|
| No systems respond to the /etc/ping hostname command.                         | Check the network connection at the back of your workstation. Make sure that the cable is securely fastened to the appropriate connector.                               |
| Your system does not respond to /etc/ping from another system on the network. | Check to see if the networking software is still running on your system. If it is not running, restart it by logging onto your system as superuser and running /etc/rc. |
| Some systems respond to /etc/ping, but others do not.                         | Contact your network administrator, if you have one. This condition either indicates that some systems are down, or that there is a fault with the network.             |

|  |  |  | l |
|--|--|--|---|
|  |  |  |   |
|  |  |  |   |
|  |  |  |   |
|  |  |  |   |
|  |  |  |   |

# **Hardware Configuration for Internal Drives**

# **Appendix Contents**

- CD ROM Drive Configuration Switches
- Hard Disk Drive Configuration Switches

### **CD ROM Drive Configuration Switches**

#### Caution

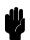

The HP A2074A Drive's disk caddy is not interchangeable with the HP C1707A CD ROM Drive's disk caddy. You can exchange the CD ROMs between these caddies.

Although the CD ROM drive is well-protected from physical shock when installed in the computer, it is very easily damaged when separate. Avoid dropping or striking the CD ROM drive. Handle it gently at all times.

Your *Installation Guide* shows you the configuration switch locations. Switches and their settings are explained in Table A-1. Note the switch positions that represent a '0' and '1.'

| Switch<br>Number | Switch<br>Label | Function                                                                                     |  |
|------------------|-----------------|----------------------------------------------------------------------------------------------|--|
|                  |                 |                                                                                              |  |
| 1, 2, 3          | 1, 2, 4         | SCSI ID Address; Switch 1 is least significant bit.<br>Shipped with address 2 set (default). |  |
| 4                | PRTY            | Parity checking; 0 =Disabled, 1 = Enabled.                                                   |  |
| 5                | ARBT            | Arbitration; $0 = Disabled$ , $1 = Enabled$ .                                                |  |
| 6                | TEST            | Test; for service and audio only use only.                                                   |  |

Table A-1. CD ROM Drive Configuration Switch Functions

#### Setting the SCSI Bus Address Switches

Your CD ROM drive's SCSI ID switches must be set to the bus address it will use. Follow these steps to set the SCSI bus address switches:

0 = Normal, 1 = Test.

- 1. Refer to the 'Existing SCSI Bus Address Form' and note the CD ROM SCSI bus address you will use.
- 2. Your CD ROM has bus address 2 factory set.

#### A-2 Hardware Configuration for Internal Drives

Set your CD ROM's SCSI ID configuration switches for SCSI bus address you will use in the range of 0 through 7. Refer to Table A-2 for bus addresses and their switch settings.

For example, if you want to set your CD ROM drive's address switches to address 4, you would set:

- a. Switch 1 (labeled 1) to 0.
- b. Switch 2 (labeled 2) to 0.
- c. Switch 3 (labeled 4) to 1. (labeled 4) to 1.

Table A-2. SCSI ID Addresses and Switch Settings

| SCSI<br>Address | 1      | SCSI ID 2 Switch 2 | 4 |
|-----------------|--------|--------------------|---|
| 0               | 0<br>0 | 0                  | 0 |
| 1               | 1      | 0                  | 0 |
| 2               | 0      | 1                  | 0 |
| 3               | 1      | 1                  | 0 |
| 4               | 0      | 0                  | 1 |
| 5               | 1      | 0                  | 1 |
| 6               | 0      | 1                  | 1 |
| 7               | 1      | 1                  | 1 |

#### **Setting the PRTY, ARBT and TEST Switches**

#### **Computer Data Mode**

Set these switches as follows for your CD ROM drive to operate in the computer data mode in your computer:

#### Note

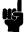

If you set these switches for the computer data mode with the computer operating, you must shut down the operating system, then reboot the operating system for the drive to recognize the new switch settings.

- Switch 4 (labeled PRTY) to 1.
- Switch 5 (labeled ARBT) to 1.
- Switch 6 (labeled TEST) to 0.

# **Setting the Hard Disk Drive Configuration Jumpers**

#### Caution

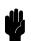

Although the device is well-protected from physical shock when installed in the computer, it is very easily damaged when separate. Avoid dropping or striking the device. Handle it gently at all times.

Your *Installation Guide* will show you the configuration jumper locations. Table A-3 explains the jumper positions.

Note the jumpers in the back of the drive are installed as follows:

- Jumpers installed on pins = "in."
- Jumpers removed from pins = "out."

Table A-3. Hard Disk Drive Configuration Jumper Functions

| Jumper<br>Label | Function                                                                                                    |  |  |
|-----------------|----------------------------------------------------------------------------------------------------|--|--|
| SS              | Self-Seek;                                                                                                    |  |  |
|                 | In = disabled.                                                                                                    |  |  |
|                 | Out = enabled. (Default) Drive self-tests at turn-on. LED is ON during test, OFF after self-test passes. Flashes if an error is detected. |  |  |
| EP              | Enable Parity                                                                                                    |  |  |
|                 | In = enabled.                                                                                                    |  |  |
|                 | Out = disabled. (Default) Controls parity checking of data on SCSI bus.                                                                   |  |  |
| WS              | Wait/Spin                                                                                                    |  |  |
|                 | In = enabled. Requires a stop/start unit command to spin drive motor.                                                                     |  |  |
|                 | Out = disabled. (Default) Drive motor starts automatically at turn-on and is ready within 20 seconds.                                     |  |  |
| A0, A1,<br>A2   | SCSI Bus Address; A0 is least significant bit. Shipped with address 5 set for upgrade (jumpers on A0 and A2).                             |  |  |

#### Setting the Self-Seek, Parity and Wait/Spin Jumpers

Your drive has jumpers SS, EP, and WS factory set to the 'Out' condition; no jumpers installed.

If you want to change these functions, use a pair of needlenose pliers to remove and/or install jumpers as required.

#### **Setting the SCSI Bus Address Jumpers**

Your hard disk drive must be set to a bus address that is different from other SCSI device bus addresses already used. Follow these steps to set the SCSI bus address jumpers:

1. Refer to Chapter 8 if you need help in determining which SCSI bus addresses are currently available.

2. Use a pair of needle-nose pliers to remove and install the configuration jumpers.

Set your drive's SCSI configuration jumpers for the SCSI bus address it will use. Refer to Table A-4 for bus addresses and their jumper settings.

For example, if you want to set your hard disk drive's address jumpers to address 6, you would set:

- Jumper A0 out.
- Jumper A1 in.
- Jumper A2 in.

Table A-4.

HP A2071A SCSI Bus Addresses and Jumper Settings

| SCSI<br>Address | Jumper<br>A2 | Jumper<br>A1 | $\begin{array}{c} \mathbf{Jumper} \\ \mathbf{A0} \end{array}$ |
|-----------------|--------------|--------------|---------------------------------------------------------------|
| 0               | Out          | Out          | Out                                                           |
| 1               | Out          | Out          | In                                                            |
| 2               | Out          | In           | Out                                                           |
| 3               | Out          | In           | In                                                            |
| 4               | In           | Out          | Out                                                           |
| 5               | In           | Out          | In                                                            |
| 6               | In           | In           | Out                                                           |

# **Configuring the Boot ROM**

# **Appendix Contents**

- $\blacksquare$  Using the Boot ROM Configuration Mode
- Configuring for Operating System Selection

## **Using the Boot ROM Configuration Mode**

After you have turned on your computer and, if an operating system is installed, stopped the automatic boot process, you can enter Configuration Mode to change your computer's Boot ROM behavior or internal interface configurations.

Configure Mode is run and controlled by your computer's Boot ROM. You do not need to have an operating system installed to use Configure Mode.

If the operating system is installed and you want to enter Configure Mode, you must prevent the operating system from booting. Instructions are provided in this chapter.

Follow these instructions to enter and use Configuration Mode.

**1** If your HP-UX operating system is not installed, continue with this step. Otherwise, skip to step 2.

After turning on your monitor, turn ON your computer. The power-up display will appear. Skip now to step 3.

- 2 If your HP-UX operating system has been installed, you must prevent the operating system from booting shortly after turning your computer on.
  - a. After turning on your monitor, turn ON your computer. The power-up display will appear.
  - b. As soon as HP-HIL.Keyboard appears or you hear the double "beep", press:

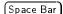

and the power-up display will continue to appear but HP-UX will not boot.

**3** With the power-up display shown on your monitor, press these keys to enter Configuration Mode:

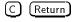

4 You should see this menu appear in the power-up display's upper right-hand corner:

| Con  | figuration Control    |
|------|-----------------------|
| Keys | Control Class         |
| 1    | I/O Configuration     |
| _    | I/O Configuration     |
| 2    | Auto System Selection |
| 3    | Boot Mode Selection   |
|      |                       |
| Α    | Abort without changes |
|      |                       |
| Туре | [key] RETURN ?        |

The? prompt below the menu indicates your computer is waiting for an input. To respond, press an appropriate number or letter key, followed by Return.

If you now want to change the I/O configuration of your controller, go on to the next section.

If you want to leave Configuration Control without making any changes, enter "A" followed by (Return).

If you want to reconfigure your computer's internal interfaces, go on to the next section.

If you want to change computer's boot mode selection or auto system select, skip to the section, "Configuring for Operating System Selection."

#### **Modifying I/O Configuration Information**

Configuration settings are stored in part of your computer's memory called an Electrically Erasable Programmable Read Only Memory, or EEPROM. Information stored in the EEPROM remains intact even if your computer is turned off.

Table B-1 lists the factory-set default configurations for your EEPROM.

Table B-1. Built-In Interface Default Values

| Built-In<br>Interface | Function                 | Default<br>Configuration | Options |
|-----------------------|--------------------------|--------------------------|---------|
| Interface             | runction                 | Configuration            | -       |
| SCSI                  | Select Code              | 14                       | 0 to 31 |
|                       | Interrupt Level          | 4                        | 3 to 6  |
|                       | Bus Address              | 7                        | 0 to 7  |
|                       | Parity                   | Yes                      | Yes/No  |
| LAN                   | Select Code              | 21                       | 0 to 31 |
|                       | Interrupt Level          | 5                        | 3 to 6  |
| HP Parallel           | Select Code              | 12                       | 0 to 31 |
|                       | Interrupt Level          | 3                        | 3 to 6  |
| HP-IB                 | System-Controller option | yes                      | yes/no  |
| RS232                 | Select Code              | 9                        | 0 to 31 |
|                       | interrupt level          | 5                        | 3 to 6  |
|                       | Remote/Local             | L                        | R or L  |
|                       | Modem Enable             | yes                      | yes/no  |

Follow these instructions to enter and use the I/O Configuration Menu. Enter the following:

1 (Return)

This Configurable Interfaces menu replaces the Configuration Control menu:

Configurable Interfaces Keys Interface Select Code

| 1 | LAN         | 21 |  |
|---|-------------|----|--|
| 2 | HP-IB       |    |  |
| 3 | SCSI        | 14 |  |
| 4 | HP Parallel | 12 |  |
| 5 | RS-232      | 9  |  |

N store New values D store Default values (then cycle SPU power) A Abort without changes

Type [key] RETURN ?

Each of the three commands is explained below.

| Possible<br>Response | Function and Meaning                                                                                                    |
|----------------------|----------------------------------------------------------------------------------------------------|
| N                    | Stores all the listed new values you entered in the EEPROM. You can turn OFF your controller (or System Processing Unit - SPU), then turn it back ON and the new values will be used. Then the self-test will run. |
| D                    | Exits the Configuration Mode and stores the factory default values in the EEPROM. You must cycle controller power to reconfigure the interfaces to these default values.                                           |
| A                    | Causes the Boot ROM to reset and run the power-up self-test without saving any changes you may have made to the interface values. The pre-existing values will be used.                                            |

Enter your response followed by Return after the? prompt.

If you decide to use the default configurations, exit the menu by pressing D followed by Return.

## **Configuring for Operating System Selection**

Your computer can boot either HP-UX or Domain/OS operating systems. If your computer was shipped with and HP-UX operating system, the boot mode has been set to "HP-UX Compatible." You may change the boot mode by using Configure Mode and setting the mode for the type of operating system you want to use.

If two or more HP-UX operating systems are available on your computer, you can identify the one to automatically boot at turn-on by using Auto System Selection Mode.

#### **Setting the Operating System Mode Directly**

You can set the computer's operating system mode without entering Configure Mode. Follow these steps to set the Boot Mode Selection directly:

1 After resetting your computer or turning it ON, when the power-up display shows the line:

#### HP-HIL.Keyboard

and you hear two beeps, type one of these commands to set the Boot Mode for the operating systems you want to use:

For HP-UX mode, type HP (Return).

For Domain/OS mode, type DOM (Return).

The Boot Mode Selection status is now set for the operating systems you selected.

2 Your computer will reset and restart.

If you have selected HP-UX compatible mode, the power-up display will appear.

If you have selected Domain/OS compatible mode, the power-up display will not appear. The Domain/OS will boot and its normal screen messages will appear.

### **Using Boot Mode Selection**

Follow these steps to enter and use Boot Mode Selection:

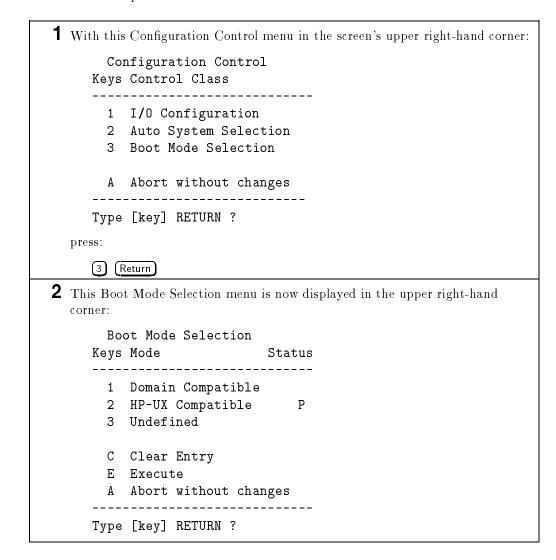

The following table will help you enter this information:

| Key                                                                                                    | Mode                                                                                                    | Status                                                                                                    |
|----------------------------------------------------------------------------------------------------|----------------------------------------------------------------------------------------------------|----------------------------------------------------------------------------------------------------|
| Indicates the mode you want to select.  To clear an incorrect entry, press:  C Return.  To execute the Boot Mode Selection menu, press:  E Return.  To abort the Boot Mode Selection menu without making any changes, press:  A Return. | Lists the operating system modes.  Domain Compatible is for Domain/OS systems.  HP-UX Compatible is for HP-UX compatible systems. Includes BASIC and Pascal.  Undefined is a neutral mode. If the computer is in this mode, at power- up, the main Configuration Control menu will appear. | Either P for permanent or T for temporary for the operating system mode. If your computer is in permanent mode for one operating system, you can temporarily change it to the other. When the computer is turned off, then back on, the permanent mode will be used. |

- **3** The boot mode should already be selected as "HP-UX Compatible." If it is otherwise, you can select the boot mode for your operating system by doing the following:
  - $\blacksquare$  If HP-UX, press (2) (Return)
  - If Domain/OS, press (1) (Return)
- **4** This prompt will appear below the Boot Mode Selection menu if you selected HP-UX compatible mode:

2 HP-UX Compatible Temporary or Permanent Type T or P RETURN ?

To make the Boot Mode permanent so you won't have to do this each time you turn on your computer, press:

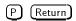

#### **B-8** Configuring the Boot ROM

В

```
Boot Mode Selection

Keys Mode Status

1 Domain Compatible
2 HP-UX Compatible P
3 Undefined

C Clear Entry
E Execute
A Abort without changes

-----
Type [key] RETURN ?

press:

E Return

to execute the selected boot mode and make it permanent.
```

#### **Using Auto System Selection**

Follow these steps to enter and use Auto System Select:

1 With Configuration Control menu in the upper-right corner of the screen, enter 2 (Return). Configuration Control Keys Control Class 1 I/O Configuration 2 Auto System Selection 3 Boot Mode Selection A Abort without changes Type [key] RETURN ? **2** This menu appears: Auto System Selection Keys Option Status Y 1 Scan for System 2 Selected System 3 Store Selected Sys. N E Execute A Abort without changes Type [key] RETURN ?

В

3 The prompt? indicates that your controller is waiting for a letter or number input.

The Auto System Selection menu indicates the way your system is currently set. Toggling the "Status" options by entering one of the numbers under "Keys" on the left will result in a new configuration which will be executed as soon as you press E.

For example, if your disks contain more than one operating system, you could choose one as the Selected System by pressing 2, followed by (Return).

4 The Auto System Selection menu changes to indicate Selected System,

Scan for System , and Store Selected Sys. are all Y ("yes").

| Auto | System Selection     |     |
|------|----------------------|-----|
| Keys | Option Sta           | tus |
|      |                      |     |
| 1    | Scan for System      | Y   |
| 2    | Selected System      | Y   |
| 3    | Store Selected Sys.  | Υ   |
| E    | Execute              |     |
| Α    | Abort without change | S   |
|      |                      |     |
| Тур  | pe [key] RETURN ?    |     |

To execute the menu as it appears in the previous step, press E, followed by <a>(Return</a>. The system will give you the opportunity to identify the "Selected System" in the next step.

If you decide not to change the Auto System Selection configuration, press A to leave the configuration unchanged.

6 If you pressed E, your power-up display would change, and the available operating systems would be listed in the upper right-hand corner like this:

Copyright 1991 Hewlett-Packard Company All Rights Reserved :(device, select code/address, unit)
1H SYSTEM\_HPUX
(other systems)

BOOTROM Rev. 3.01 2 MAY 91 MC68040 Processor Configuration EEPROM HP-HIL.Keyboard

7 The number-letter designation for the operating system you will select is 1H.

Enter that prefix by typing 1H (Return). That operating system will boot.

If you do not enter this information, the boot ROM will designate the first system it scans as the "Selected System".

If you previously set the **Store Selected Sys**. option to "yes," the operating system selected will be the one to automatically boot each time you turn on your controller.

This completes the selection process, and the system will now proceed with booting the selected system for this and future sessions.

#### For More Information

See "Interpreting Error Messages During Boot" Chapter 10 for additional guidance if you experience problems during this process.

# **Keyboard Configurations**

# **Appendix Contents**

- Key Label Differences Between the ITF and the PC-101 Keyboards
- ITF and PC-101 Key Label Comparisons and Conversions

# Using the ITF or PC101 Keyboard

Key overlays are provided with the PC101 keyboard for use with the HP-UX operating system. These overlays are in the keyboard shipping carton. This Appendix describes the key differences between the ITF and PC101 keyboards.

#### Key Label Differences Between the ITF and the PC-101

Five keys on the HP 46021A/B ITF (Integrated Terminal Format) Keyboard are not duplicated on the PC-101 Keyboard. These ITF keys are:

- (Enter/Print)
- (Clear line)
- Clear display
- (Delete line)
- (Insert line)

One new key was added to the PC-101 keyboard: the right-hand (Ctr) key. The right-hand (Ctr) key may not be functional when running some revisions of Hewlett-Packard software designed for use with the ITF keyboard.

# **Key Label Comparisons and Conversions**

Table C-1 shows a use-comparison between PC-101 key labels and their equivalent ITF key labels.

Table C-1. PC-101 to ITF Key Comparisons

| PC-101<br>Key Row | This ITF Key<br>or Key Combination                          | Functions Like This PC-101<br>Key or Key Combination |
|-------------------|-------------------------------------------------------------|------------------------------------------------------|
| Row 1             | (ESC DEL)                                                   | (Esc)                                                |
|                   | Shift — ESC DEL                                             | Shift — Esc                                          |
|                   | 1st non-label softkey                                       | f9                                                   |
|                   | 2nd non-label softkey                                       | f10                                                  |
|                   | 3rd non-label softkey                                       | f11                                                  |
|                   | 4th non-label softkey                                       | f12                                                  |
|                   | (Menu)                                                      | Print Screen/SysRq                                   |
|                   | Stop                                                        | (Scroll Lock                                         |
|                   | (Break/Reset)                                               | (Pause/Break)                                        |
|                   | Shift — (Break/Reset)                                       | Shift — (Pause/Break)                                |
| Row 2             | (Insert Char)                                               | ( <u>Insert</u> )                                    |
|                   | •                                                           | Home                                                 |
|                   | Prev                                                        | (Page Up)                                            |
|                   | System/User                                                 | (Num Lock                                            |
|                   | $\overline{\text{Shift}}$ — $\overline{\text{System/User}}$ | (Shift) — (Num Lock)                                 |

Table C-1. PC-101 to ITF Key Comparisons (continued)

| PC-101<br>Key Row | This ITF Key<br>or Key Combination | Functions Like This PC-101<br>Key or Key Combination |
|-------------------|------------------------------------|------------------------------------------------------|
| Row 3             | (Del char)                         | (Delete)                                             |
|                   | (Select)                           | (End)                                                |
|                   | Next                               | (Page Down)                                          |
|                   | 7                                  | (7/Home)                                             |
|                   | 8                                  | <u>8/</u> ▲                                          |
|                   | 9                                  | (9/Pg Up)                                            |
| Row 4             | (Caps)                             | (Caps Lock                                           |
|                   | Return                             | (Enter)                                              |
|                   | 4                                  | <u>4/</u> <b>4</b>                                   |
|                   | 6                                  | 6/▶                                                  |
| Row 5             | 1                                  | 1/End                                                |
|                   | 2                                  | 2/▼                                                  |
|                   | 3                                  | (3/Pg Dn)                                            |
| Row 6             | (CTRL)                             | Left (Ctrl)                                          |
|                   | Left (Extend char)                 | Left (Alt)                                           |
|                   | Right (Extend char)                | Right (Alt)                                          |
|                   | (none available)                   | Right (Ctrl)                                         |
|                   | 0                                  | <u>0/Ins</u>                                         |
|                   | Q                                  | ./Del                                                |

## C-4 Keyboard Configurations

Notice that, unlike the Vectra Personal Computer, the (Num Lock) key is NOT treated as a mode key such as (Caps Lock). This may change in the future and you should consult the documentation which comes with your Operating System. With some limits, X-windows or window environments based on X-windows allow the function of each key to be changed by the user.

A keyboard overlay, A2205-80000, is supplied with the HP 9000 Series 400 workstation to help map five of the PC-101 keys which have labels completely different from their ITF functions. This key mapping is shown in Table C-1 and is listed below:

- $(Print Screen/SysRq) \rightarrow (Menu)$
- $(Scroll Lock) \rightarrow (Stop)$
- $(Pause/Break) \rightarrow (Break/Reset)$
- $\overline{(\mathsf{Num Lock})} o \overline{(\mathsf{System/User})}$

|  |  |  | l |
|--|--|--|---|
|  |  |  |   |
|  |  |  |   |
|  |  |  |   |
|  |  |  |   |
|  |  |  |   |

# Glossary

#### absolute path name

The name of a file which lists all the directories leading to it, starting with root ("/") and ending with the filename itself.

## access permissions

See file access permissions.

#### active window

The VUE window where what you type appears. If there is no active window, what you type is lost. Only one window can be active at a time. The active window is said to have the "keyboard focus."

## application

A program used to perform a particular task, usually interactively, such as computer-aided design, text editing, or accounting.

## argument

The part of a command line which identifies what (file, directory, etc.) is to be acted upon.

#### ARPA

Advanced Research Projects Agency, which developed ARPANET in the 60's.

## **ASCII**

American Symbolic Code for Information Interchange.

## backup

A backup is a copy of all or part of the file system.

#### back up

To "back up the file system" refers to the process of copying the file system to a separate disk or to a tape.

## bitmap

Generally speaking, an array of data bits used for graphic images. Strictly speaking, a pixmap of depth one (capable of representing 2-color images).

#### boot

To start up your system, loading it into the computer memory.

## boot ROM

A read-only memory which is incorporated into a terminal for the purpose of starting the operating system, testing the terminal, and producing a standard display.

#### buffer

An area used for temporary storage.

#### button

A graphic control that simulates a real-life push button. Use the pointer and mouse to "push" the button and immediately start an action. Radio buttons come in sets of two or more. Each button represents a mutually exclusive selection. Radio buttons are typically used for setting states or modes.

#### byte

A fundamental character-code unit, usually consisting of 8 or 16 bits.

## CD ROM

Compact Disc Read-Only Memory.

#### character

An element used for the organization, control, or representation of text. Characters include graphic characters and control characters.

#### click

To press and release a mouse button. The term comes from the fact that pressing and releasing the buttons of most mice makes a clicking sound.

#### cluster node

A member of a group of workstations connected via a LAN. One computer, the **cluster server**, performs as a server to the cluster.

#### cluster server

A computer which provides file access, login access, file transfer, printing and other services across a network to a defined cluster of systems (cluster nodes) connected via a LAN.

#### command

A set of instructions you enter into the system to cause it to perform a task.

#### command interpreter

A program which reads lines of text from standard input (typed at the keyboard or read from a file), and interprets them as requests to execute other programs. An HP-UX command interpreter is called a shell.

#### current session

The session to which you are logged in at a particular time.

#### current working directory

This is the directory in which relative path name searches begin. It is also called the current directory or working directory.

#### default search path

The sequence of directory prefixes that sh(1), time(1), and other HP-UX commands apply in searching for a file known by a relative path name (that is, a path name not beginning with a slash (/)). It is defined by the environment variable PATH.

#### dialog box

The dialog box is called by the user from the main window. A dialog box contains controls and settings. To display an example of a dialog box, click the style manager button on the workspace, then click Color.

#### directory

A table of identifiers and references (such as file names) that refer to corresponding files and items of data. Used in a typical HP-UX organizational structure to provide an organizational and logical identity for a given group of files and directories. In HP VUE, a directory is sometimes called a "folder".

#### DOS

Disk operating system.

#### double click

Pressing and releasing a mouse button twice in rapid succession.

#### drag

Pressing and holding down a mouse button while moving the mouse on your desktop (and the pointer on the screen).

#### drop

Releasing an icon that has been "dragged" to a new position. To drop the icon, release the mouse button.

#### environment

The set of defined shell variables (some of which are PATH, TERM, SHELL, EXINIT, HOME) that define the conditions under which your commands run. These conditions can include your terminal characteristics, home directory, and default search paths.

## environment variables

Shell variables that determine your terminal's behavior in general, including default search paths, type of prompt, type of editor, and terminal type.

#### file

A named storage location in which you can store text or other data.. Files are the basic means which HP-UX uses to organize information.

#### file access permissions

Every file in the file hierarchy has a set of access permissions. These permissions are used in determining whether a process can perform a requested operation on the file (such as opening a file for writing). Access permissions can be changed subsequently through the chmod(2) call.

## file manager

The HP VUE application that allows you to manage your files and directories, and set viewing preferences.

#### file server

A computer whose primary task is to control the storage and retrieval of data from hard disks. Any number of other workstations can be linked to the file server in order to use it to access data. This means that less storage space is required on each individual workstation.

#### fileset

Describes a logical, defined set of files on an update or installation tape

## file system

The organization of files and directories on a hard disk.

#### help manager

The HP VUE application that provides online help.

#### \$HOME

The environment variable representing the home directory. This is the directory in which you are placed after you log in. Typically, this is /users/login, where login is your login name. The home directory is where you keep all "your" files.

## home directory

This is the directory where the user starts after logging in. It is the directory name given by the value of the shell variable HOME.

#### home session

A session stored explicitly using the style manager Startup dialog box, to which you can always return.

#### host name

Refers to a string which uniquely identifies a machine in a network. There are generally different host names associated with different networks.

## **HP-UX** cluster

A group of workstations connected via a LAN. One computer, the **cluster** server, performs as a server for the **cluster nodes**.

#### icon

A small, graphic representation of an object on the workspace (typically an application window). Objects can be "iconified" (turned into icons) to clear

a cluttered workspace and restored (returned to their original appearance) as needed. Processes executing in an object continue to execute when the object is iconified.

## iconify

The act of turning a window into an icon.

#### invisible file name

A file name in which the first character is a dot (.) and which is not displayed by 1s or by 11 without added options, such as -a.

#### input device

Any of several pieces of equipment used to give information to a system. Examples are the keyboard, a mouse, or a digitizer tablet.

#### kernel

The part of the HP-UX operating system that is an executable piece of code responsible for managing the computer's resources.

## keyboard binding

Association of a special key press with a workspace manager function. For example, pressing the special keys (Shift) + (Esc) displays the system menu of the active window.

#### keysh

The command for invoking the Key Shell.

## **Key Shell**

An HP-UX shell which, as an extension of the Korn Shell, uses hierarchical softkey menus and context-sensitive help to aid users in building command lines.

#### LAN

Local Area Network.

#### $\mathbf{LP}$

Line Printer.

## login

Your login name, or simply "login", is the name by which you are known to

the workstation. This may be any group of characters, so long as it meets system rules.

### login manager

The program that controls the initial startup of HP VUE, accepts the user's login and password, and then starts the session manager.

## login screen

The screen that accepts your login and password.

## login script

The shell script, run at each login, which sets the login environment for your terminal.

#### menu bar

An area at the top of a window that contains the titles of the pull down menus for that application.

#### minimize

To turn a window into an icon. The terms minimize and iconify are interchangeable. The minimize button is a push button on the window frame that is used to minimize the window.

#### node name

The unique identifying name given to a system in a cluster, such as xyzleslie.

## operating system

This is the contents of /hp-ux, including the kernel, input-output control, system accounting, storage assignment, and other services.

Also see kernel.

## option

The part of a command line that changes the behavior of a command in certain ways. An **option** is usually preceded by a -.

#### output device

A piece of hardware used for receiving messages from the workstation. The display screen of your workstation is an output device. The printer you use is another.

#### owner

The owner of a file is usually the creator of that file. However, the ownership of a file can be changed by the super-user or the current owner with the chown(1) command or the chown(2) system call.

## parent directory

A directory which contains other directories, each of which is then called a **subdirectory**.

### password

An encrypted sequence of characters used by HP-UX to identify an authorized user and to permit authorized login on a system.

## path name

A sequence of directory names separated by slashes and ending with a file name.

#### PID

Process Identification. Also see process ID.

#### pointer

Sometimes called the "mouse pointer," the pointer shows the mouse location on the screen. The pointer's shape depends on its location. In the workspace, the pointer is an  $\times$ . On a window frame, the pointer is an arrowhead.

## process

An program running in machine memory.

#### process ID

A unique identification number assigned to all processes by the operating system. Also see PID.

## program (n.)

A unit of executable code, in binary or "source" form. Most HP-UX commands and routines consist of programs.

#### push button

A graphic control that simulates a real-life push button. Use the pointer and mouse to push the button and immediately start an action. Radio

buttons come in sets of two or more. Each button represents a mutually exclusive selection. Radio buttons are typically used for setting states or modes.

#### RAM

random-access memory.

### relative path name

The name of a file, listing all the directories leading to that file in relation to the current working directory.

#### remote host

A system which is named in your /etc/hosts. To log in and perform file transfer tasks on a **remote host** you will need to have login and a .rhosts file on that system which contains your system name or system node name, such as xyzleslie.

#### ROM

read-only memory.

#### root directory

The highest level directory of the hierarchical file system, from which all other files branch. In HP-UX, the slash (/) character refers to the "root directory".

#### session

The time between when you log in and when you log out. Also called a work session or a login session.

#### session manager

The program that provides the ability to restore the previous or home session the next time the user logs in. When a user logs in, the session manager starts the workspace manager and other programs that were running during a previous session.

#### server

A program that controls all access to input devices (typically a mouse and a keyboard) and all access to output devices (typically a display screen).

#### shell

An HP-UX command interpreter (Bourne, Korn, Key or C).

## shell script

A file that contains commands that a shell can interpret and run.

#### slider

One of the components of a scroll bar or slider bar. The slider is the object that is dragged along the scroll area to cause a change.

## special character

A character that has special meaning to the HP-UX shell, as well as to commands such as find(1), and grep. The set of metacharacters includes: \*,?,!,[,],<,>,;,|,',", and &. Also called "metacharacters".

#### standalone

A computer which is not part of a cluster.

#### style manager

The HP VUE application that provides the ability to customize various aspects of your system, including colors, fonts, the keyboard and mouse, session startup and termination behavior, and access to other machines.

#### subdirectory

A directory which is located in, or anywhere on a path below, another directory, which is then called its **parent directory**. Sometimes called **child directory**.

## subshell

A shell created by another shell to run a program.

#### superuser

A user with "root permission", usually a system operator or administrator.

## system administrator

The person in a group who is assigned to look after the system installation, maintenance, updating, and installing new software for a system or cluster of systems.

#### system operator

Same as system administrator.

#### terminal window

A terminal window is a window that emulates a complete display terminal. Terminal windows are typically used to "fool" non-client programs into believing they are running in their favorite terminal. When not running programs or executing operating system commands, terminal windows display the command-line prompt.

#### title bar

The title bar is the rectangular area between the top of the window and the window frame. The title bar contains the title of the window object; for example, "Terminal Window", "File Manager", or "Rename Workspace".

#### user

Any person who interacts directly with a computer system.

#### username

The name which identifies your account to the login program and to the mail systems and other software requiring secure entry.

## window

A rectangular area of the screen used by HP VUE to contain a particular application. Client applications can have multiple windows, but one window is always the "main" window. The workspace manager provides the ability to move, resize, and shuffle windows, and also provides the window decorations such as the frame and title bar. Windows, which are also called "primary windows" or "main windows", can usually be iconified, and usually have a menu bar.

#### window manager

The program that controls the size, placement, and operation of windows on the root window. The window manager includes the functional window frames that surround each window object as well as a window and workspace menus. If the window manager supports workspaces, it is called a workspace manager.

## working directory

See current working directory.

## workspace manager

The program that controls the size, placement, and operation of windows on the workspace. The workspace manager includes the workspace manager itself (sometimes called the "front panel") and the functional window frames that surround each window, program (Vuewm), as well as window and workspace menus.

## workspace menu

The menu associated with the workspace. The workspace menu enables you to control the behavior of your environment. Also called the "root" menu.

#### workstation

A compact, graphics-oriented computer having high speed and memory capacity.

## write protect

To use the protective device on your tape cartridge to prevent it from being accidentally overwritten.

| active bus IDs, determining, 8-2 anti-static grounding, 9-2 applications using with VUE, 4-13 archival back up, 7-2 archiving, 7-7 atrophy, 5-7 attended mode (boot), 10-13  B backing up, 7-2 backups, 10-19 fbackup, 7-3 full, 7-3 importance of, 10-16 incremental, 7-5 partial to cartridge tapes, 7-5 partial to DDS, 7-5 restoring data, 7-10 using SAM, 7-3, 7-5 /bin/ksh program, 6-4 /bin/sh program, 6-4 BNC connector, 1-9 boot attended mode, 10-13 from LAN, 10-11 kernel selection, 10-11 mode selection menu explained, B-7 problems, 10-10 program, 10-10 | wrong kernel, 10-12 Boot ROM configuration, B-2, B-3 error messages, 10-2 interfaces menu, B-6 menu, B-5 Bourne shell, 6-3 Bourne Shell, 6-5 building a file system (hard disk), 8-6 bus IDs, determining active SCSI, 8-2 busy lights error conditions, 10-25  C cartridge tape backup, 7-3 cartridge tapes, 7-5 cdfs driver adding, 8-10, 8-13, 8-17 CD ROM adding device files, 8-11 configuring, 8-10 error condition, 8-15 for system recovery, 7-7 hardware configuration, A-2 inserting a disk, 8-15 installing drive, 8-10 mount, 8-15 mounting, 8-14 mounting a disk, 8-15 operation, disk caddies, 8-10 operation, opening disk caddy shutter. |
|----------------------------------------------------------------------------------------------------|----------------------------------------------------------------------------------------------------|
| problems, 10-10<br>program, 10-10<br>unattended mode, 10-13                                                                                                    | operation, disk caddy shutter,<br>8-10                                                                                                    |

| removing a disk, 8-15                           | ${	t rm}$ $-{	t rf}$ $dirname$ , 6-11 |
|-------------------------------------------------|---------------------------------------|
| setting ARBT, PRTY and TEST                     | shutdown, 5-10                        |
| switches, A-3                                   | umount, 8-15                          |
| setting for data mode, A-3                      | whoami, $6-2$                         |
| testing installation, 8-14                      | complete backups                      |
| unmounting a disk, 8-15                         | fbackup, 7-3                          |
| Centronics <sup>TM</sup> , 1-8                  | computer                              |
| changing a password, 5-7                        | installation tasks, 2-2               |
| changing your shell, 6-5                        | operating tasks, 2-4                  |
| character device, 8-11                          | configurable file system              |
| chsh command, 6-5                               | cdfs: adding, 8-13                    |
| [Clear], 3-6                                    | configuration                         |
| command line                                    | Boot ROM, B-2                         |
| logging in, 5-2                                 | CD ROM, A-2                           |
| new user account, 5-5                           | control menu explained, B-3           |
| prompt, 6-2                                     | hard disk drive jumpers, A-5          |
| setting password, 5-2                           | internal interfaces, B-3              |
| shutting down, 5-10                             | IP address, 3-2                       |
| using, 5-2, 6-1                                 | memory, $9-8$                         |
| commands                                        | network id, 3-2                       |
| $\mathtt{chsh},65$                              | RAM boards, 9-8                       |
| cp, 6-9, 6-10                                   | setting hard disk drive jumpers, A-4  |
| echo, 6-4                                       | setting SCSI bus address switches,    |
| exit, 5-9, 6-5                                  | A-2                                   |
| fsck, 10-18, 10-19                              | system name, 3-2                      |
| init, 10-13                                     | time zone, 3-2                        |
| $\mathtt{lock},5	ext{-}9$                       | configuring                           |
| lp, 6-12                                        | HP-UX for a hard disk drive, 8-4      |
| lsf, 6-8                                        | connecting cables, 10-17              |
| man , 6-7                                       | console icon, 3-8                     |
| mkdir, 6-8                                      | Console Window, 4-3                   |
| mkfs, 8-6                                       | Context Dependent Files, 10-14        |
| $\mathtt{mknod}$ , $8\text{-}6$ , $8\text{-}12$ | /hp-ux, 10-12                         |
| $\mathtt{more},6\text{-}12$                     | control panel, 3-8                    |
| mount, 8-7, 8-14                                | coprocessor, 1-1                      |
| mv, 6-9, 6-10                                   | copying                               |
| newfs, 8-6                                      | files, 4-8                            |
| $\mathtt{passwd}$ , $5\text{-}7$                | core                                  |
| reboot, 10-18, 10-19                            | dumps, 10-18                          |
| reboot, -n option, 10-18, 10-19                 | files, 10-18                          |
| rm, 6-10                                        | correcting login mistakes, 3-6        |

| correcting typing mistakes with      | ${\rm character} \ ,  8\text{-}6  ,  8\text{-}11$ |
|--------------------------------------|---------------------------------------------------|
| (Back space), 6-2                    | raw , 8-11, 8-18                                  |
| cp command, 6-9, 6-10                | device address, $10-12$                           |
| creating a recovery system, 7-7      | device driver                                     |
| creating directories with mkdir, 6-8 | adding, 8-10, 8-17                                |
| C shell, 6-3                         | adding, 8-11                                      |
|                                      | device files                                      |
| D                                    | adding, 8-17                                      |
| data                                 | setting up, 8-5                                   |
| back up, 7-2                         | using mknod to create, 8-6                        |
| protecting, 7-2                      | directories                                       |
| protection, 7-2                      | listing with lsf, 6-8                             |
| reading, 8-23                        | moving and copying files with <b>mv</b> and       |
| writing, 8-23                        | cp, 6-9, 6-10                                     |
| DAT tapes, 7-5                       | directory, creating with VUE, 4-6, 4-7            |
| DDS-Format device driver, adding,    | directory, sub-, 6-8                              |
| 8-17                                 | $\mathtt{diskinfo},\ 8\text{-}9,\ 8\text{-}14$    |
| DDS-Format Drive                     | diskless, 1-9                                     |
| configuring, 8-17                    | disk space                                        |
| eject button, 8-22                   | recovering, 7-14                                  |
| ejecting cassette, 8-22              | disk storage, 1-9                                 |
| inserting cassette, 8-22             | disktab entries, 8-6                              |
| installing, 8-17                     | ${f documentation}$                               |
| load sequence, 8-22                  | installation tasks, 2-2                           |
| reading data, 8-23                   | documents for specific tasks, 2-4                 |
| rebuilding the kernel, 8-21          | Domain Operating System, 1-10                     |
| removing cassette, 8-22              | driver                                            |
| reposition, setting, 8-19            | cdfs: adding, 8-13                                |
| rewind, setting, 8-19                | _                                                 |
| testing installation, 8-21           | E                                                 |
| unit number, 8-19                    | echo command, 6-4                                 |
| writing data, 8-23                   | editing a file, documents , $2\text{-}4$          |
| DDS-Format tape                      | editing functions, 6-15                           |
| recovery systems, 7-7                | editing text with vi, 6-14                        |
| DDS-Format tape backup, 7-3          | entering system information, 3-2                  |
| DDS-Format tapes, 7-5                | environment variables                             |
| deleting a file with rm, 6-10        | SHELL, $6-4$                                      |
| deskside configuration, 1-2          | $\mathtt{TERM}, 5-3$                              |
| determining active bus ID's, 8-20    | error condition, 10-25                            |
| determining your shell, 6-4          | error messages                                    |
| device                               | booting, 10-2                                     |

| start, 10-2                                     | copying, 4-8                           |
|-------------------------------------------------|----------------------------------------|
| errors                                          | copying between directories, 6-9, 6-10 |
| boot problems, 10-10                            | creating with VUE, 4-6                 |
| LED indications, 10-5                           | moving between directories, 6-9, 6-10  |
| etc/checklist, editing, 8-7, 8-14               | printing, 6-12                         |
| /etc/disktab, 8-6                               | removing, 4-9                          |
| /etc/update, 7-22                               | removing with rm, 6-10                 |
| exit command, 5-9, 6-5                          | renaming, 4-9                          |
| exiting for an extended period, 5-9             | restoring, 4-9                         |
| exiting temporarily (command line),             | viewing contents of, 6-12              |
| 5-9                                             | files and directories, 6-8             |
|                                                 | files, moving, 4-8                     |
| F                                               | file system                            |
| Fail-safe Session, 10-9                         | restoring, 7-10                        |
| fault conditions, 10-25                         | system panic, 10-17                    |
| fbackup, 7-3                                    | file system archiving, 7-7             |
| active files, 7-5                               | file system back up, 7-2               |
| features                                        | formatting a disk, 8-6                 |
| built-in interfaces, 1-5                        | fsck, 10-14                            |
| graphics, 1-5                                   | full height devices, 1-3, 1-9          |
| HP-HIL interface, 1-8                           |                                        |
| HP Parallel interface, 1-8                      | G                                      |
| HP-UX keyboards, 1-8                            | ${	t getty}$ , $5 	ext{-} 10$          |
| internal mass storage, 1-9                      | Grayscale GRX, 1-5                     |
| LAN, 1-9                                        |                                        |
| memory, 1-4                                     | Н                                      |
| product, 1-2                                    | half height devices, 1-3, 1-9          |
| RS-232 interface, 1-8                           | hard disk                              |
| SCSI interface, 1-8                             | configuring, 8-4                       |
| supported internal mass storage                 | installing, 8-4                        |
| devices, 1-9                                    | jumper connections (factory), 8-5      |
| file                                            | mounting, 8-7                          |
| $\mathtt{core},\ 10\text{-}18$                  | preparing for installation, 8-2        |
| /etc/bcheckrc, $10	ext{-}13$                    | testing installation, 8-9              |
| /etc/brc, $10	ext{-}13$                         | hard disk drive                        |
| /etc/clusterconf, $10\text{-}11,\ 10\text{-}12$ | operating cautions, 10-21              |
| /etc/inittab, $10\text{-}13$                    | power up indications, 10-21            |
| /etc/rc, $10\text{-}13$                         | setting SCSI address, A-5              |
| File Manager                                    | status indications, 10-21, 10-22       |
| applications, 3-34                              | hardware                               |
| files                                           | failure at boot, 10-10, 10-17          |

| failure of peripheral, 10-17              | internal interfaces                        |  |  |
|-------------------------------------------|--------------------------------------------|--|--|
| hardware address, 10-11                   | default configurations, B-3                |  |  |
| help                                      | ITF keyboard, 1-8                          |  |  |
| at login, 3-4                             | _                                          |  |  |
| on commands, $6-7$                        | J                                          |  |  |
| on-line, 6-7                              | jumper settings, default, 8-4              |  |  |
| with HP VUE, 4-5                          |                                            |  |  |
| [Help], $4-5$                             | K                                          |  |  |
| host name, 3-7                            | kernel                                     |  |  |
| HP-UX Operating System, 1-10              | rebuilding, 8-13, 8-21                     |  |  |
| HP-UX Reference, 6-7                      | keyboard                                   |  |  |
| HP VUE                                    | installation tasks, 2-2                    |  |  |
| starting, 3-4                             | Key Shell, 6-3, 6-6                        |  |  |
| 0,                                        | Korn Shell, 6-3, 6-5                       |  |  |
| I                                         | nom phon, o b, o b                         |  |  |
| icon                                      | L                                          |  |  |
| console, 3-8                              | LAN                                        |  |  |
| incremental backups, 7-5                  | problems with, 10-18                       |  |  |
| indicators                                | system panics, 10-18                       |  |  |
| abnormal indications, 10-5                | LED indicators                             |  |  |
| error conditions, 10-25                   | abnormal indications, 10-5                 |  |  |
| normal indications, 10-4                  | error conditions, 10-25                    |  |  |
| init, 10-13                               | normal indications, 10-4                   |  |  |
| installation                              | LEDs                                       |  |  |
| additional memory, 9-2, 9-3               | testing installation, 8-21                 |  |  |
| memory requirements, 9-5                  | localization kit, 1-3                      |  |  |
| installation tasks and manuals, 2-2, 2-3, |                                            |  |  |
| 2-4                                       | logging in, 3-4                            |  |  |
| installing                                | command line, 5-2                          |  |  |
| hard disk drive, 8-4                      | correcting mistakes, 3-6 getting help, 3-4 |  |  |
| installing from a CD ROM, 7-15            | problems, 10-9                             |  |  |
| installing from a tape cartridge, 7-15    | - · · · · · · · · · · · · · · · · · · ·    |  |  |
| Instant Ignition                          | when all else fails, 10-9                  |  |  |
| and HP VUE, 1-10                          | without HP VUE, 5-2                        |  |  |
| removing, 7-14                            | without VUE, 3-4                           |  |  |
| interfaces                                | without windows, 10-9                      |  |  |
| built in, 1-5, 1-8                        | logging out without VUE, 5-9               |  |  |
|                                           | login                                      |  |  |
| HP-HIL, 1-8                               | getting help, 3-4                          |  |  |
| HP Parallel , 1-8                         | log in screen, 3-4                         |  |  |
| LAN, 1-9                                  | login screen, without VUE, 5-2             |  |  |
| RS-232, 1-8                               | login shell, 6-5                           |  |  |

| looking at a file's contents with more,   | ${	t newfs}, 8-6$                    |
|-------------------------------------------|--------------------------------------|
| 6-12                                      | new user account, 5-5                |
| lp, 6-12                                  | No Windows $option, 5-2$             |
| 1sf command, 6-8                          | _                                    |
|                                           | 0                                    |
| М                                         | on-line HP-UX Reference entries, 6-7 |
| man command, 6-7                          | operating system mode                |
| man pages                                 | setting directly, B-6                |
| accessing with the man command, 6-7       | using auto system select, B-6, B-10  |
| accessing with VUE, 6-7                   | using boot mode selection, B-7       |
| manuals for specific tasks, 2-2, 2-3, 2-4 | operating tasks, documents, 2-4      |
| memory                                    | operation                            |
| determining configuration, 9-8            | manuals, $2-4$                       |
| determining existing, 9-3                 | [Options] menu, $5-2$                |
| installation precautions, 9-2             | Options menu, $10$ -9                |
| installing additional, 9-2, 9-3           | OSF/Motif interface, 1-3             |
| RAM board installation, 9-5               | _                                    |
| removing and installing, 9-9              | Р                                    |
| supported configurations, 9-5             | panic message, 10-16                 |
| verifying installation, 9-9               | partial backups, 7-5                 |
| mkdir command, 6-8                        | ${\tt passwd}$ command, 5-7          |
| mknod, 8-6, 8-12                          | password                             |
| monitor                                   | rules for choosing a new, 5-7        |
| installation tasks, 2-2                   | setting, 3-32                        |
| more command, 6-12                        | setting with VUE, 3-32               |
| mount, 8-7, 8-14                          | PC101 keyboard, 1-8                  |
| mounting a CD ROM, 8-14                   | Personal Visualizer software, 1-3    |
| mounting a hard disk, 8-7                 | Personal VRX P2, 1-5                 |
| mouse                                     | Personal VRX P3, 1-5                 |
| installation tasks, 2-2                   | ports                                |
| moving files, 4-8                         | AUI LAN, 1-9                         |
| mv command, 6-9, 6-10                     | IEEE 802.3, 1-9                      |
| N                                         | LAN, 1-9                             |
|                                           | ThinMAU, 1-9                         |
| network                                   | powering down, 5-10                  |
| installation tasks, 2-2                   | pre-installed systems, 3-2           |
| Internet Protocol entering, 2-4           | printer information with VUE, 4-12   |
| IP number entering, 2-3                   | printing a file                      |
| operation, 2-4                            | lp, 6-12                             |
| network problems, 10-27                   | printing files with VUE, 4-10        |
| network protocols , 1-10                  | $\operatorname{problems}$            |
|                                           |                                      |

| booting from LAN, 10-11               | restricted shells, 6-4                  |
|---------------------------------------|-----------------------------------------|
| booting wrong kernel, 10-12           | ribbon cable, 1-8                       |
| can't find kernel, 10-12              | rm command, 6-10                        |
| network, 10-27                        | rm -rf dirname, 6-11                    |
| secondary loader, 10-11               | root user, 3-6                          |
| system boot, 10-10, 10-17             | running commands, 6-2                   |
| with hardware, 10-17                  |                                         |
| product description, 1-1              | S                                       |
| prompt, command line, 6-2             | SAM                                     |
|                                       | menu, 5-5                               |
| R                                     | new user account, 5-5                   |
| RAM board configuration, 9-8          | restoring all files, 7-10, 7-11         |
| RAM boards, 1-4                       | SCSI bus address                        |
| removing and installing, 9-9          | finding existing, 8-2                   |
| RAM upgrades, 1-4                     | SCSI bus address settings, default, 8-4 |
| "raw" device , 8-11                   | SCSI bus IDs, determining active, 8-2   |
| rbootd, 10-12                         | scsi device driver                      |
| rebuilding the kernel, 8-13           | adding, 8-10, 8-17                      |
| recovering disk space, 7-14           | scsi device file, 8-4, 8-10, 8-17       |
| recovery system, 7-6                  | scsitape device driver                  |
| recovery systems, 7-7                 | adding, 8-17                            |
| refresh rate, 1-5                     | secondary loader                        |
| regenerate the kernel, 8-13, 8-21     | problems, 10-11                         |
| removing                              | $program,\ 10-10$                       |
| files, 4-9                            | secondary loader program, 10-11         |
| removing a file with rm, 6-10         | $\mathtt{set\_parms}$ , $3\text{-}2$    |
| removing and installing memory, 9-9   | setting a password, 5-7                 |
| removing files                        | setting up device files, 8-11           |
| pre-installed system, 7-14            | $\mathrm{shell},63$                     |
| removing unused files, 7-14           | SHELL environment variable, 6-4         |
| renaming                              | shells                                  |
| files, 4-9                            | changing your shell, 6-5                |
| requirements for memory installation, | default prompt, 6-4                     |
| 9-5                                   | differences, 6-3                        |
| restoring, 7-10                       | documents for using, 2-4                |
| files, 4-9                            | features compared, $6-4$                |
| restoring data                        | file names, 6-4                         |
| all files, 7-10, 7-11                 | Shells: User's Guide, 6-7               |
| individual files, 7-10                | shutting down                           |
| overwriting files, 7-10               | with VUE, 3-33                          |
| using SAM, 7-10                       | shutting down (without VUE), 5-10       |

| starting a system, 3-2                | /usr/lib/terminfo database, 5-3           |
|---------------------------------------|-------------------------------------------|
| starting the workstation, 3-4         |                                           |
| start up                              | V                                         |
| entering information, 3-2             | verifying memory installation, 9-9        |
| Instant Ignition, 3-2                 | vi                                        |
| Static discharge precautions, 9-2     | append command, 6-15                      |
| system name, 3-7                      | command mode, 6-15                        |
| entering tasks, 2-3                   | cursor position, 6-16                     |
| system panics                         | delete character command, 6-15            |
| core dumps, 10-18                     | delete line command, 6-16                 |
| hardware failure, 10-17               | (ESC) key, 6-15                           |
| LAN, 10-18                            | insert command, 6-15                      |
| recovering from, 10-16                | keys to move cursor position, 6-16        |
| system security, 5-7                  | quitting, 6-17                            |
|                                       | text mode, 6-15                           |
| Т                                     | viewing a file, documents, 2-4            |
| ${	t telinit}$ , $5 	ext{-} 10$       | viewing a file's contents with more, 6-12 |
| TERM environment variable, 5-3        | viewing a file with more command, 6-12    |
| TERM = (hp) prompt, 5-3               | viewing files with VUE, 4-10              |
| terminal window, 3-10                 | vi text editor, 6-14                      |
| next login, 4-3                       | VUE                                       |
| opening, 4-4                          | activating, 4-2                           |
| terminator, SCSI, 1-8                 | activity light, 4-4                       |
| terminfo database, 5-3                | checking error logs, 10-7                 |
| testing installation (CD ROM), 8-14   | Console Window, 4-3                       |
| testing installation (hard disk), 8-9 | copying files, 4-8                        |
| Turbo VRX T1, 1-5                     | creating a new directory, 4-6, 4-7        |
| Turbo VRX T2, 1-5                     | creating a new file, 4-6                  |
| Turbo VRX T3, 1-5                     | File Manager, 3-34                        |
| turning off, 5-10                     | folders, 4-6                              |
| turning on the workstation, 3-4       | general using, 4-2                        |
| typing commands, 6-2                  | getting printer information, 4-12         |
|                                       | HALTSYS button, 3-34                      |
| U                                     | help, 4-5                                 |
| unattended mode (boot), 10-13         | home session problems, 10-7               |
| unused SCSI bus address, finding, 8-2 | HP Visual User Environment User's         |
| updating from a network server, 7-22  | $Guide,\ 4	ext{-}13$                      |
| upgrading memory, 9-2, 9-3, 9-5, 9-8, | installation problems, 10-7               |
| 9-9                                   | manipulating windows, 4-4                 |
| user account, 5-5                     | mistakes during login, 3-6                |
| user name, 6-5                        | moving files, 4-8                         |
| ,                                     | <del>-</del>                              |

opening a window, 4-3
printer icon, 4-12
printing files, 4-10
problems, 10-7
removing files, 4-9
renaming files, 4-9
setting password, 3-32
shutting down, 3-33
system applications, 4-13
Terminal Window, 4-3, 4-4
using files and directories, 4-6
viewing files, 4-10
Workspace Manager, 4-4
VUE login
correcting mistakes, 3-6

getting help, 3-4

## W

whoami command, 6-2
window objects
console icon, 3-8
control panel, 3-8
terminal window, 3-10
Workspace Manager, 3-8
windows, 4-3
windows, using, 4-4
Workspace Manager, 3-8
writing data
examples, 8-23

|  |  |  | l |
|--|--|--|---|
|  |  |  |   |
|  |  |  |   |
|  |  |  |   |
|  |  |  |   |
|  |  |  |   |

Free Manuals Download Website

http://myh66.com

http://usermanuals.us

http://www.somanuals.com

http://www.4manuals.cc

http://www.manual-lib.com

http://www.404manual.com

http://www.luxmanual.com

http://aubethermostatmanual.com

Golf course search by state

http://golfingnear.com

Email search by domain

http://emailbydomain.com

Auto manuals search

http://auto.somanuals.com

TV manuals search

http://tv.somanuals.com